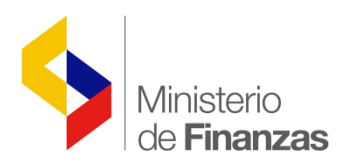

# **INSTRUCTIVO DE PROGRAMACIÓN Y FORMULACIÓN DEL PRESUPUESTO PARA ENTIDADES PÚBLICAS**

**Sistema de Administración Financiera e-Sigef RUP-DS-061**

**Fecha: 05 de agosto del 2015**

Subsecretaria de Innovación de las Finanzas  $P$  ú b  $I$  i c a s

Dirección de Innovación Conceptual y N o r m a t i v a

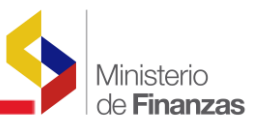

#### **INSTRUCTIVO DE PROGRAMACION Y FORMULACION DEL PRESUPUESTO PARA ENTIDADES PÚBLICAS**

RUP-DS-061

No está permitida la reproducción total o parcial de esta obra ni su tratamiento o transmisión electrónica o mecánica, incluida fotocopia, grabado u otra forma de almacenamiento y recuperación de información, sin autorización escrita del Ministerio de Finanzas.

#### **DERECHOS RESERVADOS Copyright © 2010 primera edición**

Documento propiedad de: Ministerio de Finanzas. República del Ecuador.

Edición: Juan Carlos Viteri Cubierta: Ministerio de Finanzas Composición y diagramación:<br>Estructuración: Ministerio de Finanzas

Ministerio de Finanzas

Subsecretaría de Innovación y Desarrollo De las Finanzas Públicas: Luis Carvajal Dirección de Soluciones Conceptuales: Hugo Naranjo

Autor: Juan Carlos Viteri Fecha: 05/06/2009

Autor Actualización: Sonia Moposita Fecha Actualización: 01/08/2011

Autor Actualización: Rosa Elena Albán Fecha Actualización: 29/08/2011

Autor Actualización: Sofía Paucar Fecha Actualización: 23/07/2014

Autor Actualización: Rosa Elena Albán Fecha Actualización: 22/07/2015

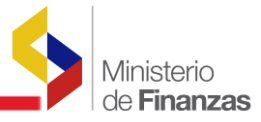

### **INDICE DE**

## **CONTENIDO**

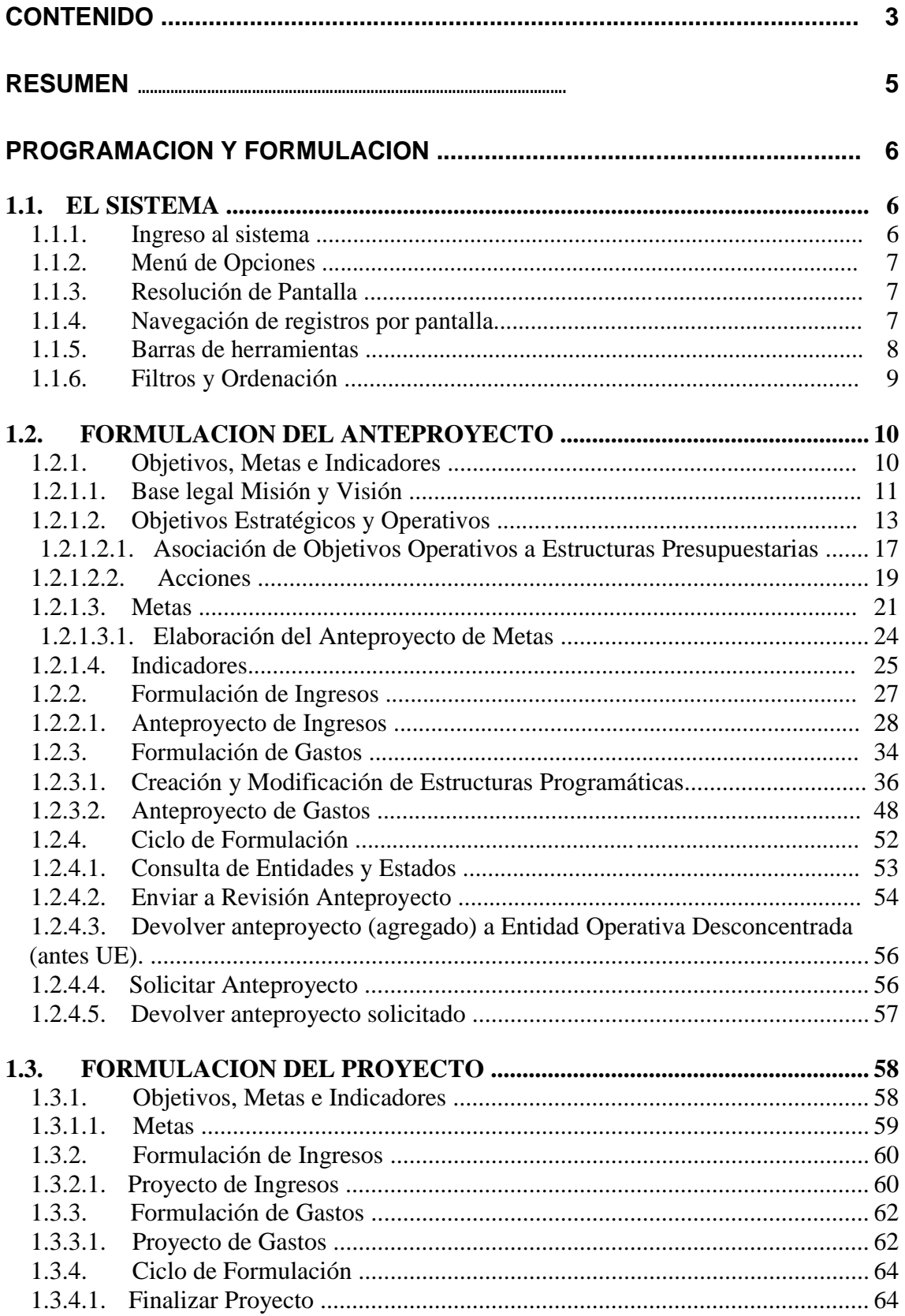

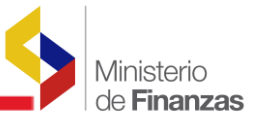

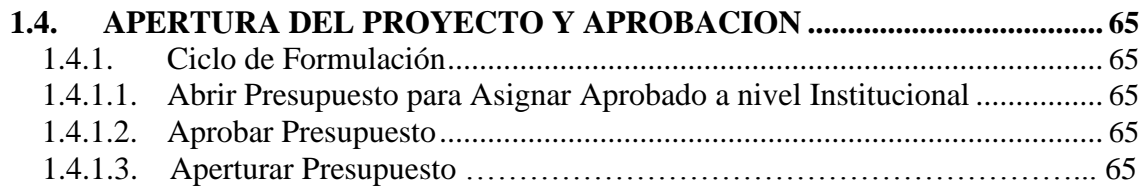

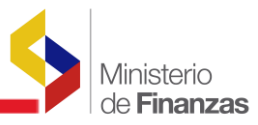

<span id="page-4-0"></span>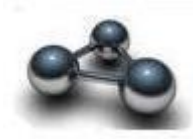

#### **RESUMEN**

#### **INSTRUCTIVO DEL MÓDULO DE FORMULACIÓN eSIGEF**

El nuevo modelo teórico y funcional del Sistema Integrado de Gestión Financiera e-SIGEF, prevé el funcionamiento descentralizado del proceso de formulación presupuestaria, brindando a las instituciones la opción de formular sus presupuestos tanto a nivel institucional como a nivel de Entidad Operativa Desconcentrada, aprovechando las ventajas que proporciona la tecnología de Internet. Situándose la información en una base de datos única.

Esta herramienta está diseñada para efectuar no solo la programación de recursos financieros, sino además, incluir la programación física de metas, la programación de recursos reales, así como información referente a la política presupuestaria institucional y descripción de las diferentes categorías programáticas que conforman la pro forma presupuestaria. Se integra a la planificación general de todo el Gobierno Nacional.

La nueva visión del Sistema de Administración Financiera -SAF- establece la necesidad de formular el presupuesto basado en la técnica de Presupuestos enfocados a Resultados, en donde, la nueva versión del eSIGEF provee de todas las herramientas necesarias a las entidades públicas para la programación y formulación del presupuesto para cumplir con los lineamientos de esta nueva metodología.

Este instructivo no describe la utilización de los reportes que se puedan generar en el proceso de Programación y Formulación presupuestaria del eSIGEF.

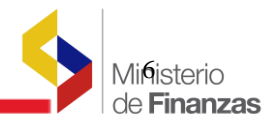

<span id="page-5-0"></span>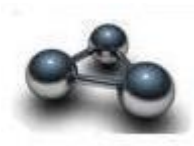

### **CAPITULO 1 PROGRAMACION Y FORMULACION**

El módulo de programación y formulación presupuestaria de la nueva versión del eSIGEF esta diseñado para trabajar a través del Internet en la preparación y envío de la pro forma presupuestaria en línea para el respectivo análisis del Ministerio de Finanzas y la aprobación de la Asamblea Nacional.

Este sistema incorpora la programación y formulación del presupuesto en base a resultados, de acuerdo a los lineamientos vigentes, con el objetivo de enfocar el uso de los recursos a resultados medibles y comprobables, haciendo más racional el uso de los recursos públicos.

Esta metodología ha sido plasmada en todo el ciclo presupuestario permitiendo articular la relación del presupuesto y la programación de actividades de acuerdo a la planificación estratégica de cada ente público.

### **1.1. EL SISTEMA**

#### **1.1.1. Ingreso al sistema**

El usuario de la entidad pública accederá al mismo mediante su USUARIO y CONTRASEÑA que le serán proporcionados por el Administrador de sistemas de cada Institución.

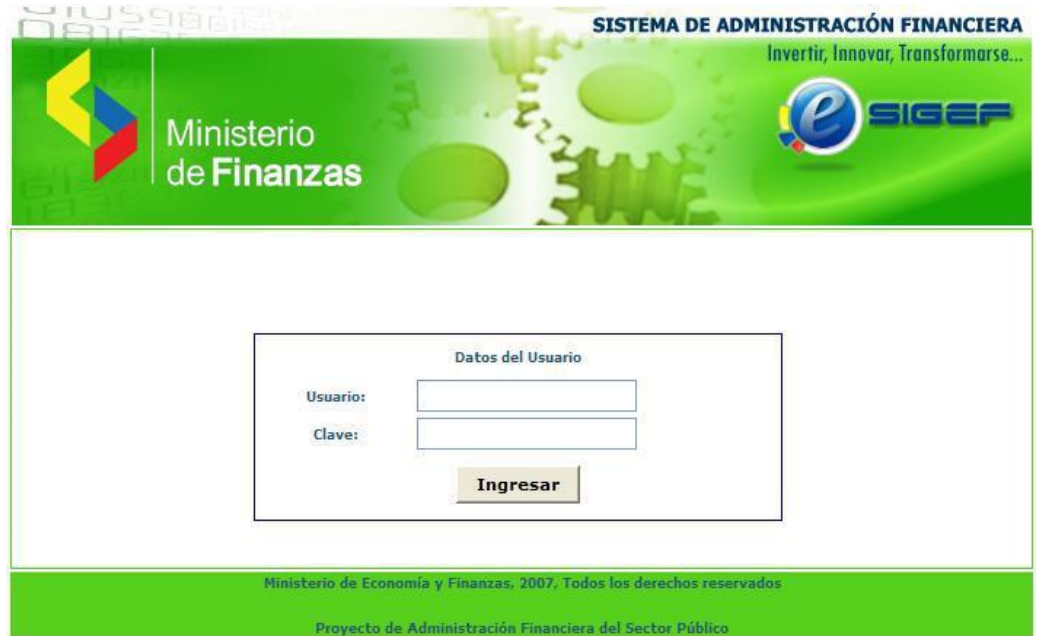

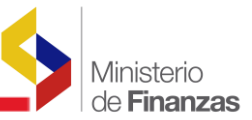

<span id="page-6-0"></span>La pantalla de ingreso le solicitará el usuario y la contraseña y puede ser ingresado desde cualquier computadora que tenga acceso a Internet. No es necesario instalar ninguna aplicación en particular para operar el sistema.

#### **1.1.2. Menú de Opciones**

El menú de opciones consiste en una barra superior con las opciones a nivel general y mostrará submenús desplegables de acuerdo a las opciones que se encuentren habilitadas para la formulación presupuestaria.

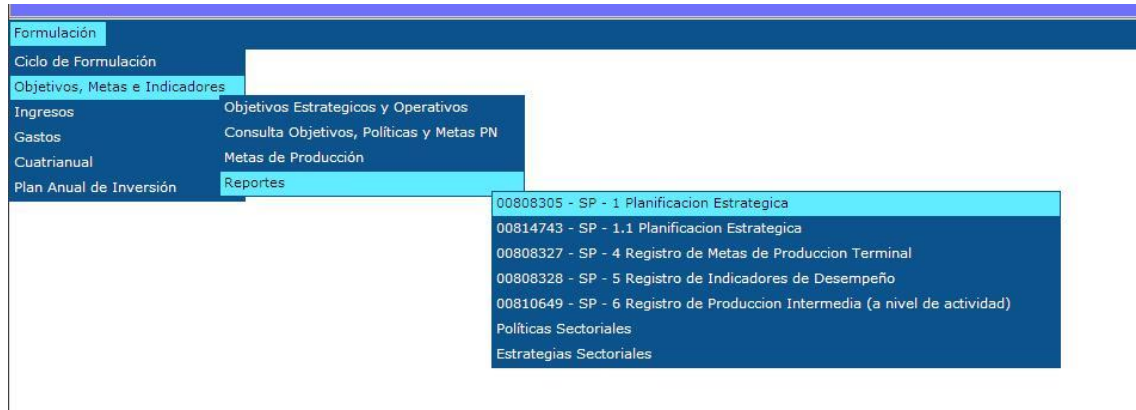

#### **1.1.3. Resolución de Pantalla**

El sistema se ha optimizado para que pueda ser utilizado bajo una resolución de 1024 por 768 pixeles. Deberá ajustar las preferencias de su monitor para que pueda visualizar adecuadamente la aplicación.

#### **1.1.4. Navegación de registros por pantalla**

Así mismo, la aplicación ha sido estandarizada para que pueda ver hasta 8 registros a la vez en cada opción del sistema. En la parte inferior de las pantallas se mostrará la paginación que permitirá consultar el resto de los registros que también se mostrarán de 8 en 8.

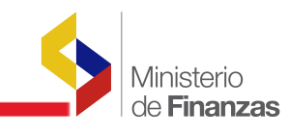

<span id="page-7-0"></span>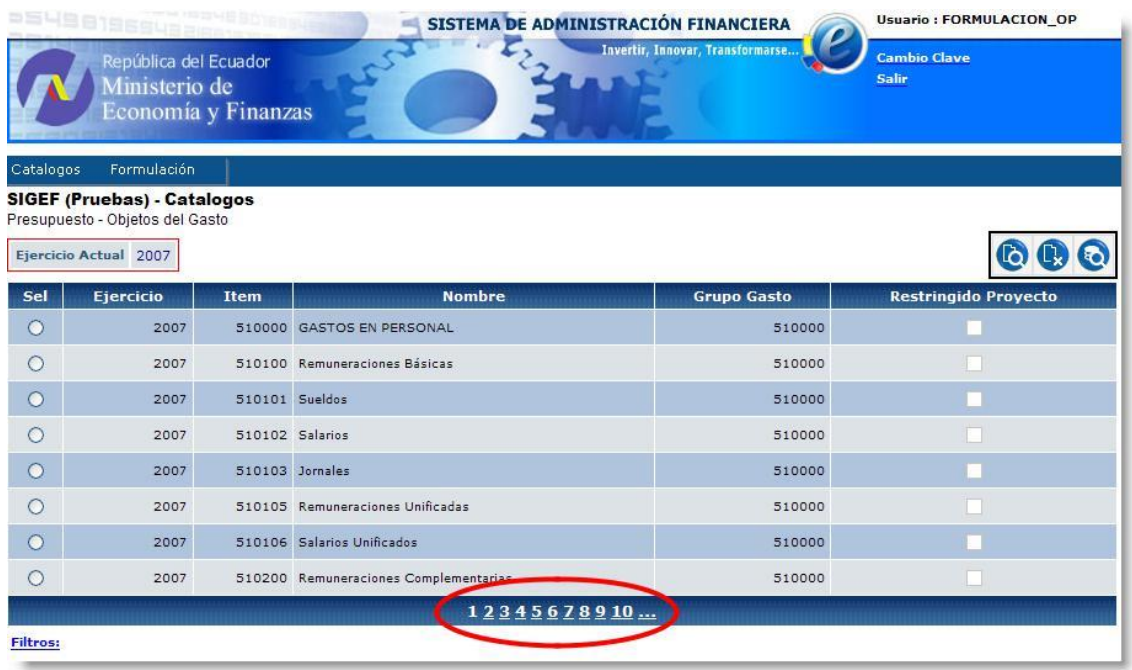

#### **1.1.5. Barras de herramientas**

Todo el sistema dispone de las barras de herramientas en la parte superior derecha de cada opción. Estos botones se utilizan para ejecutar acciones sobre los registros que se muestran en pantalla. La funcionalidad de los mismos es estándar para toda la aplicación.

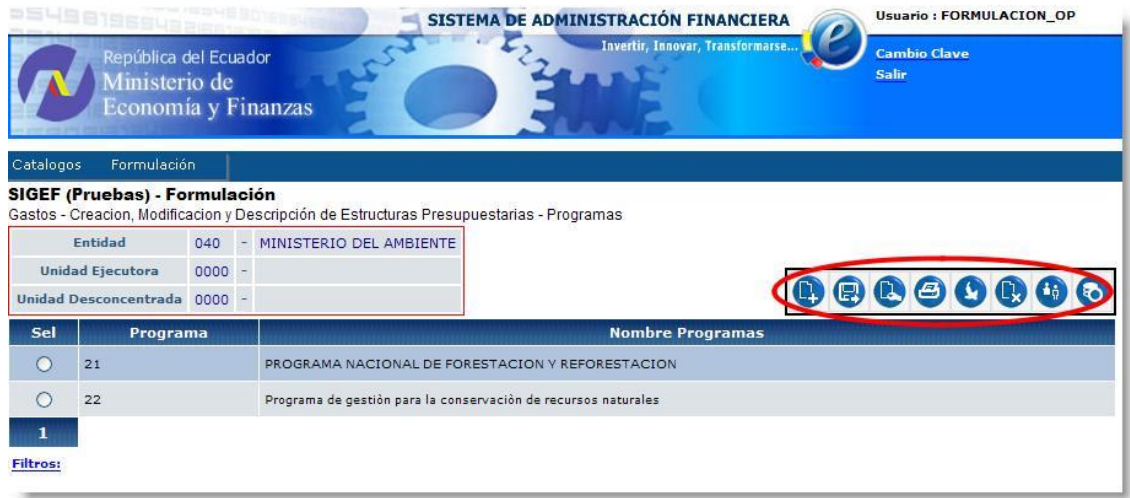

Las opciones más comunes son:

- Para crear un registro presione el botón
- Para Modificar un registro utilice el botón
- Para consultar el registro seleccionado utilice el botón **de la parade de la parade de la parade de la** parade de

<span id="page-8-0"></span>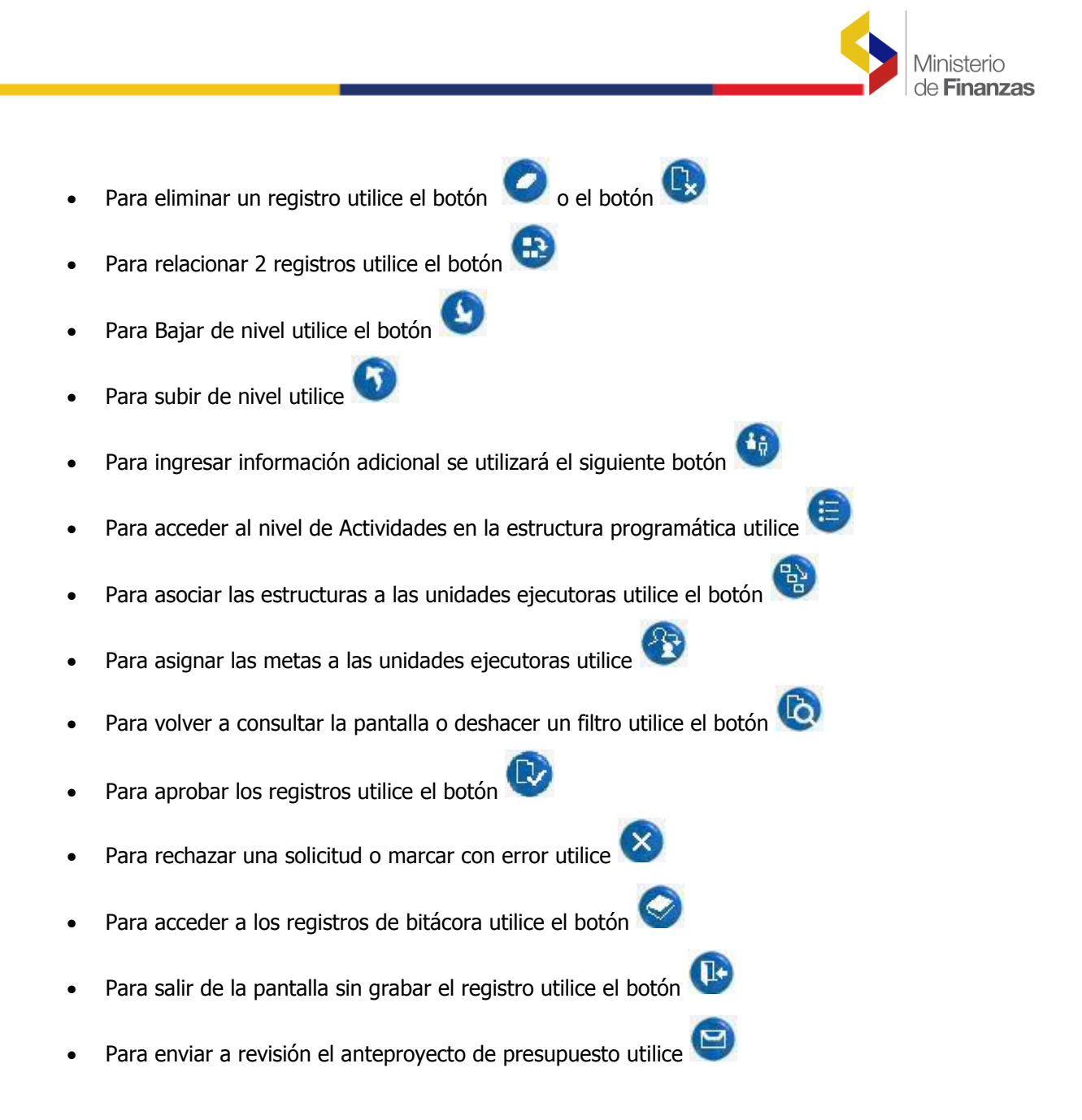

#### **1.1.6. Filtros y Ordenación**

Las pantallas disponen en su parte inferior la utilidad de filtros de selección para encontrar o restringir la lista de valores a un subconjunto más pequeño de los datos que se muestran en la pantalla. También se incorporó campos que permitan ordenar la información mostrada en pantalla.

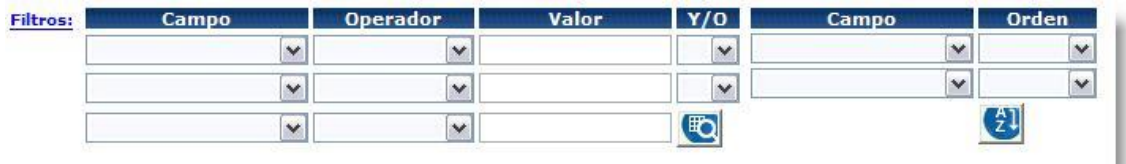

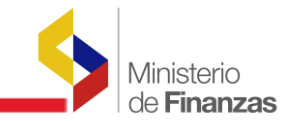

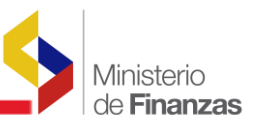

#### <span id="page-10-0"></span>**1.2. FORMULACION DEL ANTEPROYECTO**

La formulación del anteproyecto de pro forma la realizan los usuarios de las entidades públicas definiendo tres aspectos importantes. La planificación estratégica, el presupuesto de ingresos y el presupuesto de gastos en donde reflejarán los requerimientos financieros que deberán estar acordes a los objetivos operativos y estructuras programáticas.

A continuación se muestra el menú de formulación presupuestaria que le permite acceder a las siguientes opciones:

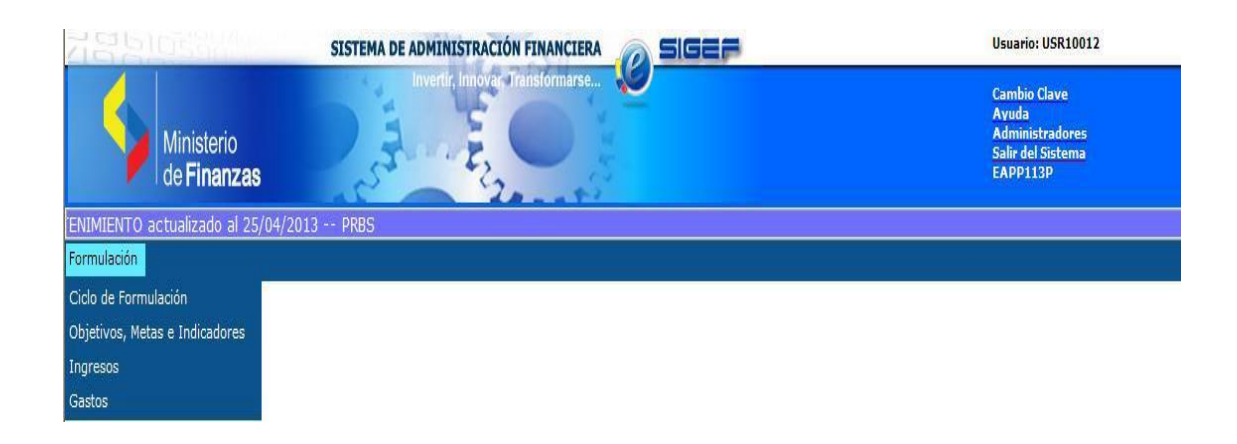

- **Ciclo de Formulación.-** El ciclo de formulación permite consultar los estados del proceso de programación y formulación de la pro forma presupuestaria.
- **Objetivos, Metas e indicadores.-** Esta sección le permite ingresar la información de la planificación estratégica de la institución y la planificación de metas operativas.
- **Ingresos.-** Este apartado le permite formular la pro forma de ingresos cuando la entidad tiene habilitado la opción de formulación de ingresos. Si su institución va a programar ingresos y no se encuentra en la lista, comuníquese con la Subsecretaría de Presupuestos para que se habilite la opción.
- **Gastos.-** Este apartado le permite formular los gastos institucionales de acuerdo a los objetivos planteados y a las estructuras programáticas que soportan la programación estratégica y operativa de la entidad.

#### **1.2.1. Objetivos, Metas e Indicadores**

La definición del plan estratégico de las entidades se realizará a través de la opción "**OBJETIVOS, METAS E INDICADORES**" la cual está compuesta por las siguientes opciones:

 **Base Legal, Misión y Visión.-** Este apartado permite definir aspectos particulares de cada institución que forman parte de la planificación estratégica. Aquí se definirán tanto la base legal de creación de la institución así como también la Misión y la Visión

11

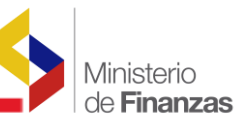

<span id="page-11-0"></span>institucional.**Objetivos Estratégicos y Operativos.-** Esta opción permitirá a las instituciones definir objetivos estratégicos (a largo plazo) y objetivos operativos (a corto plazo) con el fín de determinar la orientación y el enfoque de las actividades que desarrollará la entidad. También aquí se definirán las acciones necesarias para cumplir tales objetivos.

- **Metas de Producción.-** Esta sección le permite a la entidad definir y elaborar, de igual manera que los ingresos y gastos, un anteproyecto de cumplimiento de metas que servirá como medio de verificación y seguimiento para la gestión institucional y que deberá ir siempre de la mano con la planificación y ejecución de las actividades y proyectos. Estas metas mantienen una estrecha relación con los recursos solicitados a través de las diferentes vinculaciones con el presupuesto.
- **Indicadores de Desempeño.-** Esta opción permite definir los mecanismos de medición que se impondrá cada entidad pública y por la cual se hará el respectivo seguimiento a las metas alcanzadas con su respectiva evaluación de la gestión institucional.

Luego de seleccionar cualquiera de las opciones indicadas se presentará una pantalla que mostrará las instituciones a las que tiene acceso el usuario para poder completar tal información.

#### **1.2.1.1. Base legal Misión y Visión**

La base legal corresponde a leyes, decretos, acuerdos o resoluciones que norman el funcionamiento de la institución. Se utilizará la codificación que se incluye como anexo a este documento a la que se adicionará el número del instrumento legal y la fecha del Registro Oficial (R.O.) en que se encuentra publicado; solamente en el caso de que no se haya publicado en el R.O. se añadirá la fecha de su expedición. No se incluirá descripción alguna de la base legal.

La visión y misión se extraerá de la planificación estratégica con que cuente la institución; en caso de no disponerla, incluirá una definición bajo los siguientes conceptos: la visión institucional constituye la imagen objetivo que espera la institución en el mediano plazo en función de las expectativas delineadas del análisis de la situación presente y futura; la misión institucional contempla la definición del propósito de la organización, el que deberá estar orientado en el análisis del por qué de su existencia u objetivo para el que fue creado y que usualmente se establece en la base legal que la constituyó.

El sistema actual permite hacer un único registro para definir la base legal, la misión y la visión de la institución. Este registro puede ser modificado de acuerdo a las necesidades

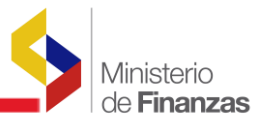

institucionales. Esta información es proporcionada por la Unidad de Administración Financiera - UDAF- de la entidad pública.

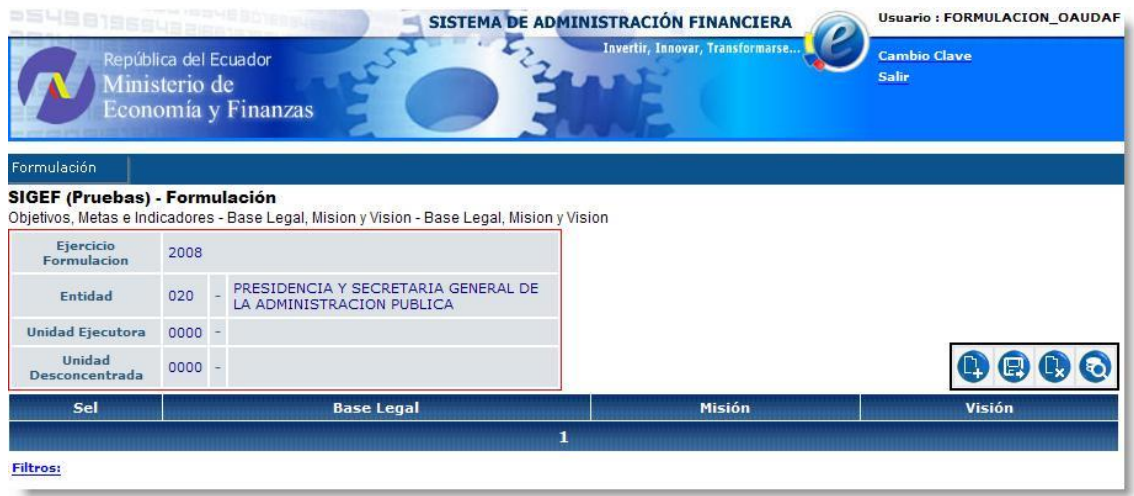

La primera vez que se accede a la pantalla no se mostrará ningún registro por lo que el usuario debe crear uno nuevo. A continuación se mostrará la pantalla en donde se llena la información de Base Legal, Misión y Visión de la entidad. En esta ya se encuentra definida la institución:

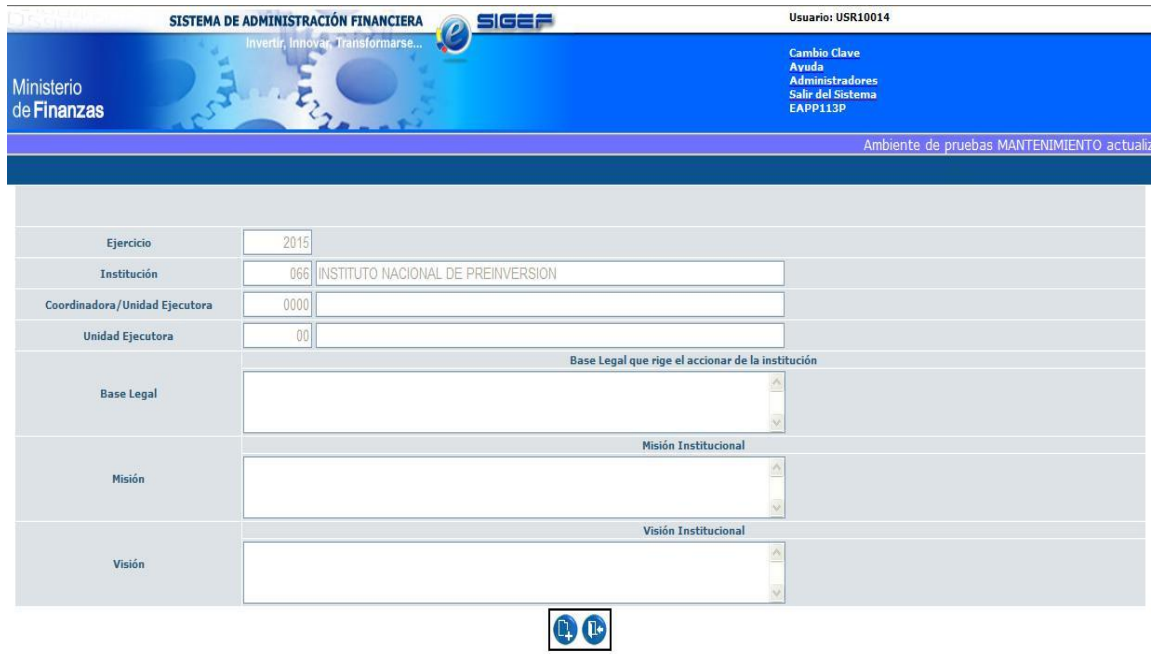

Aquí deberá llenar la información solicitada para determinar la base de la planificación estratégica de la entidad. Al terminar deberá presionar el botón grabar para almacenar la información en el sistema.

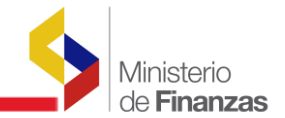

<span id="page-13-0"></span>El botón cancelar es utilizado para anular cualquier opción de agregar, modificar o eliminar registros en cualquiera de las pantallas.

Una vez terminado este paso el sistema le regresará a la opción anterior mostrando ya el registro ingresado.

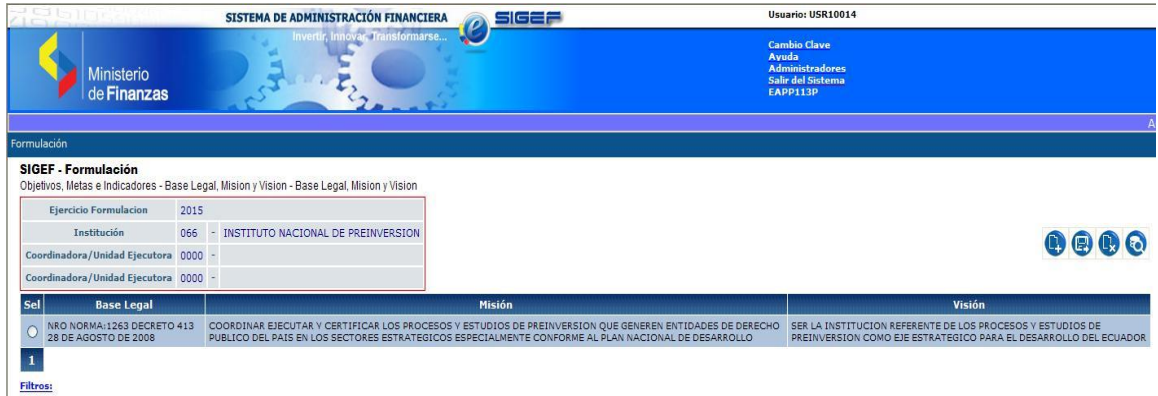

**IMPORTANTE: Para la proforma 2016, el contenido de base legal, misión y visión será precargada de acuerdo a la información remitida por SENPLADES, de lo contrario deberá contactarse con SENPLADES para que notifique y envíe la información al Ministerio de Finanzas.**

#### **1.2.1.2. Objetivos Estratégicos y Operativos**

#### **Objetivos Estratégicos**

En la planificación, los objetivos representan la expresión cualitativa de las intenciones; las metas representan su cuantificación; y, las políticas son las directrices o lineamientos que se trazan con el fin de lograr el objetivo.

Los objetivos estratégicos se definen con el propósito de concretar la misión institucional y abarcan el mediano plazo.

Los objetivos operativos se definirán con relación a los objetivos estratégicos de forma que constituyan una contribución a su cumplimiento en el corto plazo (un año).

Los objetivos operativos deben contener las acciones que las instituciones efectuarán para su obtención; su cantidad dependerá de la complejidad del objetivo, sin embargo se propiciará que se incluya un número razonablemente suficiente y no exagerado.

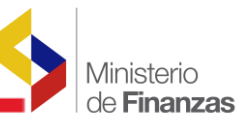

Tanto los objetivos operativos como sus acciones correlativas deben asociarse a las estructuras programáticas institucionales en las categorías programa y proyecto, a fin de garantizar que el presupuesto se encuentre vinculado al plan operativo e indirectamente al plan plurianual por la vía de la relación de los objetivos operativos con los objetivos estratégicos.

El tratamiento de las aperturas programáticas y las categorías presupuestarias se expone en el tratamiento del tema 1.2.3.1 Creación de estructuras presupuestarias.

El siguiente paso es determinar los objetivos estratégicos y los objetivos operativos que vayan acordes a la misión y visión de la entidad.

Los objetivos operativos mantienen una relación de dependencia absoluta con los objetivos estratégicos por la concatenación metodológica y la vinculación de la planificación estratégica. Estos datos se llenan a través de la opción **"Objetivos Estratégicos y Operativos"**.

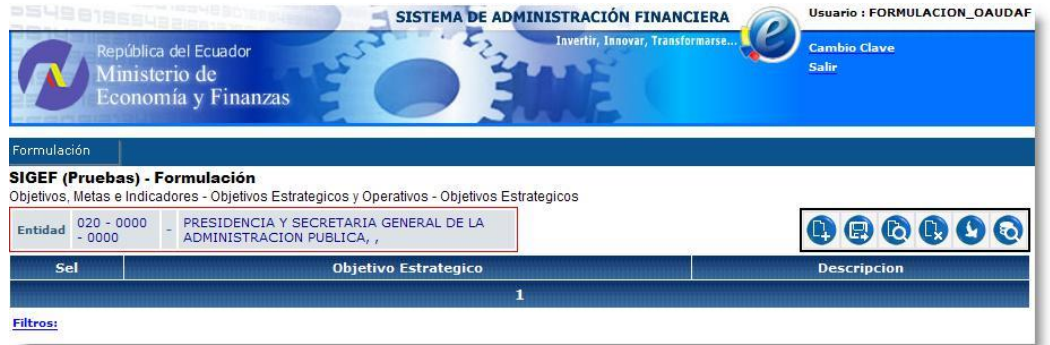

Al igual que la pantalla anterior, estará vacía en la primera visita y su funcionalidad es similar a la descrita en la definición de la Base legal, Misión y Visión.

En esta sección se crearán tantos objetivos estratégicos como la entidad pública así lo haya definido en su planificación estratégica. La pantalla de definición de objetivos estratégicos se muestra a continuación. Así mismo, los objetivos estratégicos se enlazan a los Objetivos, Políticas y Metas del Plan Nacional de Desarrollo de la SENPLADES.

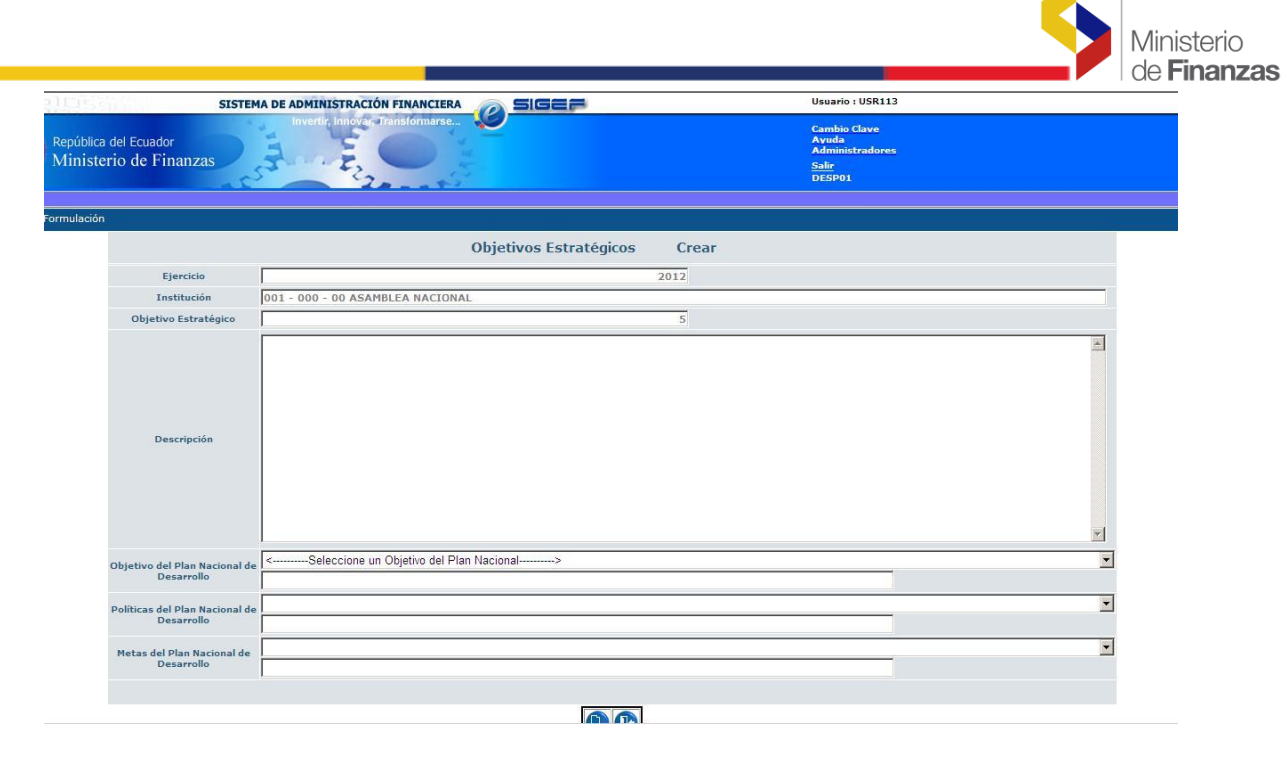

En esta pantalla se describirá todo el detalle necesario del objetivo estratégico. Así mismo se crearán los objetivos estratégicos que la entidad pública considere necesarios.

**IMPORTANTE: Los objetivos estratégicos, para la proforma 2016, serán precargados con la información remitida por SENPLADES. Si la información no consta comunicarse con SENPLADES para que emita la información al Ministerio de Finanzas y se cargue en el sistema.**

#### **Objetivos Operativos**

Los OBJETIVOS OPERATIVOS serán creados por los usuarios de las Instituciones una vez que se encuentre precargado el OBJETIVO ESTRATEGICO como se indica a continuación:

Para acceder a los objetivos operativos procedemos a seleccionar el objetivo estratégico del cual se van a desprender los objetivos operativos y presionamos el botón para bajar a la definición de los objetivos operativos.

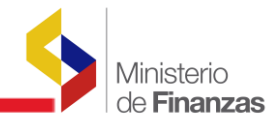

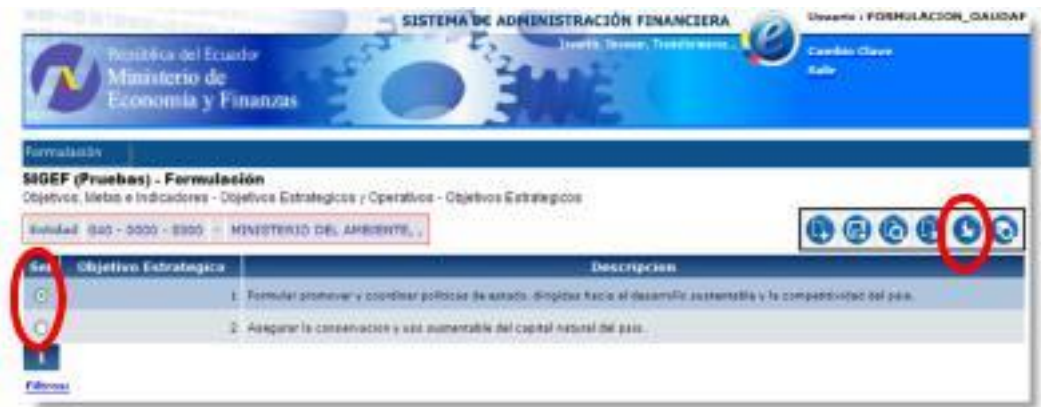

A continuación se muestra la pantalla de la definición de un objetivo operativo vinculado a un objetivo estratégico.

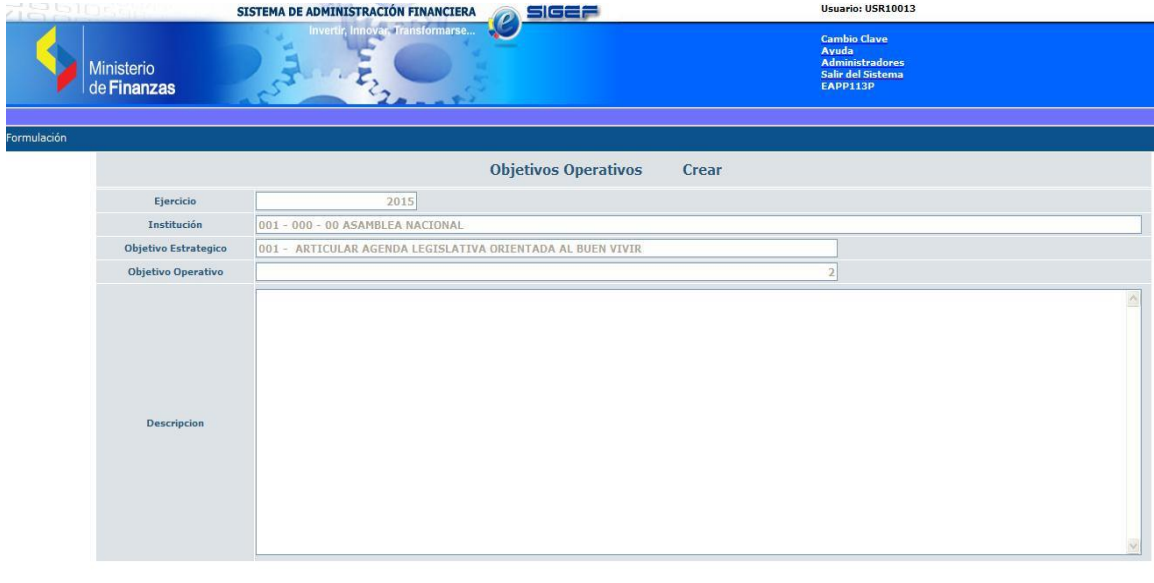

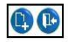

De igual manera aquí se pueden definir los objetivos operativos necesarios y que la entidad pública estime que va a cumplir a lo largo del ejercicio fiscal. Estos objetivos se vincularán al presupuesto a través de las estructuras programáticas que el Ministerio de Finanzas defina para cada institución y en función de los objetivos que se planteen.

<span id="page-17-0"></span>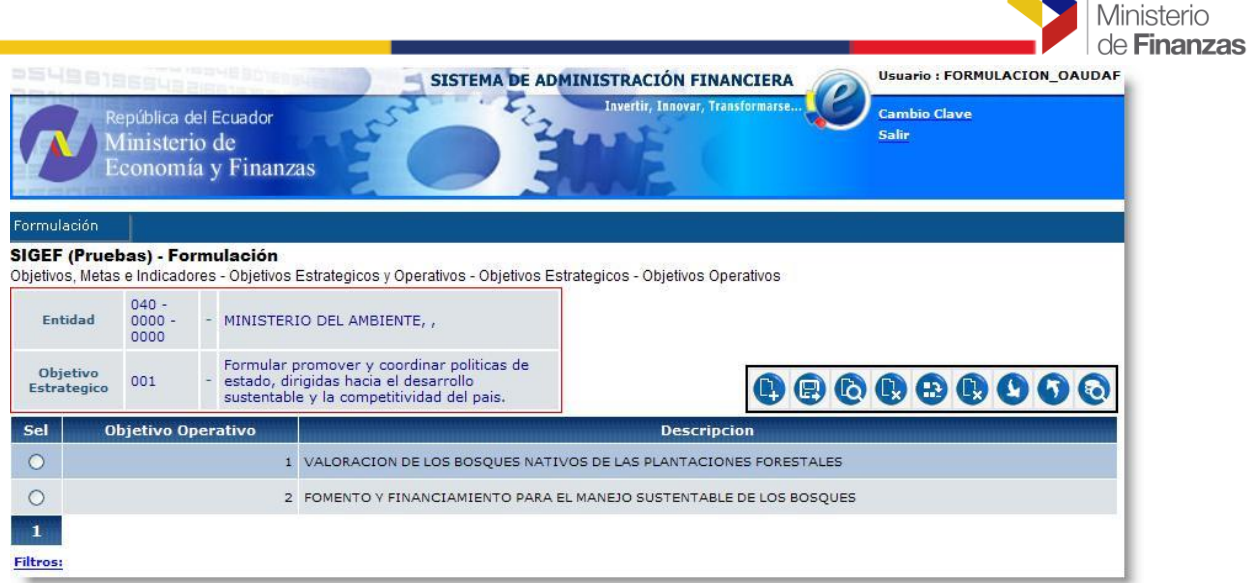

El siguiente paso en la definición de la planificación estratégica es atar estos objetivos operativos a las estructuras presupuestarias.

#### **1.2.1.2.1. Asociación de Objetivos Operativos a Estructuras Presupuestarias**

La asociación de objetivos operativos a estructuras presupuestarias permite articular la relación del presupuesto con la planificación estratégica institucional. Esta relación puede establecerse de las siguientes maneras:

- Objetivo operativo -> Programa
- Objetivo operativo -> Proyecto
- Objetivo operativo -> Actividad

**NOTA:** Todos los objetivos operativos definidos en el sistema deben ser relacionados con alguna estructura presupuestaria a cualquiera de estos tres niveles. De esta manera ya se tiene una vinculación efectiva entre la planificación estratégica con los recursos necesarios para cumplir las metas planteadas.

Para asociar los objetivos operativos la entidad pública ya debe tener asignadas las estructuras presupuestarias de acuerdo a la planificación estratégica y a los objetivos operativos que puede llegar a definir para un ejercicio económico. La asociación se hace a través del botón asociar a nivel de objetivos operativos.

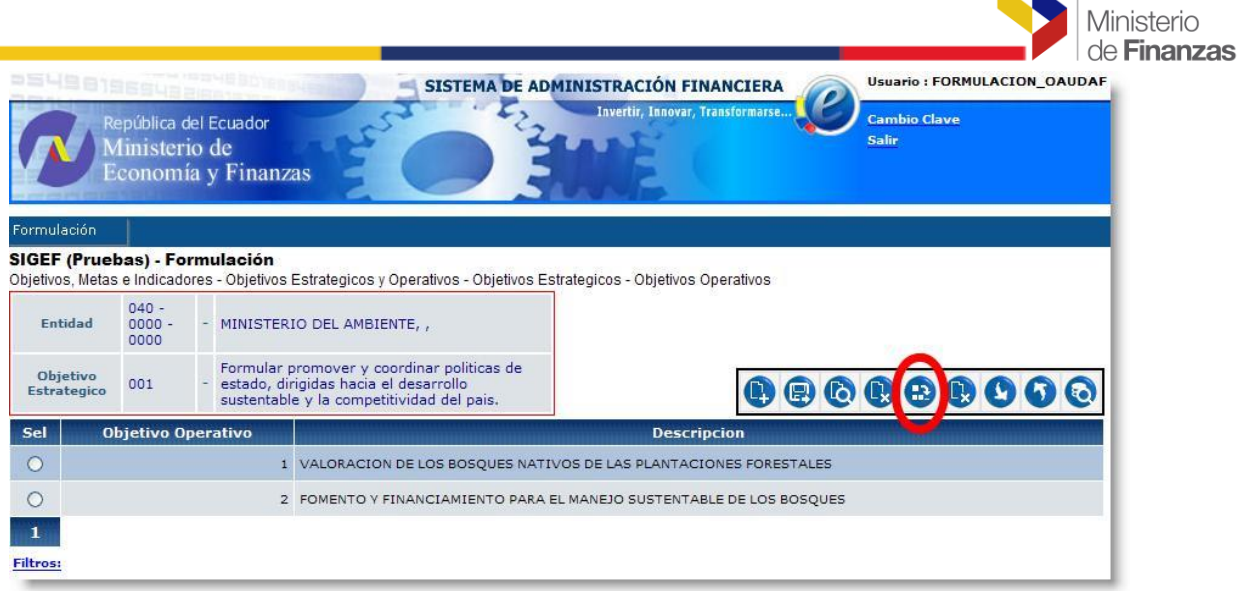

Esta opción permitirá al usuario de la institución pública asociar el objetivo operativo a nivel de programa. Si la asociación se desea hacer a nivel de proyecto utilizará las opciones para bajar de nivel de acuerdo a como defina esta vinculación.

Es importante señalar que si ya asocio el objetivo operativo al Programa el sistema ya no permite asociarlo al Subprograma o Proyecto de esa estructura presupuestaria.

Para crear las estructuras remítase al apartado de Creación y Modificación de Estructuras Programáticas.

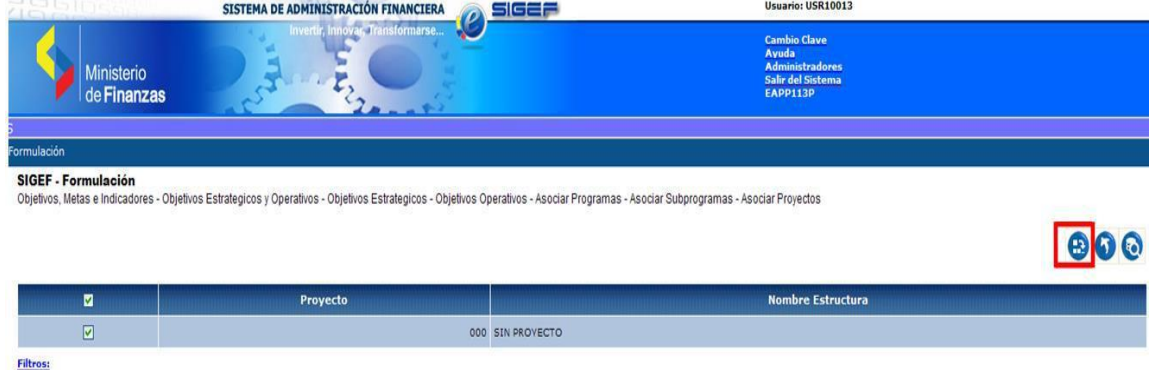

En estas pantallas las estructuras programáticas asignadas desaparecerán automáticamente cuando se realice esta relación. Las estructuras ya relacionadas con los objetivos operativos no están disponibles para ser asociadas con otro objetivo operativo.

De igual manera, en el sistema se podrá eliminar esta asociación si se determina una relación entre objetivo operativo y estructura programática mal planteada, la opción es Consultar o Desasociar Programas y se encuentra en la ruta: **Formulación -> Objetivos, Metas e**

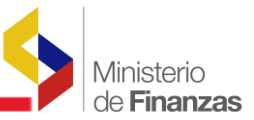

<span id="page-19-0"></span>**Indicadores -> Objetivos Estrategicos y Operativos -> Objetivos Estratégicos -> Objetivos Operativos**

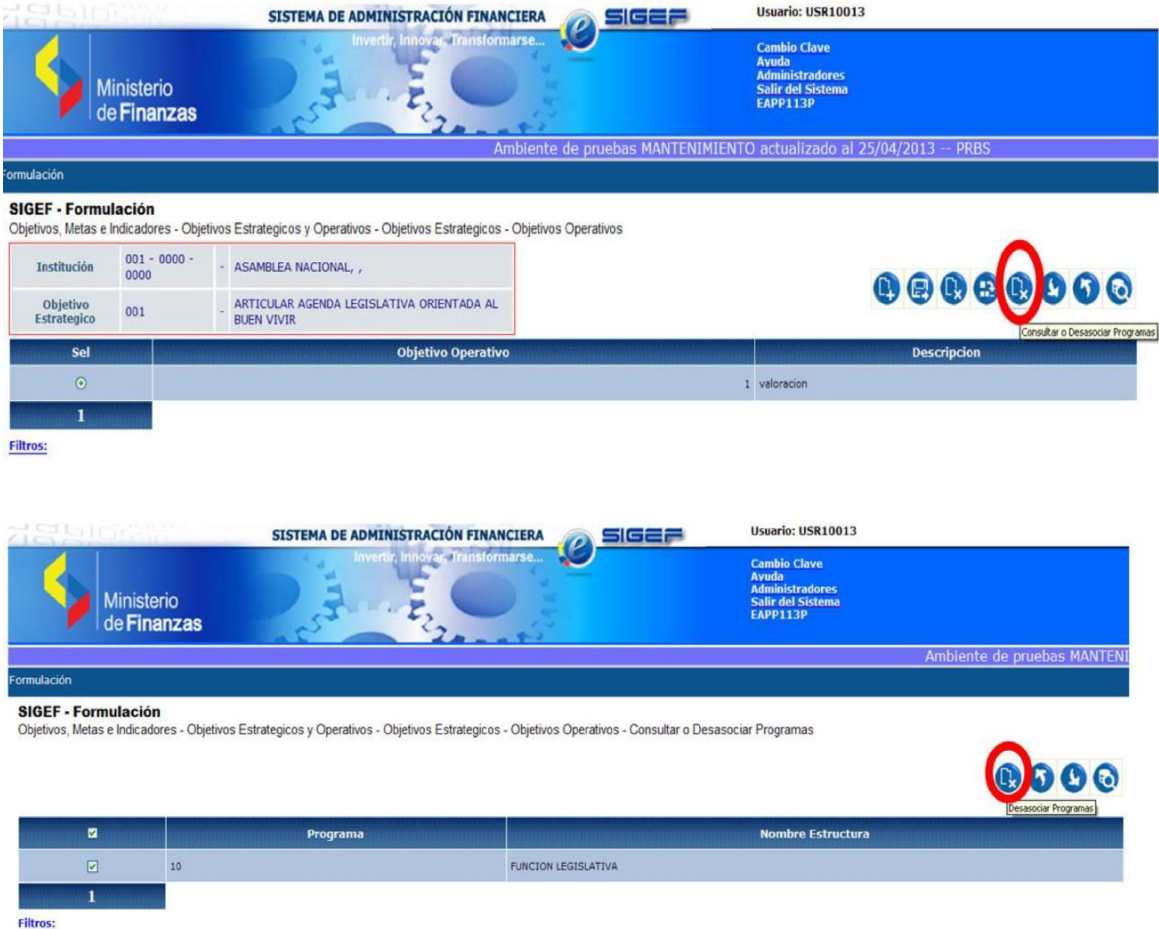

La funcionalidad es igual a la de la asociación con la diferencia de que van a eliminar las asociaciones haciendo a estas estructuras otra vez disponibles para asociar a otro objetivo operativo.

Nota: Para asociar una estructura presupuestaria es recomendable crear por lo menos un item en la elaboración del anteproyecto, caso contrario no se presentará en la lista de valores.

#### **1.2.1.2.2. Acciones**

Después de haber definido y asociado los objetivos operativos a las estructuras programáticas es necesario definir las acciones y asociarlas a las actividades para conectar completamente la planificación estratégica al presupuesto.

La definición de las acciones se realiza en la pantalla de objetivos operativos utilizando el botón de siguiente nivel en la ruta: **Formulación -> Objetivos, Metas e Indicadores ->**

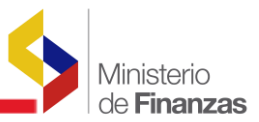

**Objetivos Estrategicos y Operativos -> Objetivos Estratégicos -> Objetivos Operativos**

#### Usuario : FORMULACION\_OAUDAF SISTEMA DE ADMINISTRACIÓN FINANCIERA **Invertir, Innovar** epública del Ecuador .<br>Cambio Clave .<br>Salin Imisterio de Economía y Finanzas ormulación SIGEF (Pruebas) - Formulación Objetivos, Metas e Indicadores - Objetivos Estrategicos y Operativos - Objetivos Estrategicos - Objetivos Operativos  $040 -$ <br> $0000 -$ <br> $0000$ Entidad - MINISTERIO DEL AMBIENTE, , Formular promover y coordinar politicas de<br>estado, dirigidas hacia el desarrollo<br>sustentable y la competitividad del país. Objetivo<br>Estrategico 001  $00000$ Sel Objetivo Operativo  $\circ$ 1 VALORACION DE LOS BOSQUES NATIVOS DE LAS PLANTACIONES FORESTALES  $\circ$ 2 FOMENTO Y FINANCIAMIENTO PARA EL MANEJO SUSTENTABLE DE LOS BOSQUES  $\mathbf{1}$ **Filtros:**

Estas acciones se deben relacionar con una actividad de manera específica. La definición de acciones requiere que se determine la siguiente información:

- Descripción de la acción
- El nivel de relacionamiento con la estructura presupuestaria: actividad
- La estructura programática a la que se la va a relacionar:
	- o Programa
	- o Proyecto
	- o Actividad

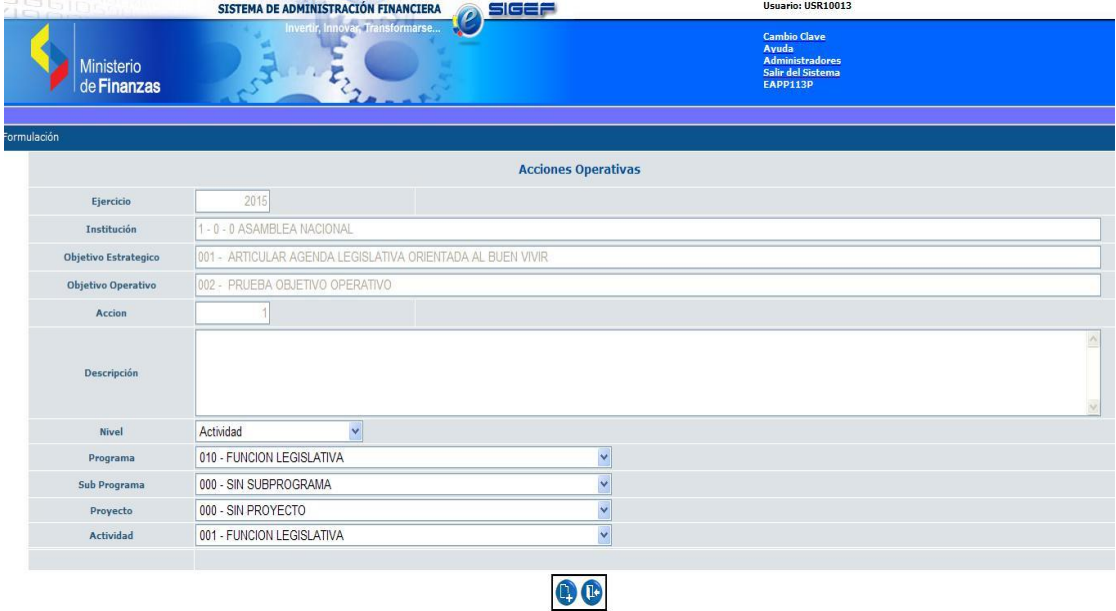

El sistema permite definir tantas acciones como actividades se hubiesen definido en las estructuras programáticas.

<span id="page-21-0"></span>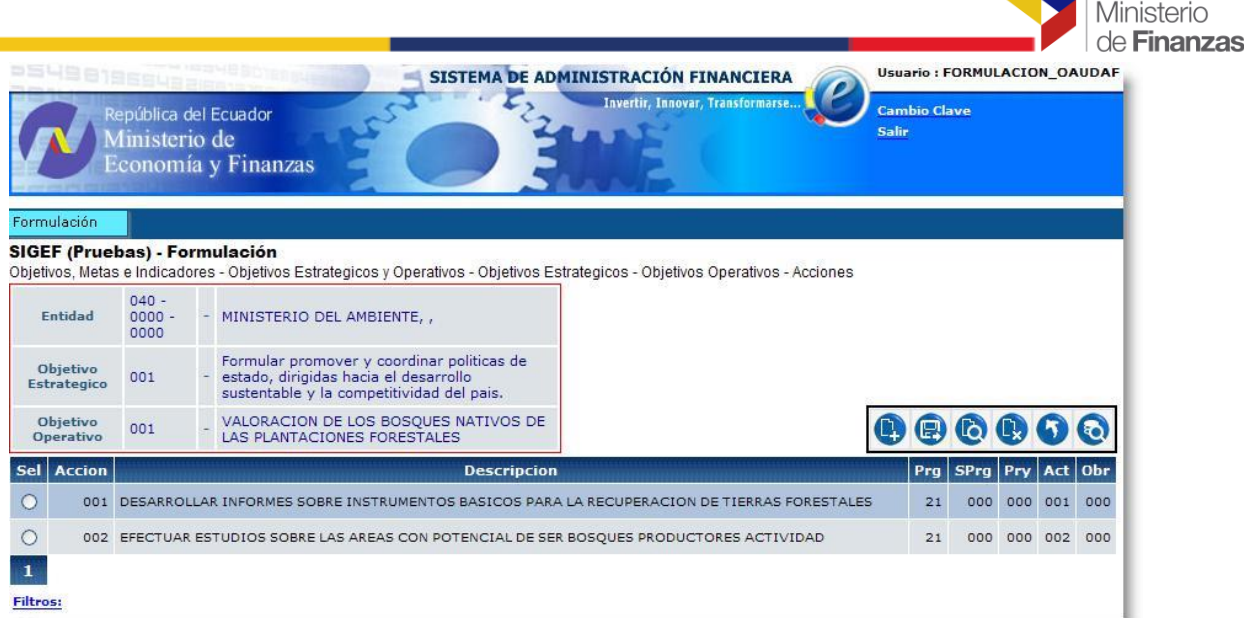

**NOTA:** La metodología propone que todas las acciones que se definan en la planificación estratégica deben ser relacionadas con las actividades que se definan en las estructuras programáticas.

#### **1.2.1.3. Metas**

Las metas de ejecución anuales establecidos en la planificación operativa se relacionarán con los niveles de producción que se determinarán para los diferentes programas, de forma que sea posible establecer la meta de producción expresada en cantidad de producto, entendido como los bienes y servicios que se pondrán a disposición de la comunidad. Para la medición del producto se definirá la unidad de medida apropiada que sea sencilla, homogénea y representativa del bien o servicio. El sistema contendrá un set de unidades de medida básicos que se incrementarán según los requerimientos que surjan por parte de las instituciones.

El siguiente paso en la formulación del presupuesto es la definición y planteamiento de las metas de producción que la institución fuese a tener. Las metas de producción se definirán a nivel institucional y se asignarán a las diferentes unidades ejecutoras para que al último nivel se puedan cuantificar de acuerdo a los recursos que se programen.

La definición de metas se la realiza a través de la opción creación de metas en la ruta: **Formulación -> Objetivos, Metas e Indicadores -> Metas de Producción -> Creación de Metas**

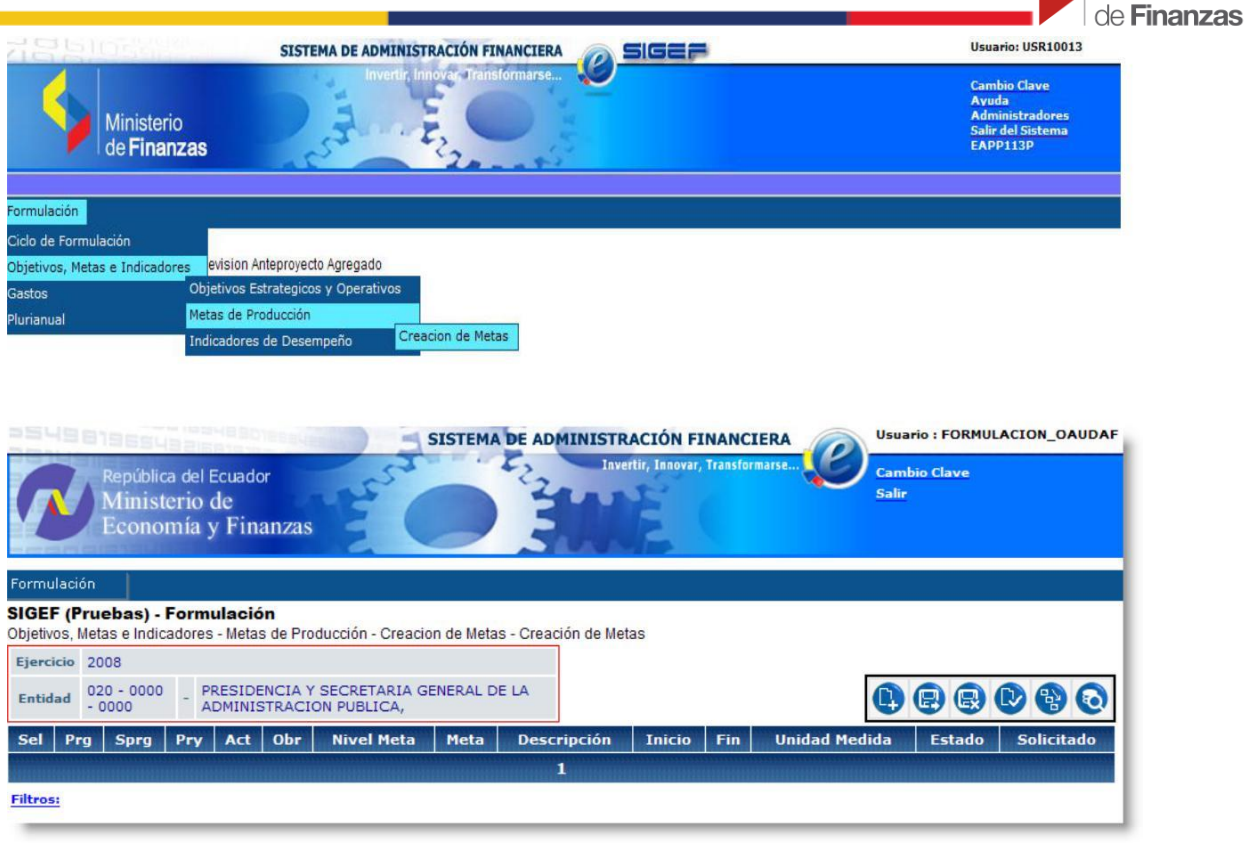

Las metas requieren que se determine la siguiente información:

- El nivel de la estructura programática a la cual se van a relacionar.
- La fecha de inicio y la fecha de fin de medición de esa meta.
- La descripción de la meta.
- El Grupo y la unidad de medida de la meta.

La institución podrá asociar las metas establecidas en el plan nacional de desarrollo por medio del botón recuperar metas.

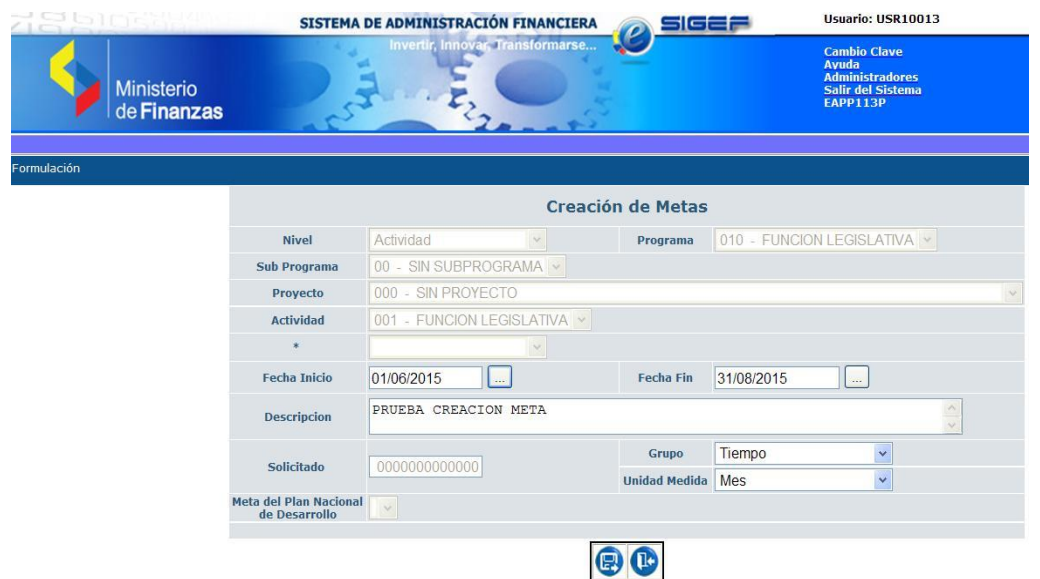

Ministerio

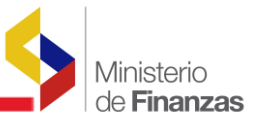

Luego de que las metas hayan sido definidas es necesario aprobarlas para poder asignarlas a las entidades operativas desconcentradas que requieran utilizar en la medición y alcance de los objetivos planteados. El botón de aprobar permite realizar tal acción.

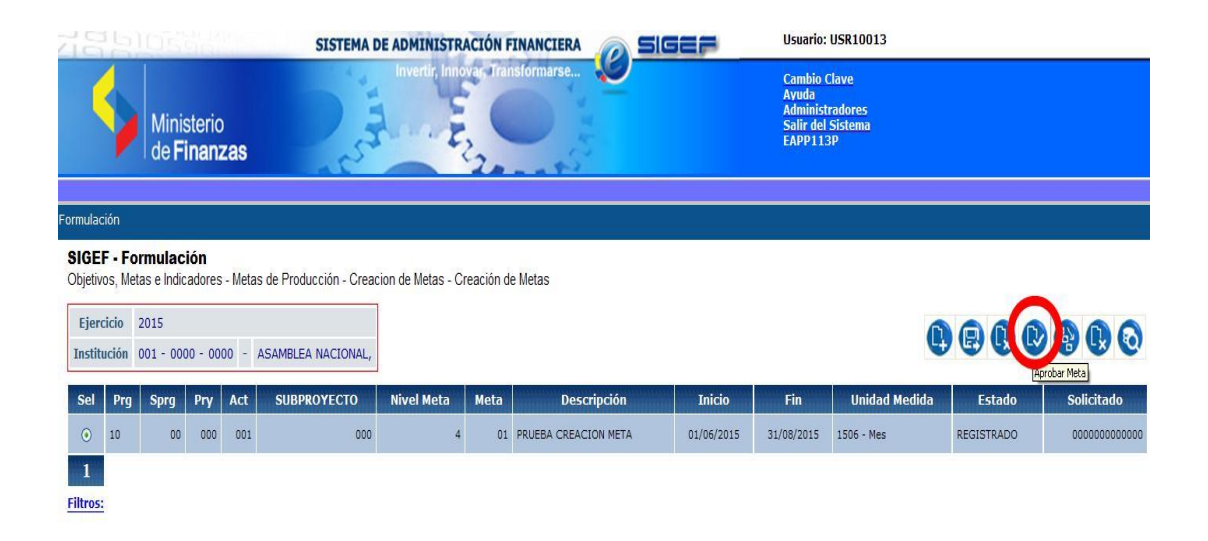

Luego de aprobadar las metas el siguiente paso es asignar las metas a las entidades operativas desconcentradas que serán las responsables de cumplir con las metas programadas. La pantalla mostrará todas las entidades operativas desconcentradas que se hayan definido en el sistema bajo el mismo nivel institucional.

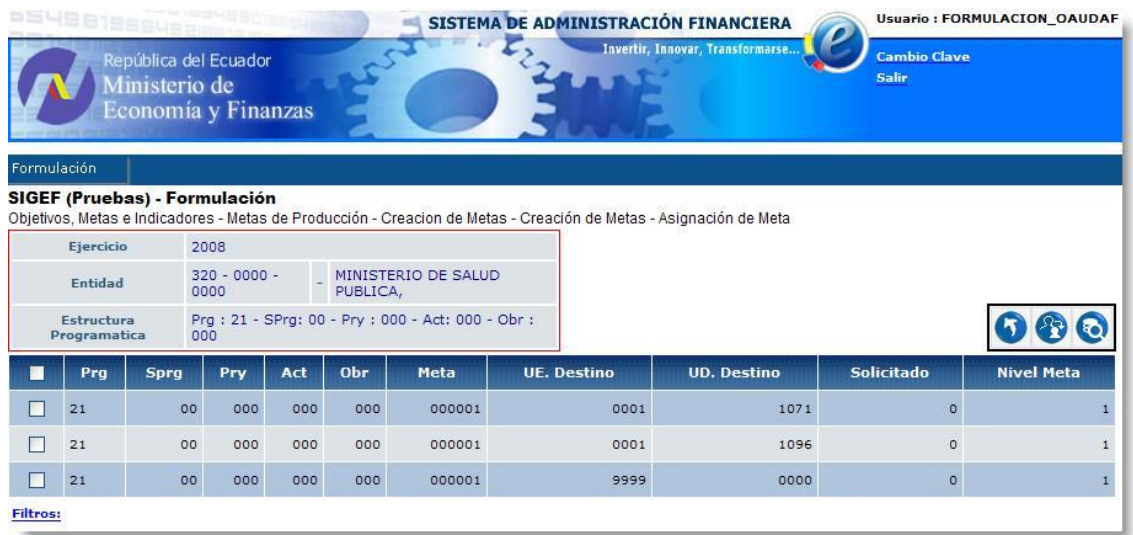

Con la asociación de metas las entidades operativas desconcentradas ya podrán cuantificar sus metas particulares, de acuerdo con la planificación estratégica definida por la institución y la planificación de la producción en función de los recursos solicitados.

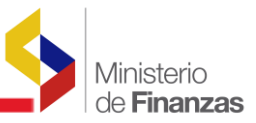

#### <span id="page-24-0"></span>**1.2.1.3.1. Elaboración del Anteproyecto de Metas**

Cuando las metas han sido asignadas y aprobadas las entidades operativas desconcentradas realizaran el anteproyecto de metas, esto es cuantificar adecuadamente los niveles de producción que alcanzarán en un período dado de tiempo. La opción es:

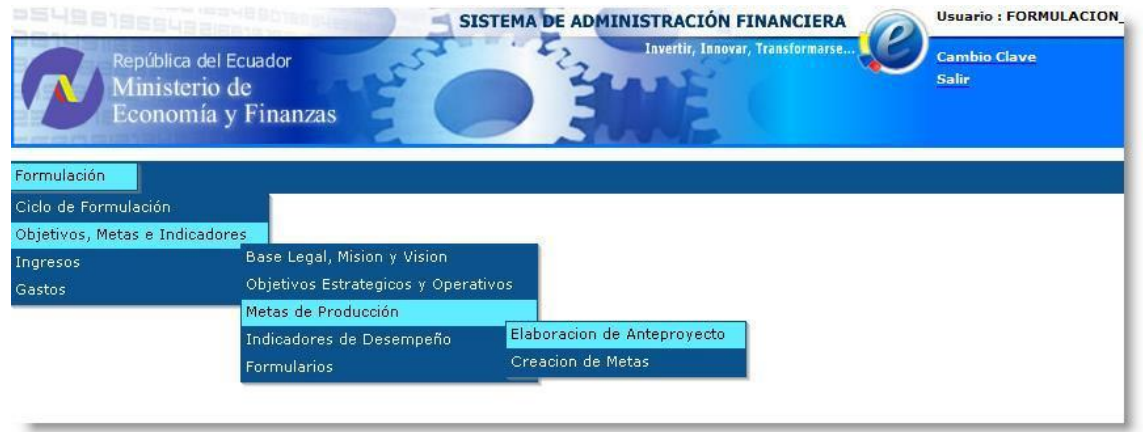

La elaboración del anteproyecto implica simplemente la cuantificación de las metas de producción por cada entidad operativa desconcentrada. Esta cuantificación se hace solo para las metas que la entidad operativa desconcentrada tuviese asignadas desde su institución.

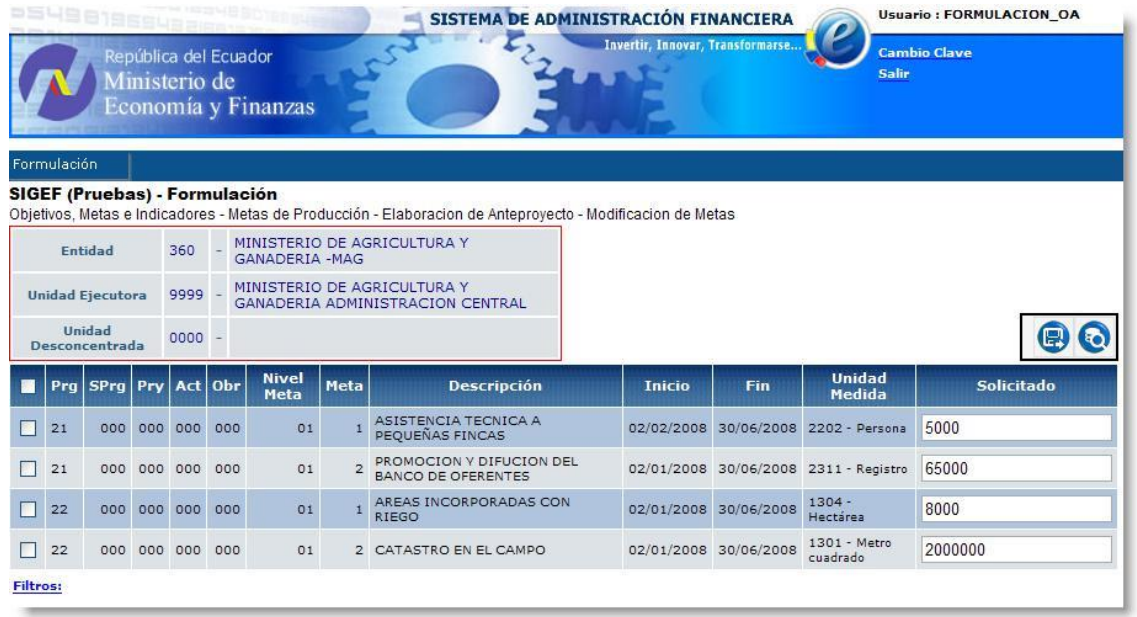

El proceso consiste en registrar la cuantificación de la meta a cumplir como producción de la entidad operativa desconcentrada y luego seleccionar la meta que se ha modificado y se termina el proceso con la grabación. El sistema confirmará mediante un mensaje que la transacción se hizo con éxito: "OPERACIÓN REALIZADA CON ÉXITO".

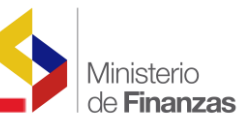

#### <span id="page-25-0"></span>**1.2.1.4. Indicadores**

Los objetivos y metas operativos deben relacionarse con los resultados de los programas. Se entenderá como resultados los efectos de la provisión a la comunidad de los productos, que se expresan a través de la identificación de los cambios causados en los individuos, las estructuras sociales o el entorno físico. Un producto puede tener uno o más resultados previstos. Para medir esos efectos se acude a la definición de indicadores que permitan establecer el grado de cumplimiento de los objetivos y metas. Se entenderá por indicador las relaciones cuantitativas entre dos variables. Se clasifican según correspondan a los objetivos de eficacia y de eficiencia. Los indicadores de eficiencia miden la relación entre la producción de bienes y servicios y los insumos empleados para producirlos.

Los indicadores de eficacia reflejan el grado de cumplimiento en la obtención de los productos respecto de lo programado en un período determinado.

Para efectos de la elaboración de la proforma se acudirá a la elaboración de indicadores de eficacia que reflejen el grado de contribución a la satisfacción de las demandas de la sociedad o su cobertura. Estos indicadores se expresan normalmente en términos porcentuales del tipo tasa de analfabetismo, escolaridad, etc.

A fin de efectuar el seguimiento del cumplimiento de resultados será necesario definir el valor del indicador al comienzo del periodo y el valor esperado al final, así como la periodicidad de la medición que se establecerá en función de los períodos de entrega del producto y, finalmente los medios de verificación del cumplimiento de los resultados a través del indicador.

El siguiente paso es la definición de los indicadores de gestión que permitirán medir de manera eficaz el cumplimiento de las metas y la gestión institucional. Esta opción se accede por:

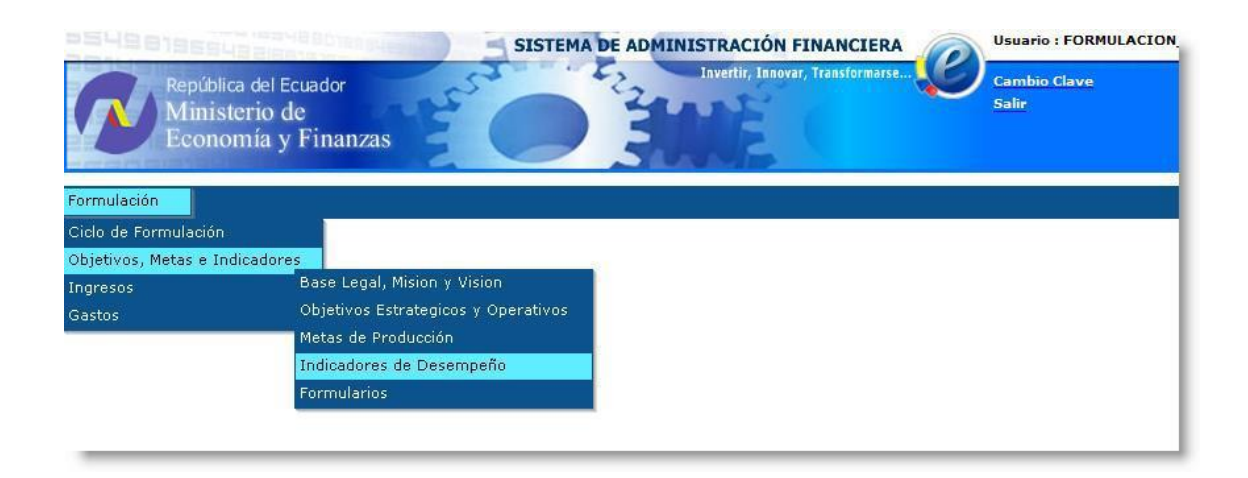

La definición de indicadores requiere que se consigne la siguiente información:

La descripción del indicador.

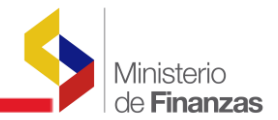

- La fórmula del indicador, esto es definir el numerador y el denominador de la relación matemática que permitirá medir el cumplimiento de la meta.
- Los valores de tal indicador para el inicio y fin del período.
- La periodicidad de medición.
- La descripción de los medios de verificación.
- Notas técnicas referentes al indicador y su medición.
- El nivel de asociación con la estructura programática.
- La meta que forma parte de la fórmula y el indicador.

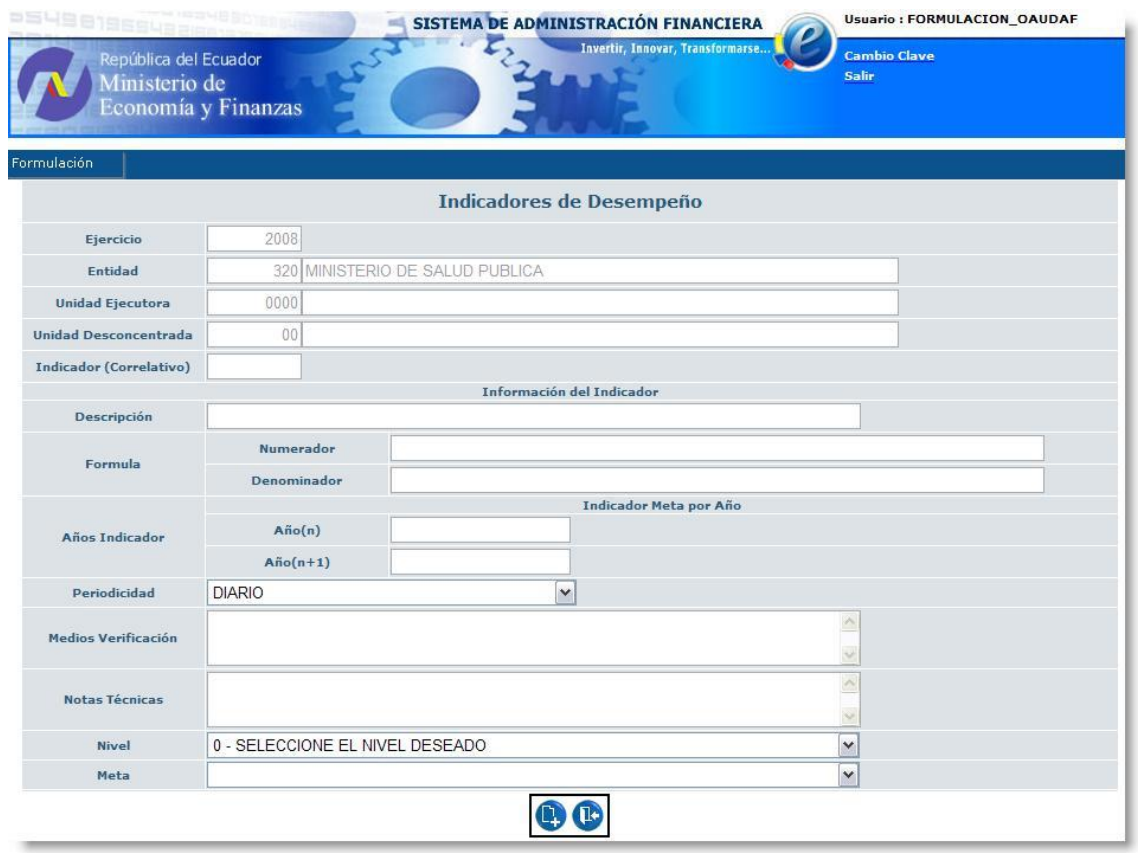

El sistema permitirá definir tantos indicadores como los requiera la planificación estratégica en su proceso de seguimiento y evaluación de la gestión. Estos indicadores estarán atados a las estructuras presupuestarias a través de las metas y de esta manera se vincula la planificación con la producción, los resultados y el presupuesto.

<span id="page-27-0"></span>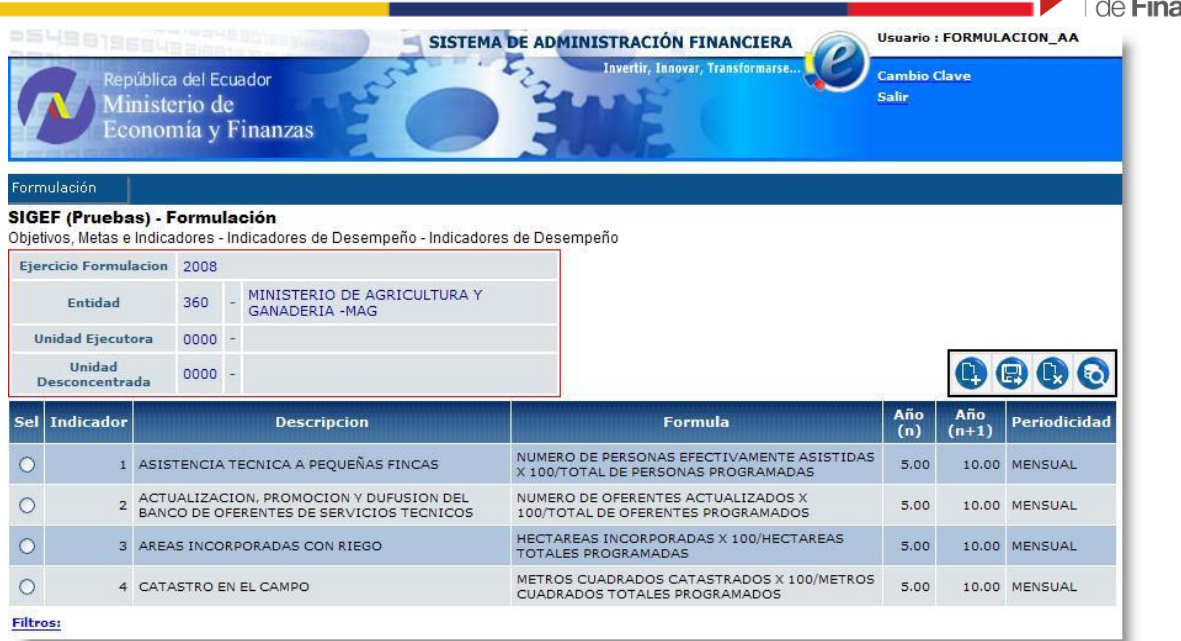

#### **1.2.2. Formulación de Ingresos**

La formulación de ingresos es el primer componente de la formulación financiera y consiste en definir los recursos que, de manera directa, perciben las instituciones y que servirán para financiar parte de sus actividades. La selección de los conceptos de ingresos será realizada por aquellas instituciones que han sido parametrizadas en el sistema como entidades que generan recursos de autogestión o son beneficiarias de preasignaciones y donaciones no reembolsables para proyectos. Solo estas entidades pueden definir su pro forma de ingresos.

Si una entidad va a registrar ingresos como los señalados, y no se encuentra en la pantalla de la definición del anteproyecto de ingresos, debe solicitar al Ministerio de Finanzas la parametrización respectiva para su correspondiente habilitación.

La incorporación de los conceptos de ingreso relacionados con autogestión preasignaciones y donaciones de la pro forma debe respaldarse con la base legal, ley, decreto, acuerdo, resolución o convenio que la respalde.

Las estimaciones de ingresos de autogestión y preasignación se sustentarán en una metodología de cálculo adecuada para cada concepto. Para el caso de utilizar la tendencia histórica de las recaudaciones es recomendable basarse en una serie de al menos cinco años. Podrán considerarse variaciones en precios, tasas y derechos siempre que, a la fecha de elaboración de la pro forma se encuentren en proceso de aprobación por la autoridad competente. Los ingresos por preasignaciones se ajustarán a los montos estimados por la Subsecretaría de Presupuestos.

Ministerin

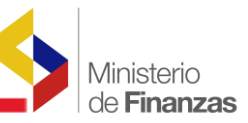

<span id="page-28-0"></span>La pro forma deberá contener la totalidad de las estimaciones de los ingresos para evitar los trámites de aumentos de créditos en la ejecución presupuestaria que están sujetos al límite establecido en las disposiciones legales.

Los ingresos se incorporarán a las pro formas al nivel de ítem del Clasificador Presupuestario de Ingresos e identificarán la fuente respectiva según el catálogo de fuentes de financiamiento.

En el nuevo sistema los ingresos de fuente fiscal se consideran como un financiamiento de la Administración del Estado como un todo, por lo que no deben incluirse transferencias de aporte fiscal, tan solo se debe incluir las aplicaciones de gasto con esa fuente según el techo presupuestario que establezca el Ministerio de Finanzas.

#### **1.2.2.1. Anteproyecto de Ingresos**

La elaboración del anteproyecto de ingresos involucra la definición del concepto por el cual se va a recibir los recursos, es decir, la definición del ítem del clasificador de ingresos y la estimación del monto por tal concepto.

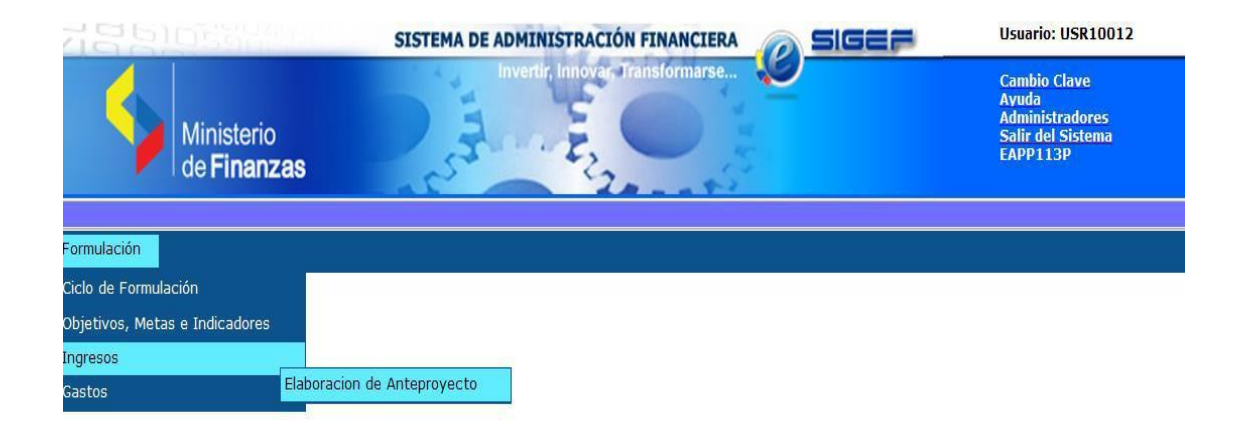

La pantalla se mostrará vacía la primera vez que se acceda y en esta se podrán definir todos los conceptos de ingresos que la entidad estime necesario de acuerdo a sus reales posibilidades de gestión.

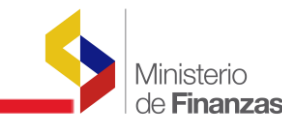

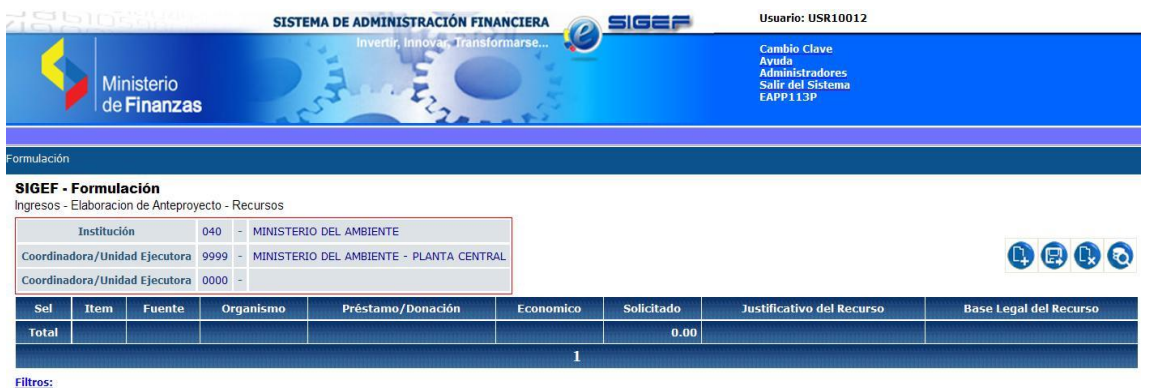

#### **PARA CREAR PARTIDAS**

Para crear una partida de ingresos utilice el botón crear en donde podrá seleccionar el ítem presupuestario de ingresos y la fuente de financiamiento.

El sistema contempla la posibilidad de incorporar recursos que provengan de créditos contratados directamente para lo cual deberán definir tanto el organismo prestamista que facilita los fondos como el código del préstamo asignado por la Subsecretaría de Crédito Público a través del sistema SIGADE®.

Las instituciones podrán definir en esta misma pantalla el monto solicitado para el ítem seleccionado. Esta información conformará parte del anteproyecto de pro forma presupuestaria. Al terminar deberá presionar el botón grabar para almacenar la información en el sistema.

Aquellas instituciones que reciban recursos a través de transferencias parametrizadas como transferencias de consolidación no podrán registrar partidas de ingreso en los ítems específicos. Tal información se generará automáticamente desde la entidad que transfiere los recursos.

El botón cancelar es utilizado para anular cualquier opción de agregar, modificar o eliminar registros.

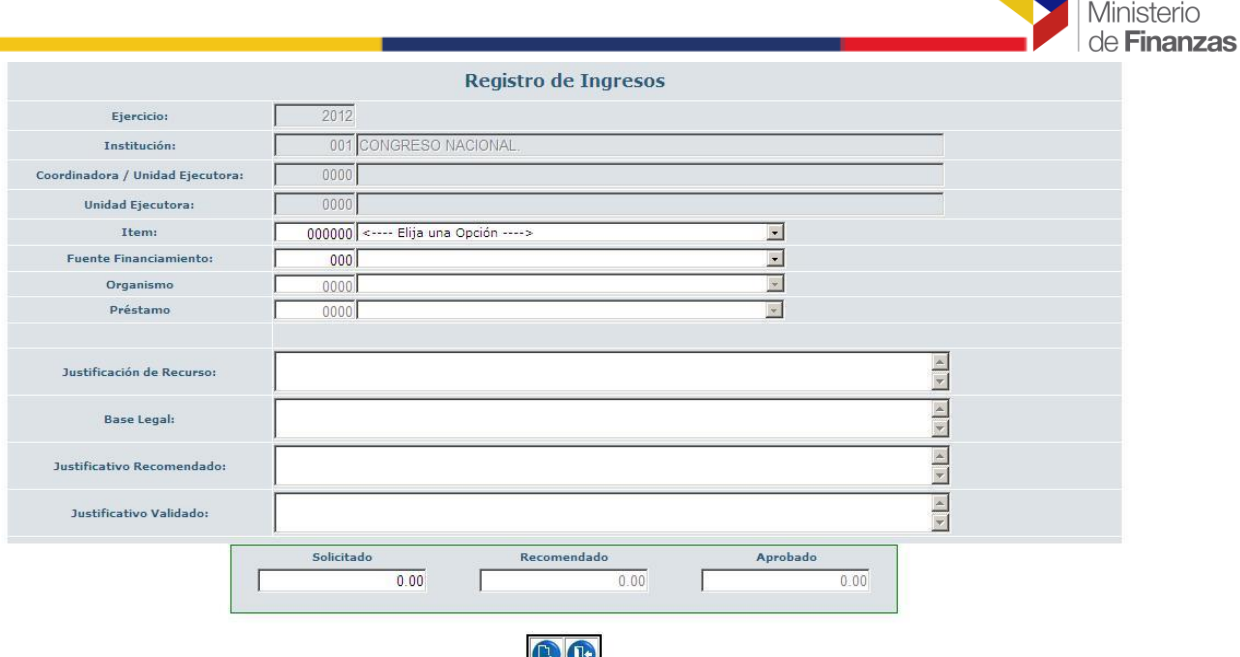

Una vez ingresadas todas las partidas de ingresos y después de haber registrado la justificación de inclusión de estos recursos en el presupuesto, la base legal si la hubiera con respecto a estos recursos, y determinado el monto de recaudación del recurso, la entidad podrá revisar cual es su total de ingresos para los recursos que la propia entidad genere. Aquí podrá realizar los cambios que fuesen necesarios para obtener su pro forma de ingresos.

Recuerde que cuando usted ingresa partidas financiadas con recursos de autogestión o preasignaciones, debe cumplir con las reglas de la matriz de fuentes de financiamiento balanceando adecuadamente los ingresos y los gastos para esa fuente. La pantalla del anteproyecto de presupuesto de ingresos mostrará ahora ya las partidas ingresadas por el usuario de la institución.

Es importante señalar que al momento de justificar la creación de partidas no se debe utilizar caracteres extraños como: ,  $\dot{c} = i \ddot{n}$  " #

**NOTA:** Dependiendo del navegador de internet, si el campo Solicitado no se encuentra habilitado para el ingreso de valores, debe crear el ítem de ingresos y luego utilizar la opción Modificar partidas y registrar el valor.

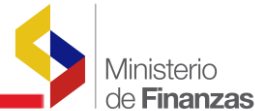

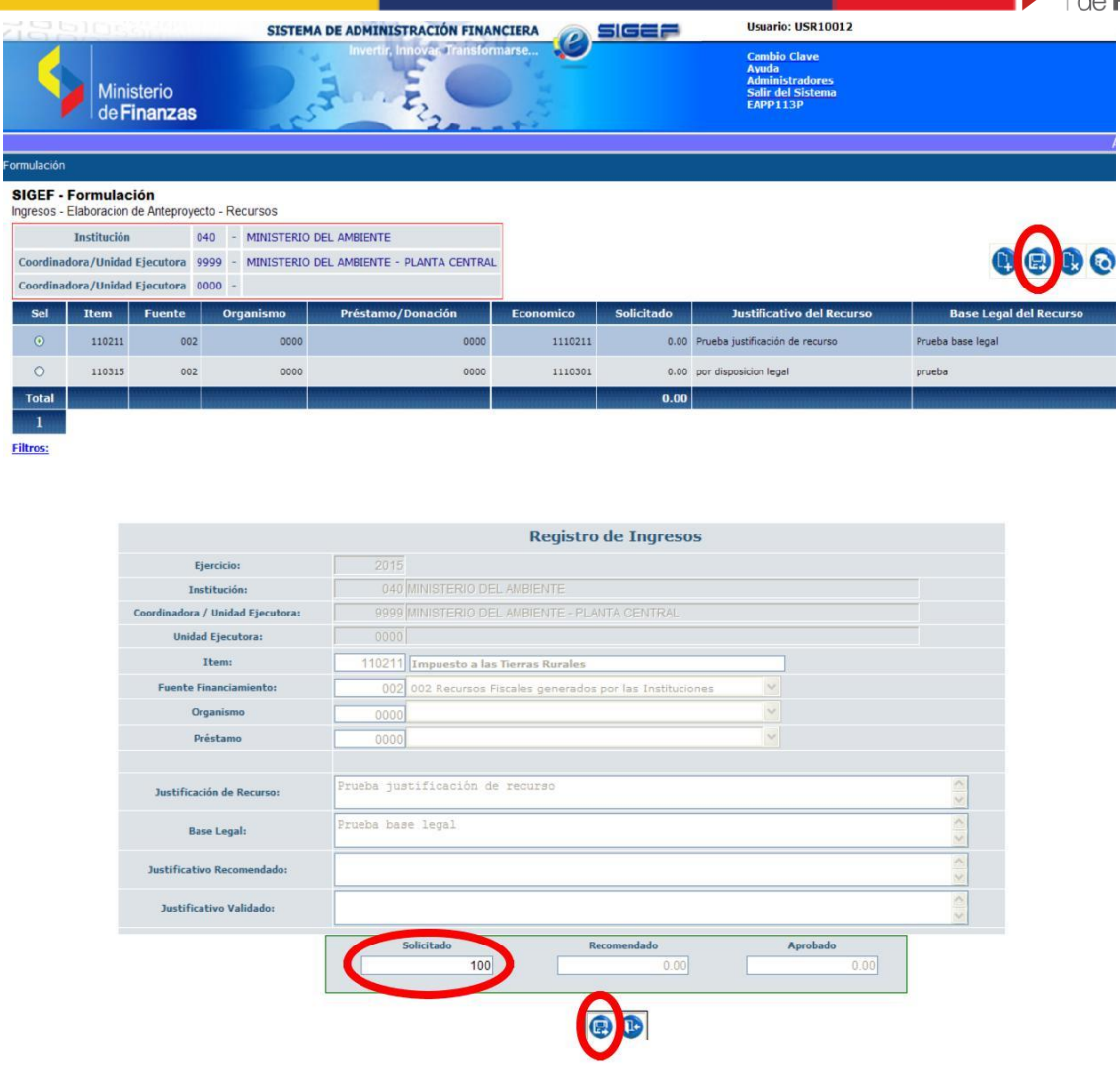

#### **PARA MODIFICAR PARTIDAS**

Al igual que la consulta, el usuario deberá seleccionar una partida y presionará el botón de modificación el cual le permite modificar únicamente el monto. Al finalizar el proceso de modificación volverá a presionar el botón modificar para aceptar los cambios. El sistema le confirmará mostrándole un mensaje de "OPERACIÓN REALIZADA CON ÉXITO".

#### **PARA ELIMINAR PARTIDAS**

Si el usuario determinase que es necesario eliminar una partida de ingresos o determina que seleccionó erróneamente el ítem presupuestario, podrá seleccionar la partida específica y procederá a eliminarla con el botón borrar. De igual Manera el sistema le mostrará un mensaje de confirmación "OPERACIÓN REALIZADA CON ÉXITO".

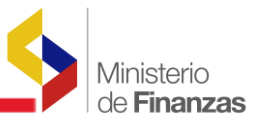

#### **PARTIDAS DE INGRESO VINCULADAS**

Las partidas de ingreso vinculadas corresponden a las partidas que se forman con clasificadores de ingreso de transferencias. Tales partidas requieren que se identifique adecuadamente al otorgante de tal transferencia a través de un detalle específico de transferencias. Ruta: Formulación - Ingresos - Elaboracion de Anteproyecto.

Luego de crear los ítems de transferencia debe crear los detalles de los beneficiarios, a continuación se muestran las pantallas:

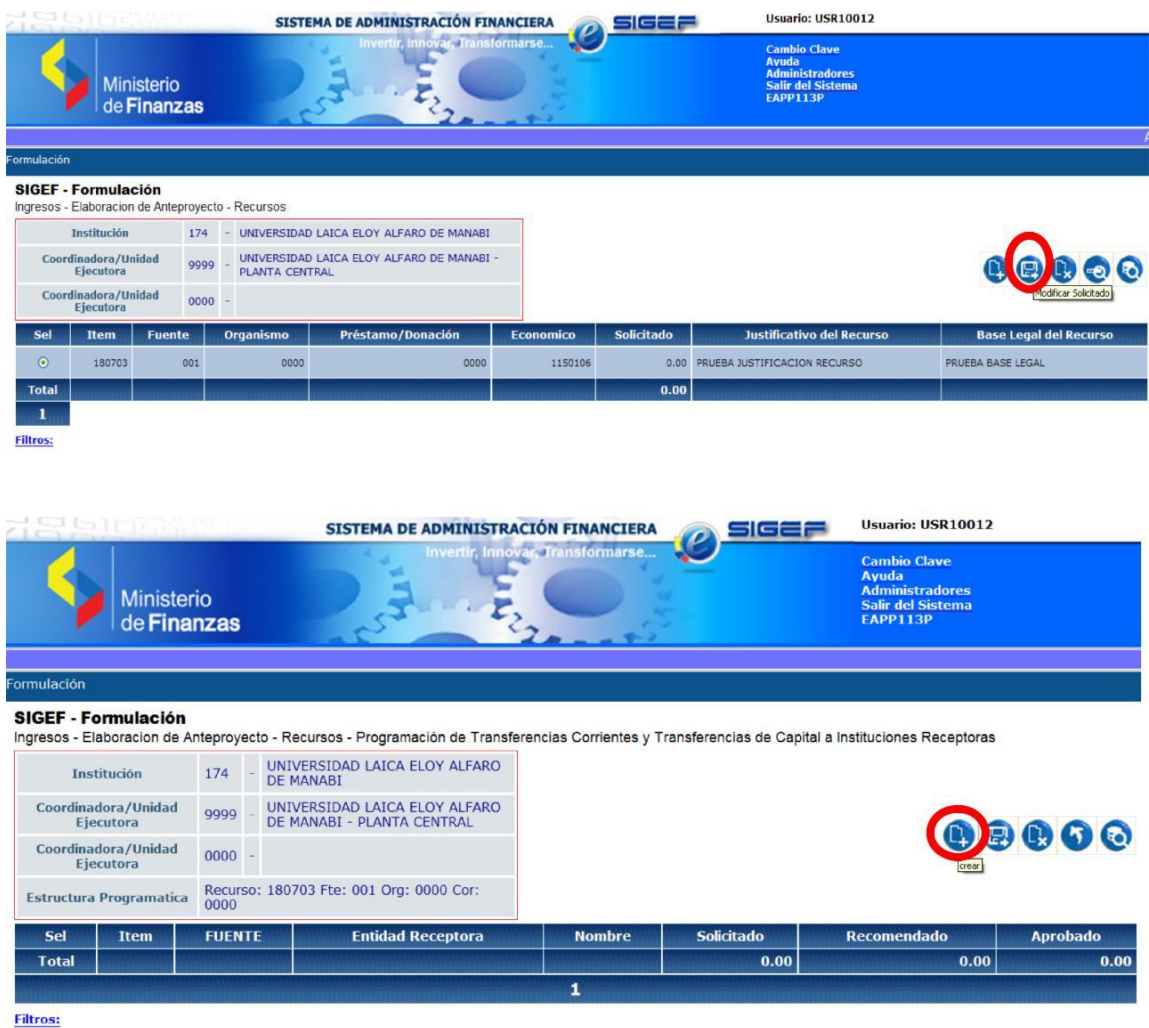

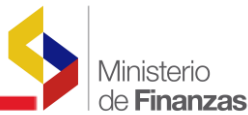

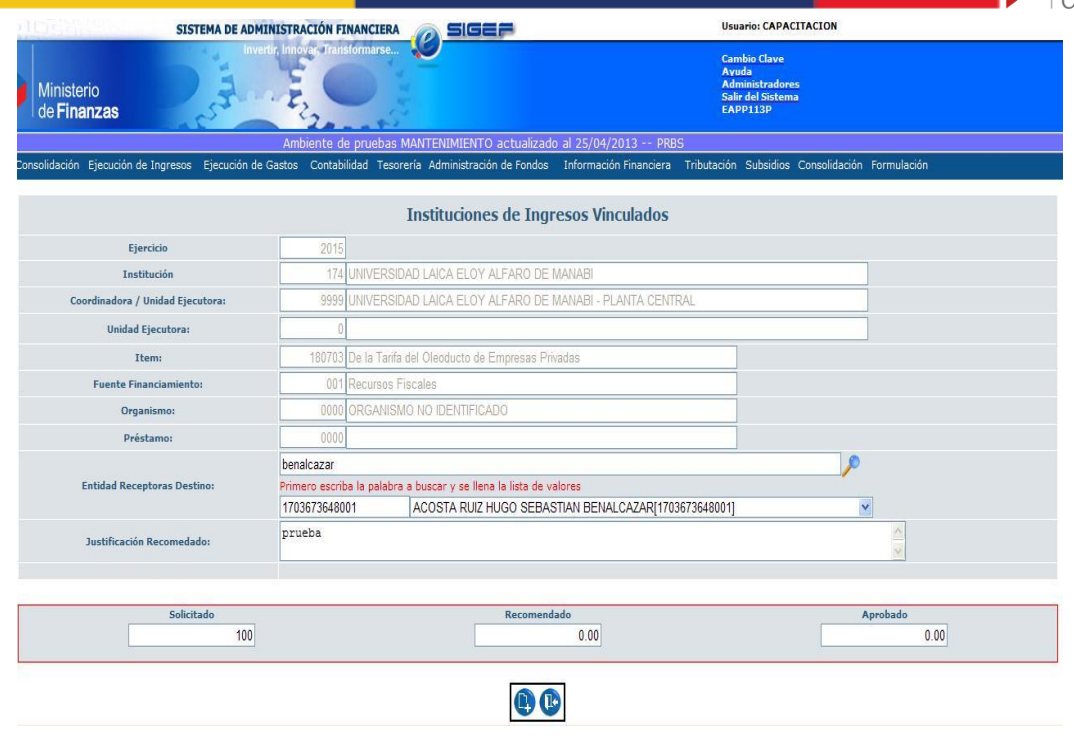

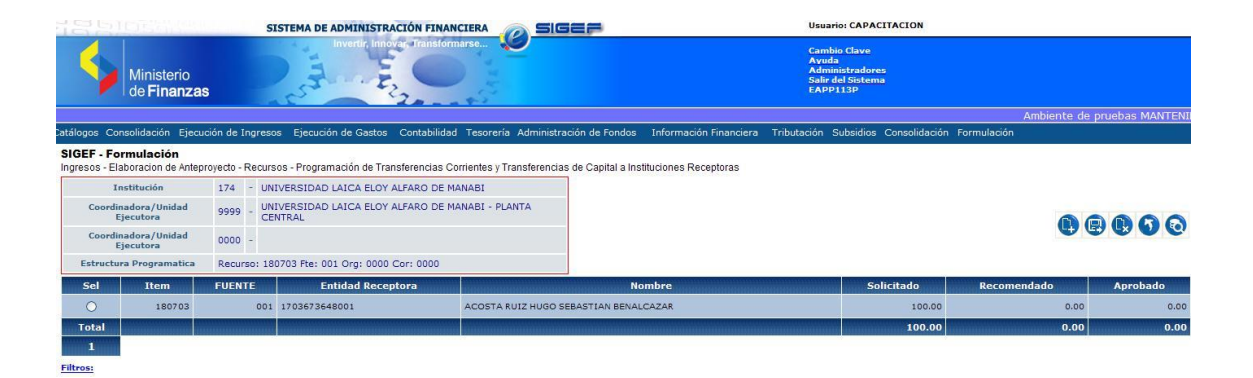

**NOTA:** Bajo el nuevo esquema de presupuestación, no es necesario cumplir la regla de ingresos totales igual a gastos totales, ya que los recursos fiscales y otros se definirán de manera general para la Administración del Estado. Con este antecedente las instituciones no tienen que registrar los aportes que obtenían como Aporte Fiscal.

### **IMPORTANTE:**

Para las instituciones de la Administración del Estado deberán registrar únicamente los recursos provenientes de ingresos de autogestión, preasignaciones y donaciones. Estas últimas requieren que se especifique el organismo que otorgó la donación y el código de la donación registrado por el SIGADE® en la Subsecretaría de Crédito Público. Los ingresos generales de todo el

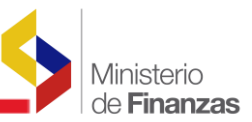

<span id="page-34-0"></span>conjunto que conforman la Administración del Estado serán registrados de manera centralizada por el Ministerio de Finanzas.

Para las Entidades de Educación Superior y las instituciones de Seguridad Social, como parte del Presupuesto General del Estado, podrán definir todos sus ingresos propios sin restricción alguna y que financien sus actividades y proyectos durante el ejercicio fiscal.

De igual manera, las Entidades de Educación Superior podrán programar en el presupuesto; ingresos y gastos financiados con los saldos de caja-bancos que tuvieren disponibles. Esta programación deberá hacerse respetando el concepto de fuente de financiamiento.

#### **1.2.3. Formulación de Gastos**

Un segundo componente en la elaboración de la pro forma presupuestaria es la definición de los gastos en los que va a incurrir la entidad pública para llevar a cabo todas las actividades que se han definido en el POA y que se incorporan en la pro forma a través de la aplicación de las categorías programáticas.

La solicitud de estructuras programáticas se efectuará por parte de cada institución y serán analizadas y validadas por UDAF Institucional, básicamente en función de que se apliquen correctamente las definiciones, características y jerarquía de las categorías programáticas, de conformidad con la base conceptual y metodológica del presupuesto por resultados.

El sistema mostrará las estructuras presupuestarias previamente validadas por la UDAF Institucional.

Las categorías programáticas a considerar son: programa, proyecto y actividad. El sistema contiene la posibilidad de incorporar la categoría subprograma; sin embargo, en la pro forma no se la utilizará hasta tanto se demuestre la necesidad de incluir ese nivel.

**El programa** expresa el producto o grupo de productos que resultan del proceso de producción, con relación a los objetivos prioritarios identificados de la planificación y de las políticas públicas. Sus características principales son:

- . Es la categoría presupuestaria de mayor nivel y se conforma con la agregación de categorías programáticas de menor nivel (proyectos y actividades) que contribuyen al proceso de producción y provisión de productos. Su producción es terminal o final.
- . Debe corresponder a la misión institucional.
- . Necesariamente estará vinculada a alguna categoría del plan operativo
- . Debe estar atado a una unidad de gestión dentro de la estructura organizacional de una institución

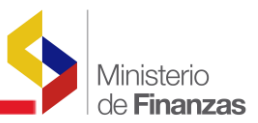

**El Proyecto** es la categoría programática que expresa la creación, ampliación o mejora de un bien de capital (inversión real) y la formación, mejora o incremento del capital humano (inversión social). Sus características principales son:

 $\blacksquare$ La adquisición de bienes de capital que incrementan los activos fijos materiales o inmateriales y no forman parte de un proyecto se integrarán a las actividades.

 $\blacksquare$ Un proyecto que se desdobla por etapas, tramos o cualquier otra división en tanto se constituya una unidad productiva para su ejecución, debe ser considerada como un proyecto separado.

. Las acciones de administración de la unidad productiva que ejecuta el proyecto forman parte del costo total de la inversión.

 $\blacksquare$ El producto presupuestario de un proyecto es Terminal o intermedio según sea su ubicación en la estructura programática.

 $\blacksquare$ La terminación de la fase de ejecución de un proyecto, con el bien material o inmaterial que permite generar los bienes y servicios para la satisfacción de una necesidad, da origen a la fase de operación que corresponderá identificar con la categoría programática actividad.

**La Actividad** es la categoría programática de menor nivel cuya producción puede ser terminal, en el caso que contribuya parcialmente a la producción y provisión del programa o proyecto, o intermedia, si condiciona a otras actividades, programas o proyectos. Sus características principales son:

 $\blacksquare$ Su producción sea sumable en la unidad de medida de la producción del programa o proyecto del que forma parte; genera producción y provisión terminal pero fragmentaria de la producción terminal de un programa o proyecto.

. Los insumos de las actividades de un programa o proyecto son sumables en términos físicos y financieros para reflejar los totales del programa o proyecto.

. Debe contener un centro de gestión derivado del centro de gestión del programa o proyecto.

. Le corresponderá la asignación formal de recursos reales y financieros.

Las categorías programáticas programa, proyecto y actividad se utilizarán en ese orden jerárquico.

En el caso de que un programa no contenga un proyecto, el nivel que corresponde a éste se mantendrá bajo el concepto de "sin proyecto" con una codificación 000 y significará que el programa solo contendrá la categoría actividad.

Cuando el programa contenga un proyecto, necesariamente, para la asignación de recursos, se utilizará el siguiente nivel que corresponde a actividad. El proyecto puede incluir varias actividades para abrirlo en sus componentes.

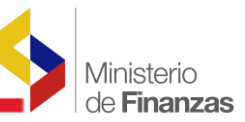

<span id="page-36-0"></span>Si la producción de una categoría presupuestaria condiciona a la producción de todos los programas de la institución y no es parte integrante de ninguno de ellos se denominará como Actividad Central o Proyecto Central, con el mismo nivel jerárquico que el programa; para la asignación de recursos se abrirá la categoría actividad.

En el caso que, bajo las mismas características de Actividad o Proyecto Central, una categoría programática condicione a dos o más programas y no a su totalidad, se denominará Actividad Común o Proyecto Común.

#### **1.2.3.1. Creación y Modificación de Estructuras Programáticas**

Esta opción le corresponde al Ministerio de Finanzas y precisará, basado en la metodología de presupuestos por resultados, las estructuras programáticas que utilizarán las entidades y que serán enlazados a los objetivos operativos definidos para cada entidad pública.

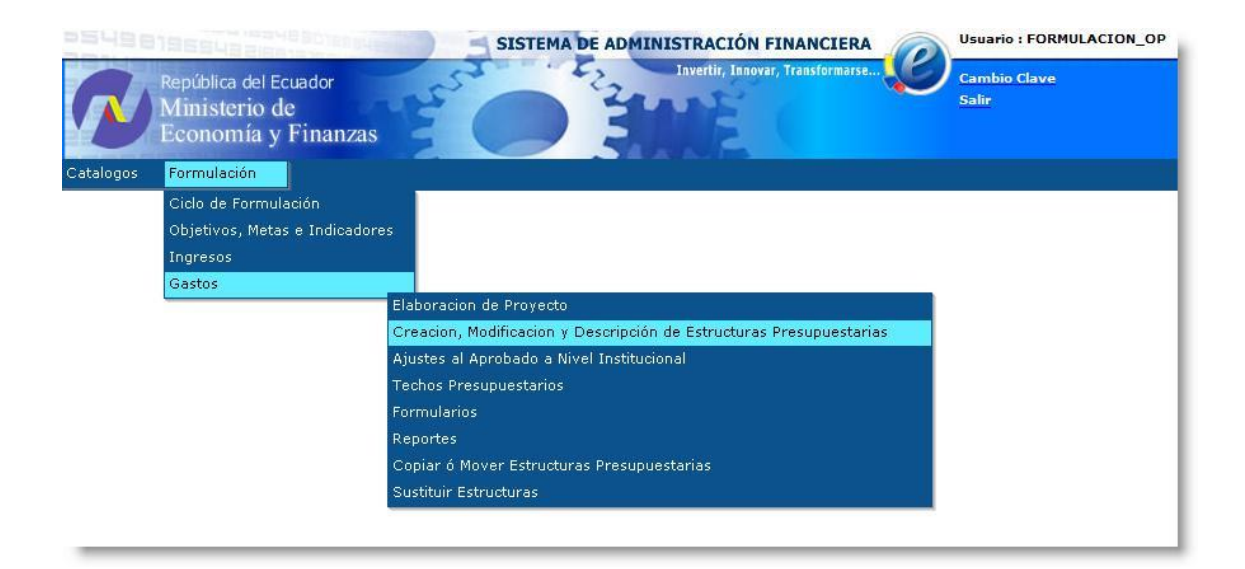

Esta opción le permite al usuario del Ministerio de Finanzas seleccionar una entidad pública específica para definir a nivel de institución las estructuras programáticas que servirán para enlazar y articular la planificación estratégica con el presupuesto institucional.

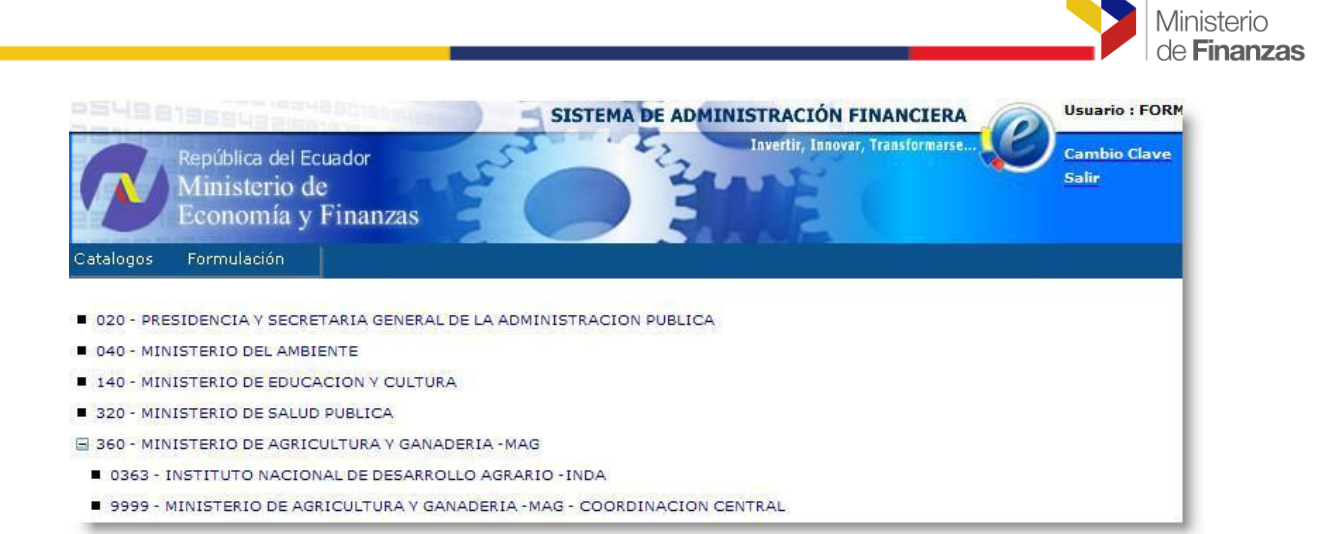

De acuerdo a la metodología de formulación de presupuestos en base a resultados, la estructura programática está definida en los siguientes niveles:

- Programa
- Subprograma (actualmente no es utilizado, por lo tanto se define con 00)
- Provecto
- Actividad

Estos niveles deben ser definidos en función de los objetivos estratégicos y operativos que las entidades públicas hubiesen definido previamente y acorde a la planificación estratégica institucional. Para la pro forma no se contempla la utilización de la categoría subprograma por lo que, en todos los casos se pasará directamente a las categorías proyecto y actividad.

**IMPORTANTE: Las estructuras presupuestarias serán precargadas hasta el nivel de ACTIVIDAD y asignadas a las EODs por parte del Ministerio de Finanzas, en caso que se requiera incluir nuevas estructuras se deberá solicitarlas a la Subsecretaria de Presupuesto.**

#### **PROGRAMA:**

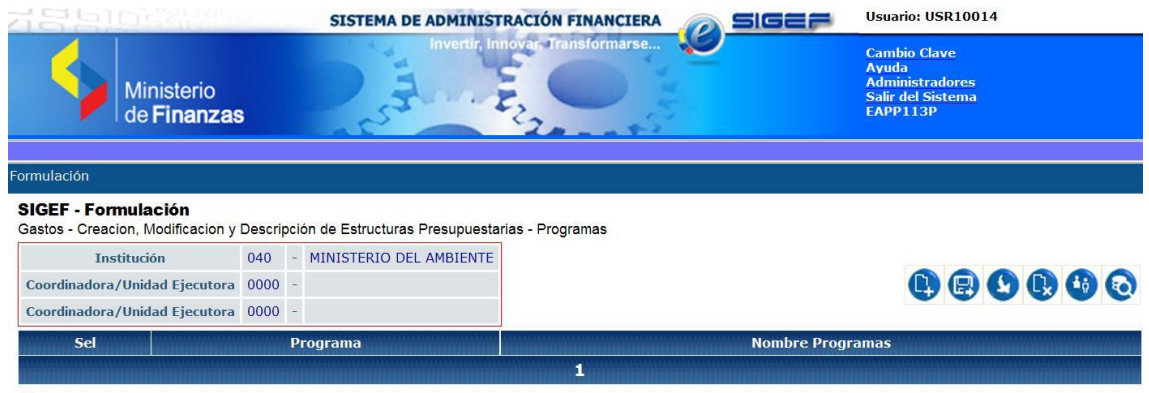

**Filtros:** 

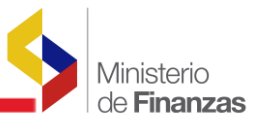

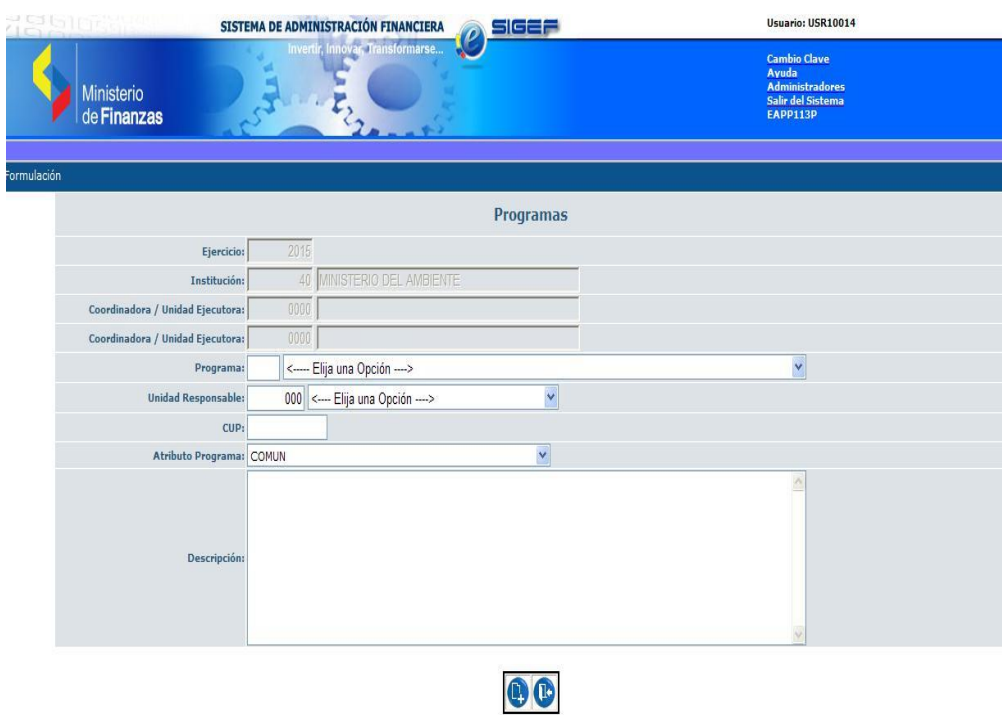

#### **Creación de Programa para Entidades de Gobierno Central**

Para la creación de estructuras programáticas en el proceso de formulación se lo hace a través de la siguiente ruta:

SIGEF -> Formulación Gastos -> Creacion, Modificacion y Descripción de Estructuras Presupuestarias -> Programa

En el botón:CREAR se encuentra habilitado los siguientes campos: Número del Programa -> se ingresa la información manualmente Nombre del Programa -> se escoje de una lista de valores, los programas asociados a la Entidad, los mismos que han sido previamente creados en el catálogo de Programas. Esta funcionalidad es exclusivamente para las Entidades que se encuentren dentro del PGE (Sector 111 y 112), se excluye al sector 113 Entidades de SEGURIDAD SOCIAL

#### SECTOR:

111 - ADMINISTRACION DEL ESTADO 112 - ENTIDADES DE EDUCACION SUPERIOR

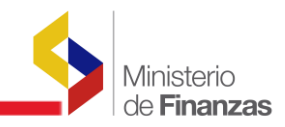

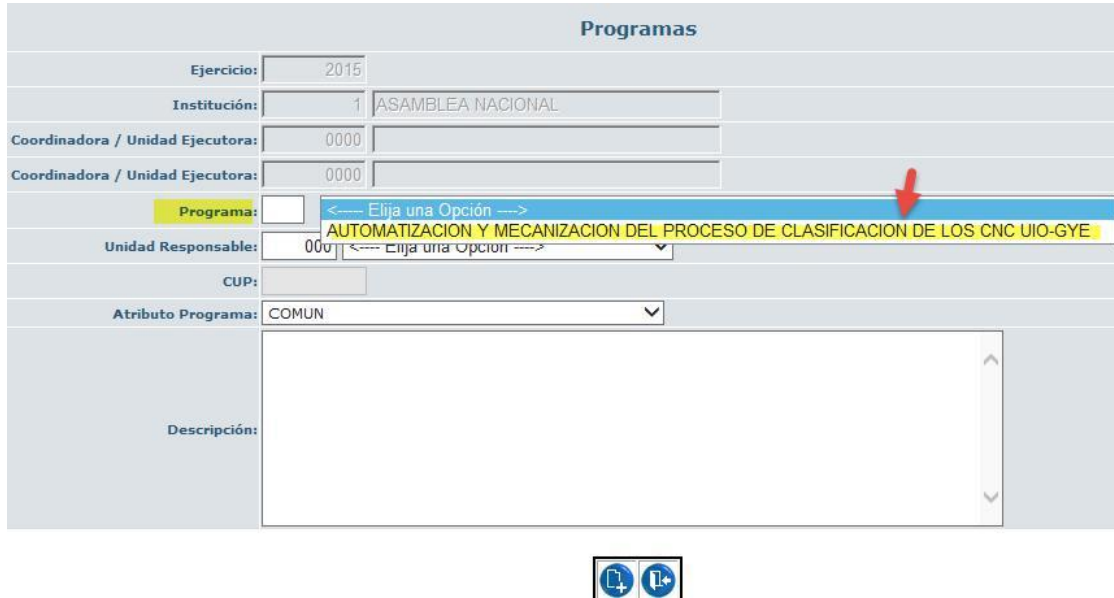

El resto de campos mantienen su funcionalidad, es decir:

El campo ATRIBUTO PROGRAMA presenta precargado la opcion COMUN, pero se mantiene habilitado en caso de que el usuario desee cambiar de atributo.

El campo UNIDAD RESPONSABLE presenta precargado el nombre de la Entidad

El campo DESCRIPCIÓN carga la descripción ingresada en el catálogo de programas y a su vez

mantiene habilitado el campo en el caso de que el usuario requiera modificar la información.

#### **Creación de Programa para entidades de Sectores diferentes a Gobierno Central**

Para las Entidades que se encuentren en los sectores mayores a 120 (incluye el sector 113) SECTOR:

- 113 ENTIDADES DE SEGURIDAD SOCIAL
- 121 GOBIERNOS AUTONOMOS DESCENTRALIZADOS
- 122 GOBIERNOS AUTONOMOS DESCENTRALIZADOS MUNICIPALES
- 123 GOBIERNOS AUTONOMOS DESCENTR PARROQUIAL RURALES
- 211 EMPRESAS PUBLICAS DE LA FUNCION EJECUTIVA
- 212 EMPRESAS PUBLICAS DE GOBIERNOS AUTON DESCENTRALIZADOS
- 221 ENTIDADES FINANCIERAS PUBLICAS
- 311 SOCIEDADES ANONIMAS CON PARTICIPACION PUBLICA

El campo NOMBRE DE PROYECTO y DESCRIPCION permiten la opción de ingresar la información manualmente sin que exista la selección a través de una lista de valores.

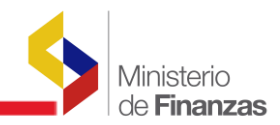

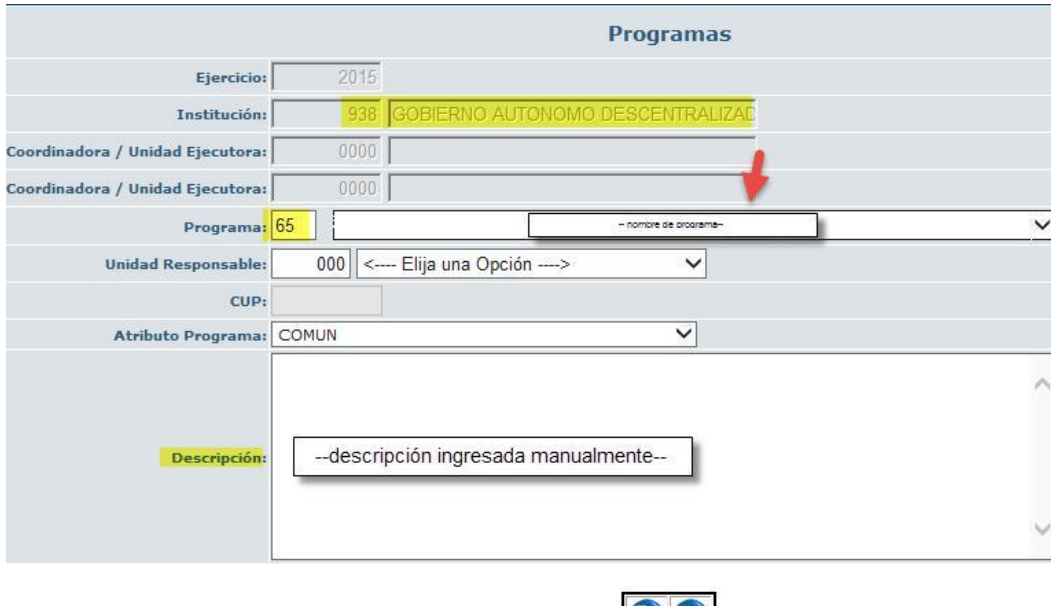

El resto de campos mantienen su funcionalidad, es decir:

EL campo ATRIBUTO PROGRAMA presenta precargado la opción COMUN, pero se mantiene habilitado en caso de que el usuario desee cambiar de atributo.

9G

El campo UNIDAD RESPONSABLE presenta precargado el nombre de la Entidad

Una vez que el sistema cargue la información automática o de ser el caso el usuario complete la misma de forma manual, procede a confirmar la creación del Programa y el sistema le permite continuar con la creación del resto de la estructura programática.

**NOTA:** Los programas presupuestarios que se incluirán para fines de la elaboración de la Proforma 2016 fueron validados en conjunto entre el Ministerio de Finanzas, la SENPLADES y los Ministerios Coordinadores.

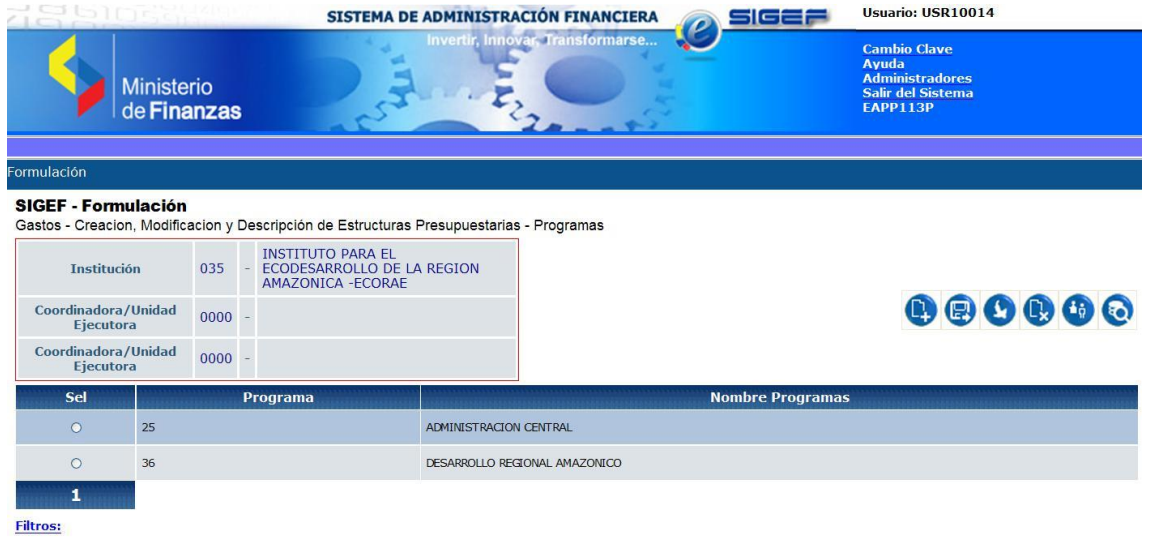

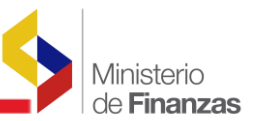

#### **SUBPROGRAMA:**

Para definir los subprogramas se seleccionará el respectivo programa y se presionará el botón para bajar a nivel de subprograma. De acuerdo a la metodología adoptada de formulación del presupuesto en base a resultados, determina que este nivel programático no será utilizado en los procesos de formulación. Sin embargo, la pantalla para la definición y revisión de subprogramas son similares a la pantalla de programas.

En la pantalla de subprogramas se debe llenar los siguientes campos:

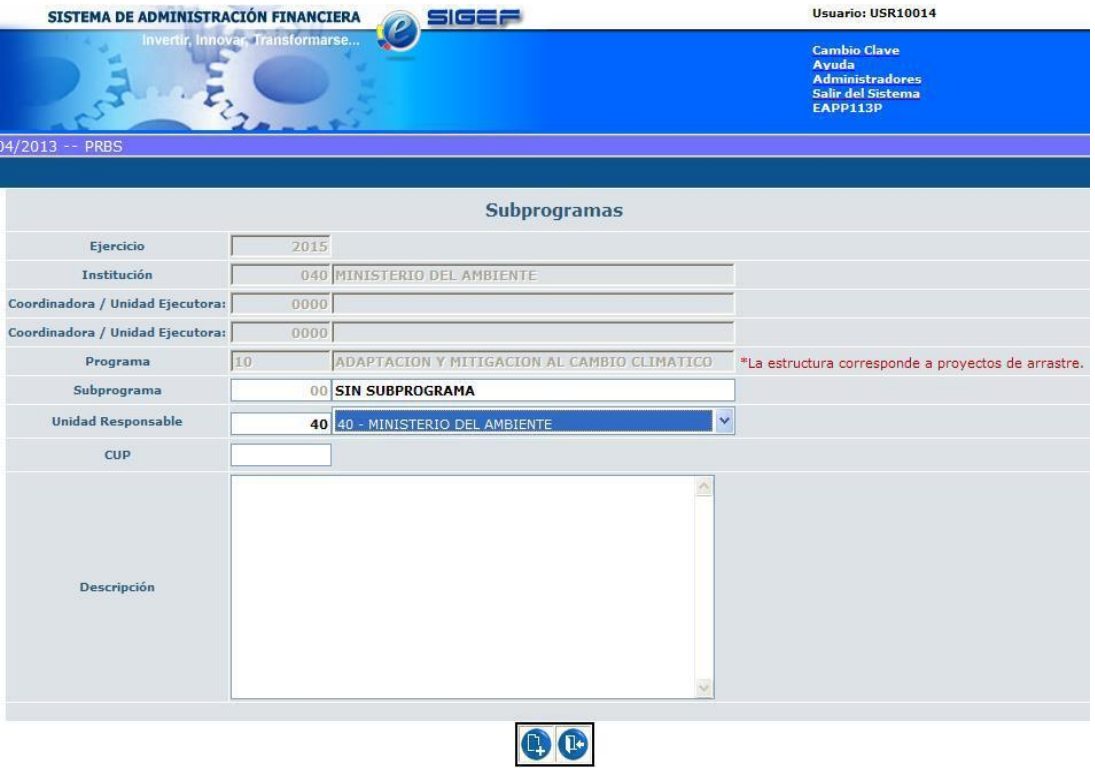

- Código numérico de subprograma. Actualmente se debe crear el código 00 SIN SUBPROGRAMA.
- Nombre del Subprograma. Siempre se pondrá SIN SUBPROGRAMA
- Unidad Responsable. Se presenta precargado con el nombre de la Entidad
- CUP. Este campo no se usa
- Descripción Este campo se definirá como SIN SUBPROGRAMA

#### **IMPORTANTE:**

El código 00 es utilizado para definir que el programa no tiene subprogramas cuando así lo determine la Subsecretaría de Presupuestos del Ministerio de Finanzas.

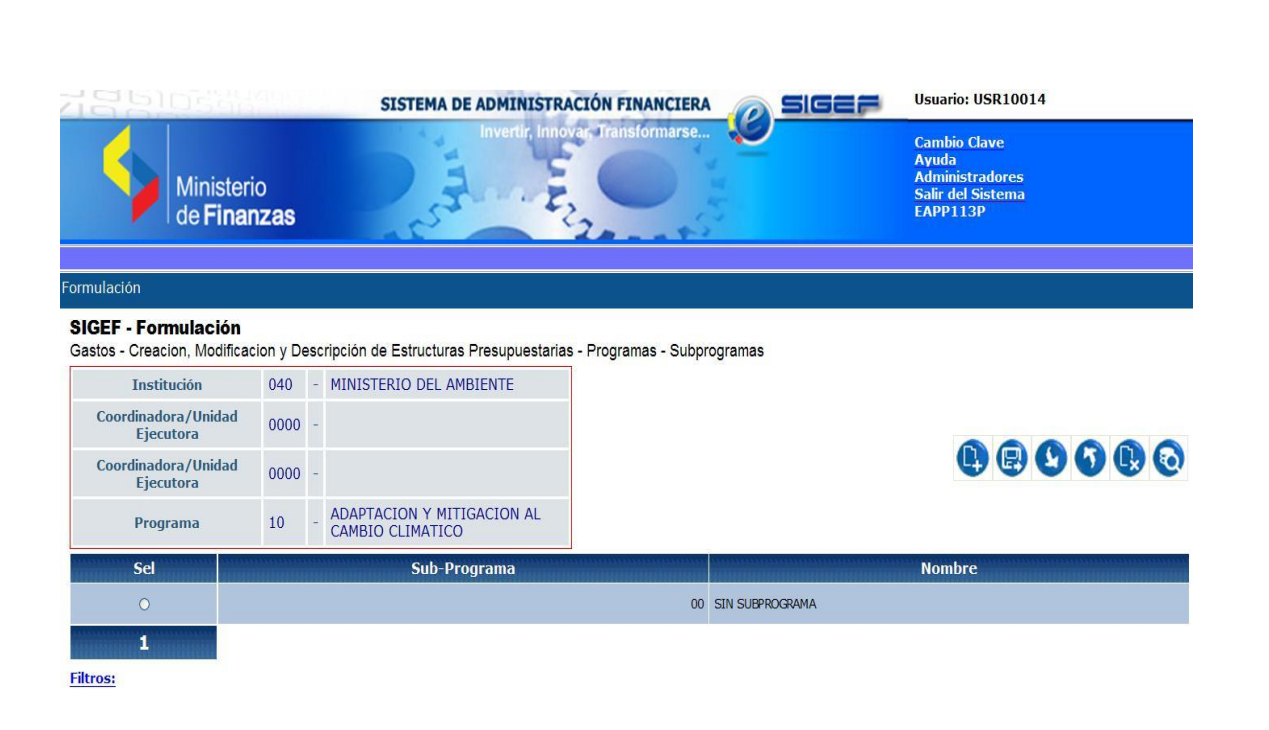

De igual manera se seleccionará el dato de sin subprograma y se seleccionará la opción siguiente nivel para definir todos los proyectos que conforman ese subprograma. La pantalla de administración y creación es igual a las anteriores.

Ministerio de Finanzas

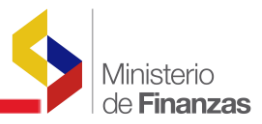

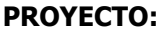

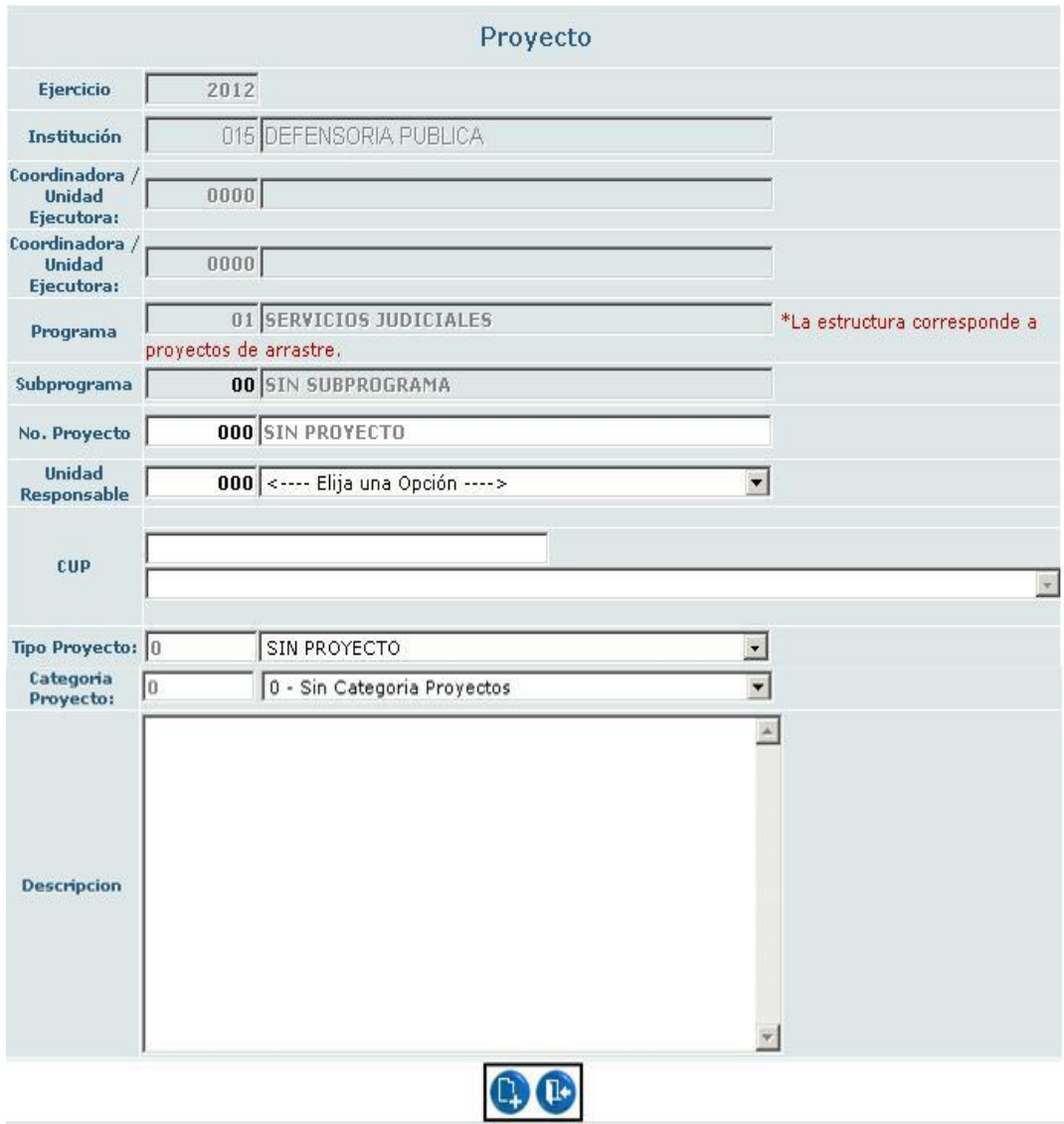

La definición de proyectos requiere que el analista del Ministerio de Finanzas defina los siguientes datos:

- Código de Proyecto. Ej.: 001
- Nombre del Proyecto. Se llena automáticamente cuando el usuario escoje de la lista de valores el CUP
- Unidad Responsable. Se presenta precargado con el nombre de la Entidad
- CUP. Este es el código único de proyecto con el que se vincularía, de ser el caso, al proyecto al Sistema Nacional de Inversión Pública.
- Tipo de Proyecto. Aquí debe definir si el proyecto es de Formación Bruta de Capital o es un proyecto de Inversión Social. Este direccionamiento afectará a la contabilización.
- Descripción. Este campo se precarga automáticamente con el nombre del CUP que el usuario de la Entidad previamente escogio.

44

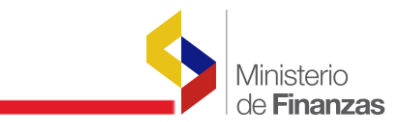

**NOTA:** Si el código del proyecto es diferente de cero obligatoriamente se debe ingresar el número de CUP asignado por SENPLADES.

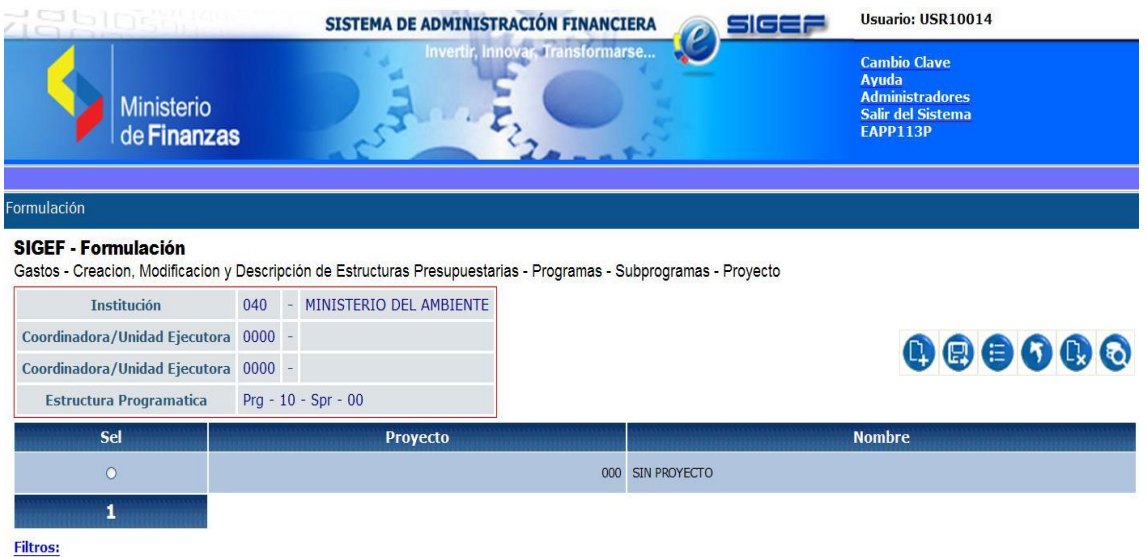

Al igual que los subprogramas, si la estructura programática no necesita especificar un proyecto, se puede especificar el código 000 para el campo del proyecto y la estructura permite asignar actividades a los Proyectos.

#### **ACTIVIDAD:**

A este nivel el usuario debe definir si va a crear Actividades. Para crear Actividades seleccione el proyecto y presione el botón actividades.

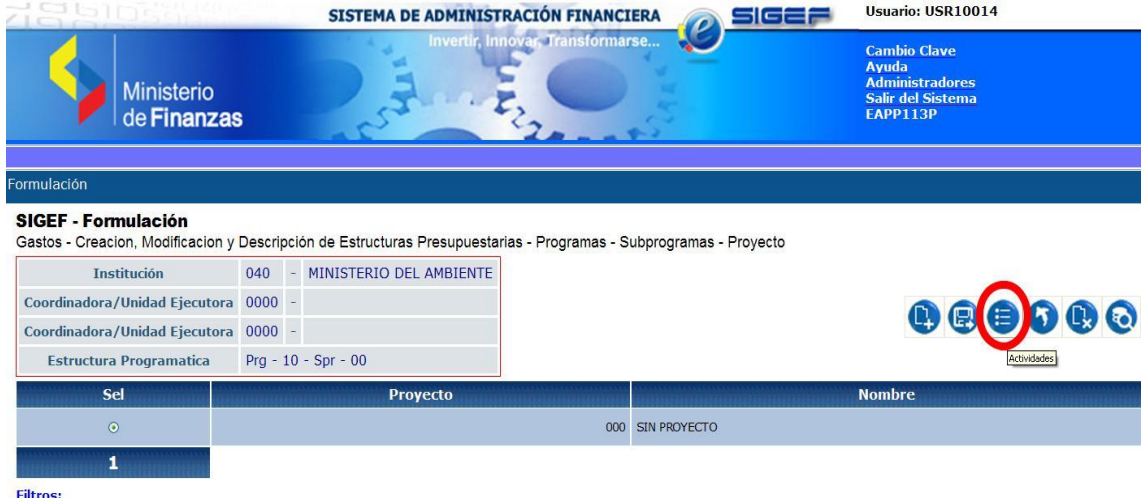

La definición de actividades funciona de manera similar y corresponde al último nivel de estructuras programáticas las cuales pueden ser ya utilizadas por las instituciones para vincularlas a los objetivos operativos.

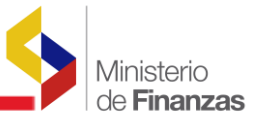

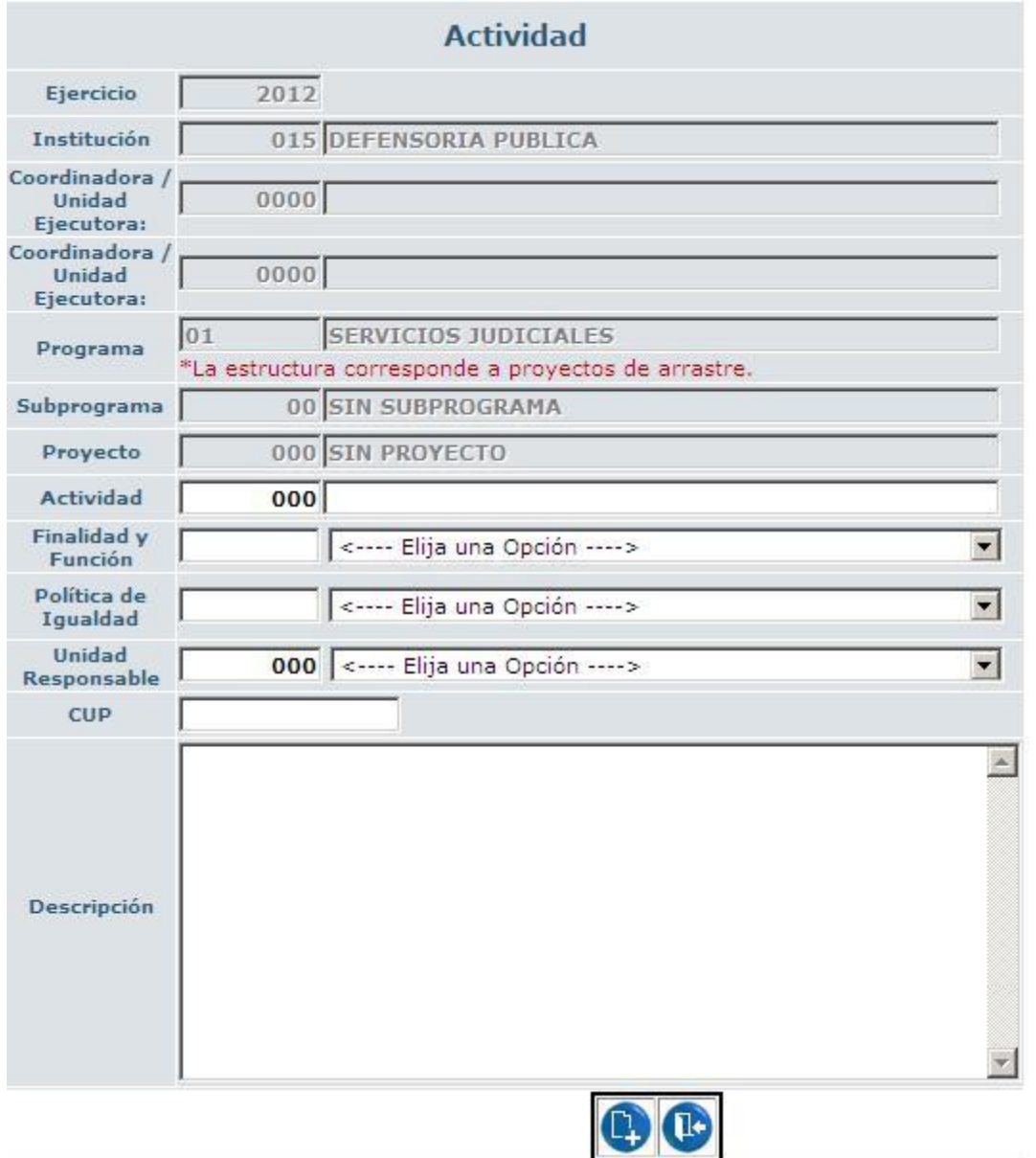

La definición de actividades o subproyectos requiere que se estipulen los siguientes datos:

- Código de actividad Ej.: 001
- Nombre de la actividad
- Selección de la Finalidad y Función que va a cumplir esta actividad
- Selección de la Política de Igualdad, o política de género asociada
- Cuando se seleciona 99999999 SIN ORIENTACIÓN DE GASTO se podrá seleccionar todos los ítems. Con respecto al resto de políticas los ítems a seleccionarse apareceran siempre y cuando no estén restrictivos para la política.
- Unidad Responsable. Se presenta precargado con el nombre de la EntidadCUP. No se usa
- Descripción.

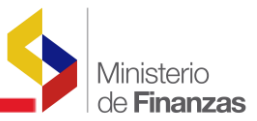

**NOTA:** Si en la política de igualdad se selecciona una política diferente de 99999999 SIN ORIENTCION DE GASTO no se presentaran ciertos ítems debido a la restricción.

La pantalla de mantenimiento de las actividades mostrará la información de todos los elementos que se definieron a ese nivel. Se pueden definir las actividades que se estimen necesarias para cumplir con la planificación estratégica institucional.

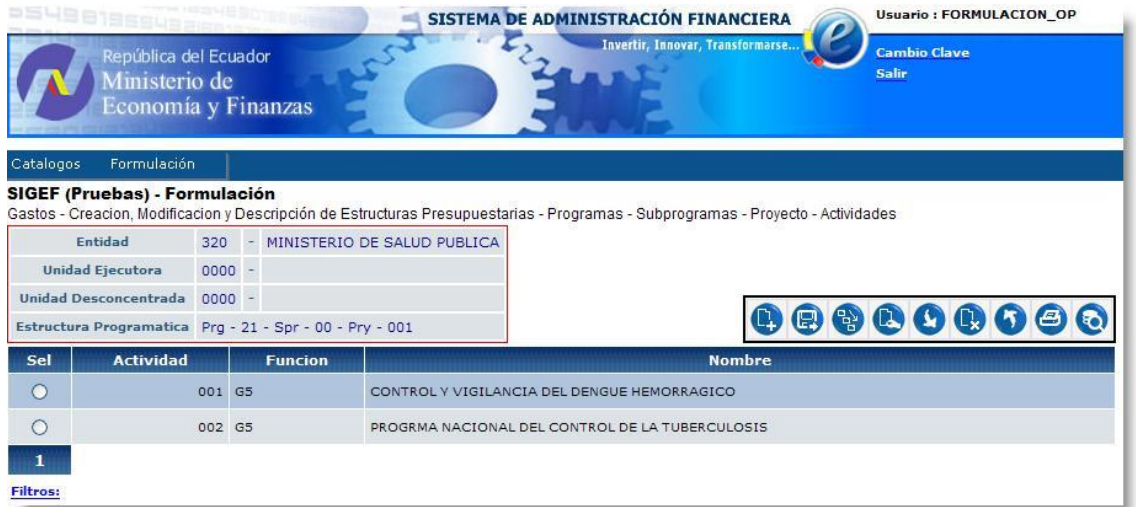

Si la institución tiene EOD debe asignarle la estructura programática que se creó a nivel de UDAF a las EOD que les corresponda, esto es responsabilidad de la UDAF.

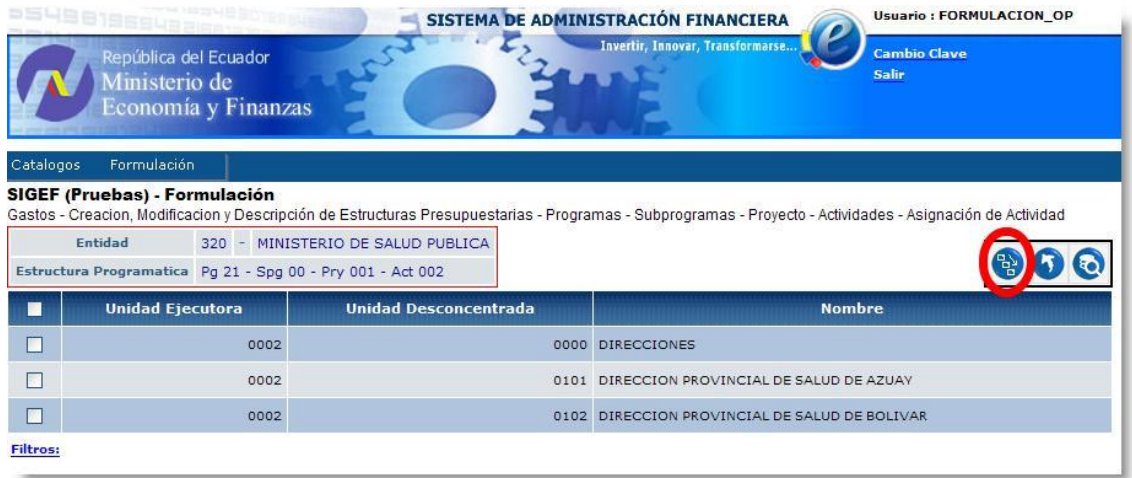

En esta pantalla podrá seleccionar la entidad al siguiente nivel de ejecución del presupuesto y aquí podrá seleccionar una, varias o todas las unidades ejecutoras que utilizarán la estructura presupuestaria para elaborar el anteproyecto de pro forma presupuestaria.

En este punto el usuario institucional ya puede hacer la asociación de los objetivos operativos a las estructuras presupuestarias para cumplir con la articulación del presupuesto con la planificación estratégica.

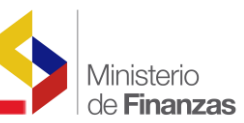

**IMPORTANTE: Las UDAFs Unidades de Administración Financiera, para la proforma 2016, no tendrán a su cargo la creación de estructuras presupuestarias en el sistema e SIGEF. El Ministerio de Finanzas ha precargado la estructuras presupuestarias correspondientes al GASTO CORRIENTE hasta el nivel de ACTIVIDAD, por lo tanto las Entidades Operativas Desconcentradas EOD deben ingresar a la ruta Formulación -> Gastos -> Elaboración de Anteproyecto y navegar hasta el nivel de Actividad y crear los ítems que consideren necesarios.**

#### **ITEM POR ACTIVIDAD**

Para terminar cada programa a su último nivel, es decir, a nivel de actividad requiere que se relacione la estructura programática a por lo menos un ítem presupuestario por lo que el siguiente nivel permite hacer esta asociación. El botón bajar de nivel permite acceder a esta funcionalidad. La pantalla se muestra originalmente sin registros y a través de la acción de crear se podrá asociar toda la estructura programática a un ítem presupuestario, ubicación geográfica y fuente específica de financiamiento; adicionalmente, en caso de requerirlo se debe seleccionar las listas Enlace Presupuesto Contabilidad y Grupo Gasto mismas que estarán precargadas de acuerdo a la definición a nivel de proyecto y que servirán para relacionar el tipo de proyecto y grupo de gasto (presupuesto) a la contabilidad para la instancia de ejecución. A partir de esto, la estructura programática pasa a ser estructura presupuestaria.

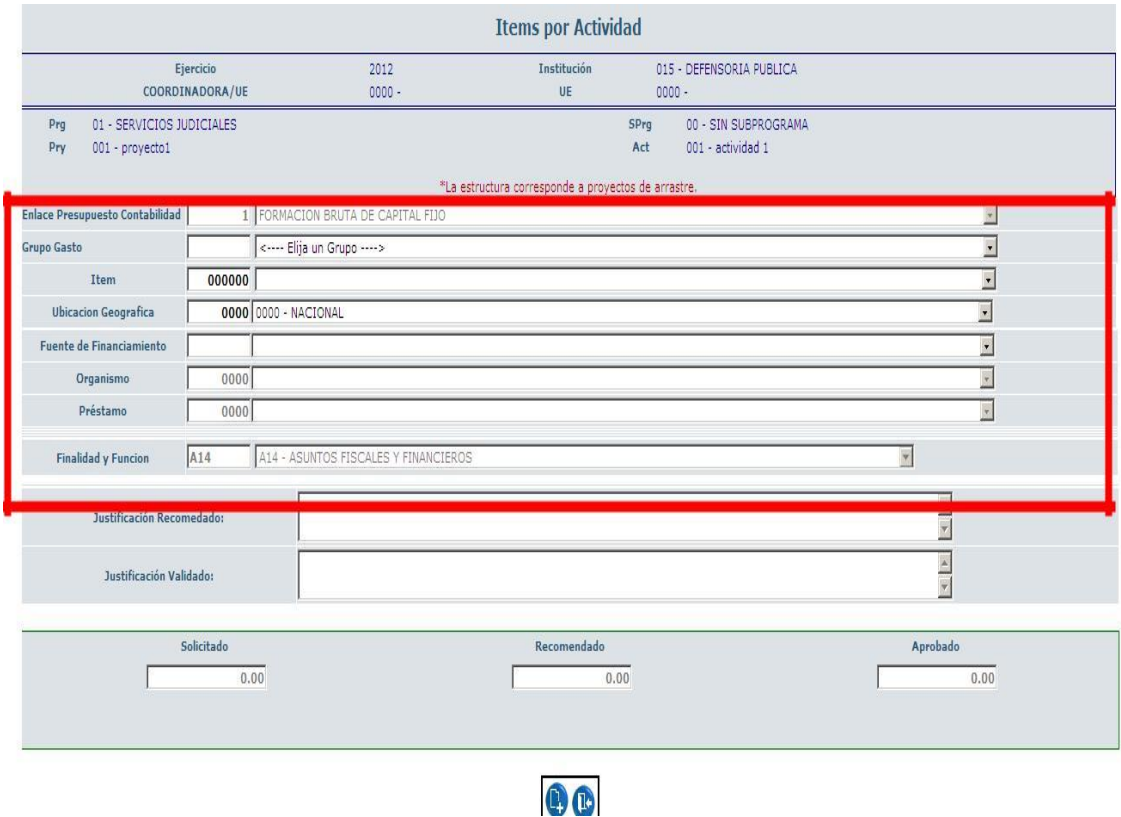

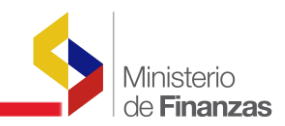

<span id="page-48-0"></span>Con esta asociación ya se pueden asignar las estructuras presupuestarias a las instituciones.

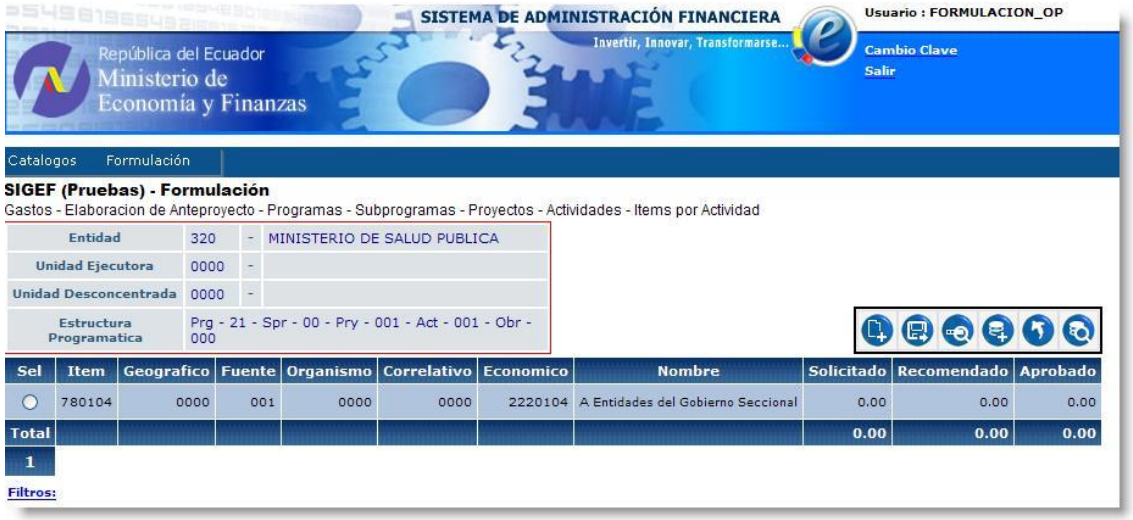

Para asignar las estructuras presupuestarias a las instituciones regresamos de pantalla a través del botón subir de nivel. En esta operación se bajaran las estructuras presupuestarias a todas las unidades ejecutoras que requieran utilizarla en la formulación de su presupuesto. Esta delegación se hace a nivel de Actividad y posteriormente se repite a nivel de estructura presupuestaria (ítem).

**NOTA:** Para la proforma 2016 esta funcionalidad no se la usará porque las estructuras presupuestarias están precargadas por el Ministerio de Finanzas hasta el nivel de Actividad. Las EODs ingresarán por la Ruta de Formulación -> Gastos -> Elaboración de Anteproyecto navegarán hasta el nivel de Actividad y crearán los ítems que consideren necesarios.

#### **1.2.3.2. Anteproyecto de Gastos**

Los gastos que se incorporen en la pro forma se calcularán en función de los recursos humanos, físicos y materiales requeridos para la consecución de los objetivos y metas del plan operativo contenidos en los programas, proyectos y actividades del presupuesto.

La especificación de los gastos se hará obligatoriamente al nivel de ítem del Clasificador Presupuestario correspondiente y se regirá a los lineamientos establecidos en las Directrices Presupuestarias según se refieran a la naturaleza económica corriente, de capital y aplicación de financiamiento.

La elaboración del anteproyecto de gastos requiere que las estructuras programáticas hayan sido creadas para su correspondiente asociación con las partidas presupuestarias y la definición de los montos solicitados de gastos. La opción es:

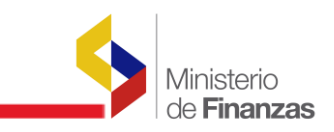

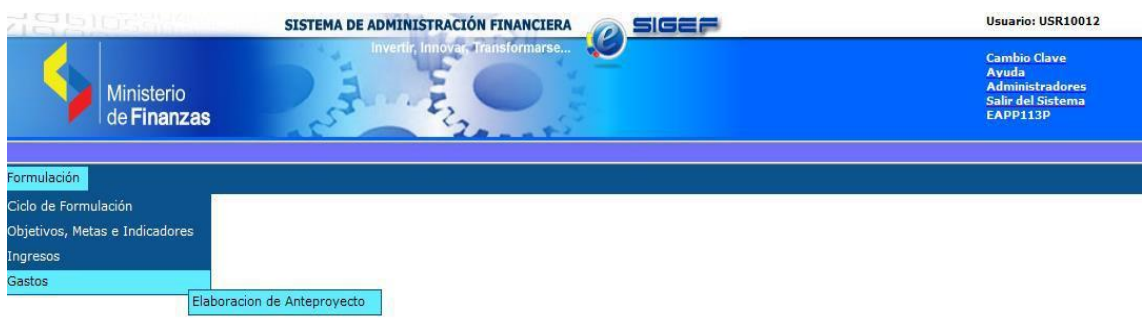

Esta pantalla mostrará todas las estructuras presupuestarias que le hubiesen sido asignadas a la entidad pública y la columna de solicitado que permite visualizar el total de recursos solicitados para cada programa, subprograma, proyecto, actividad que se hubiere definido.

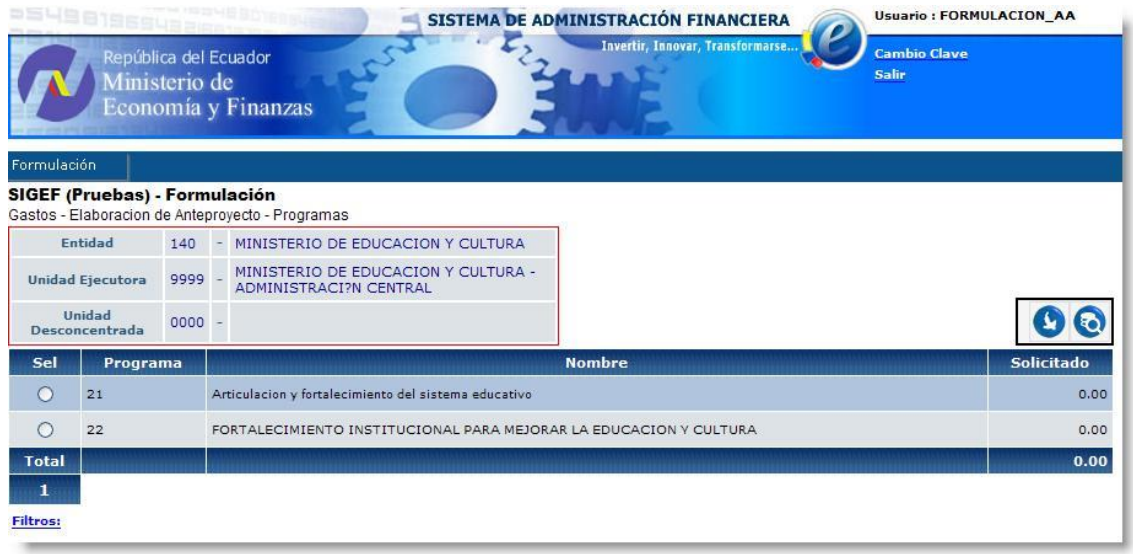

Para poder llegar al nivel en donde se definen las partidas presupuestarias es necesario bajar de nivel hasta llegar a la definición de ítems de gasto con sus detalles. La navegación jerárquica es como sigue:

- Programa
	- o Subprograma (no se usa) .

Proyecto

Actividad

o Ítems presupuestarios de Gastos

El sistema mostrará siempre un total por cada nivel de formulación presupuestaria para el control en la formulación presupuestaria.

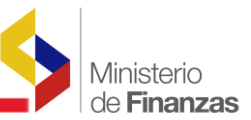

#### **PARA CREAR PARTIDAS**

Para crear una partida de gastos utilice el botón crear en donde podrá seleccionar el ítem presupuestario de ingresos, la ubicación geográfica y la fuente de financiamiento. Para el caso de entidades que definan recursos provenientes de créditos contratados deberán definir tanto el organismo prestamista que facilita los fondos como el código del préstamo asignado por la Subsecretaría de Crédito Público a través del sistema SIGADE®.

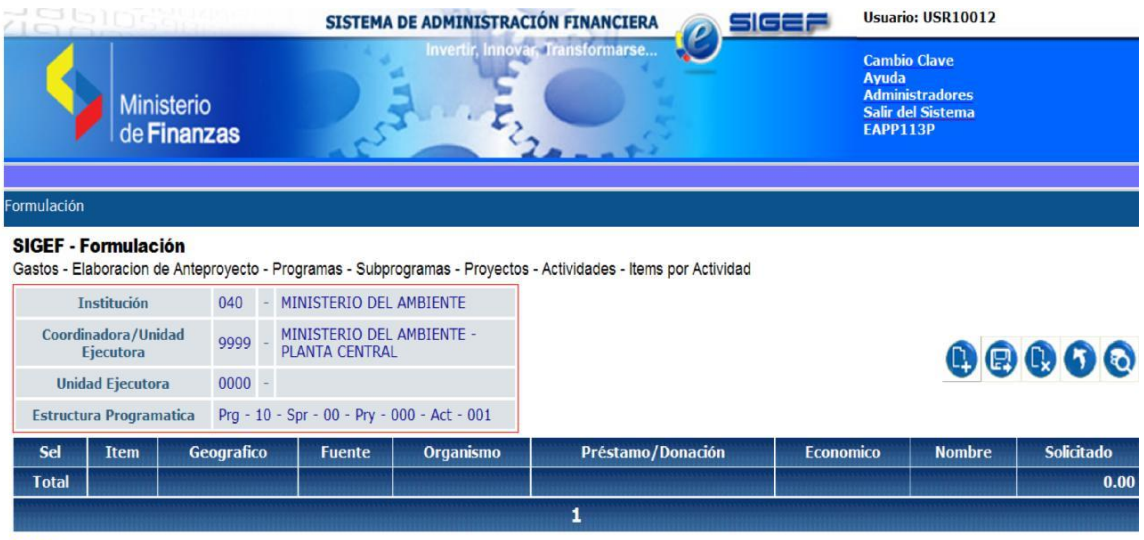

**Filtros:** 

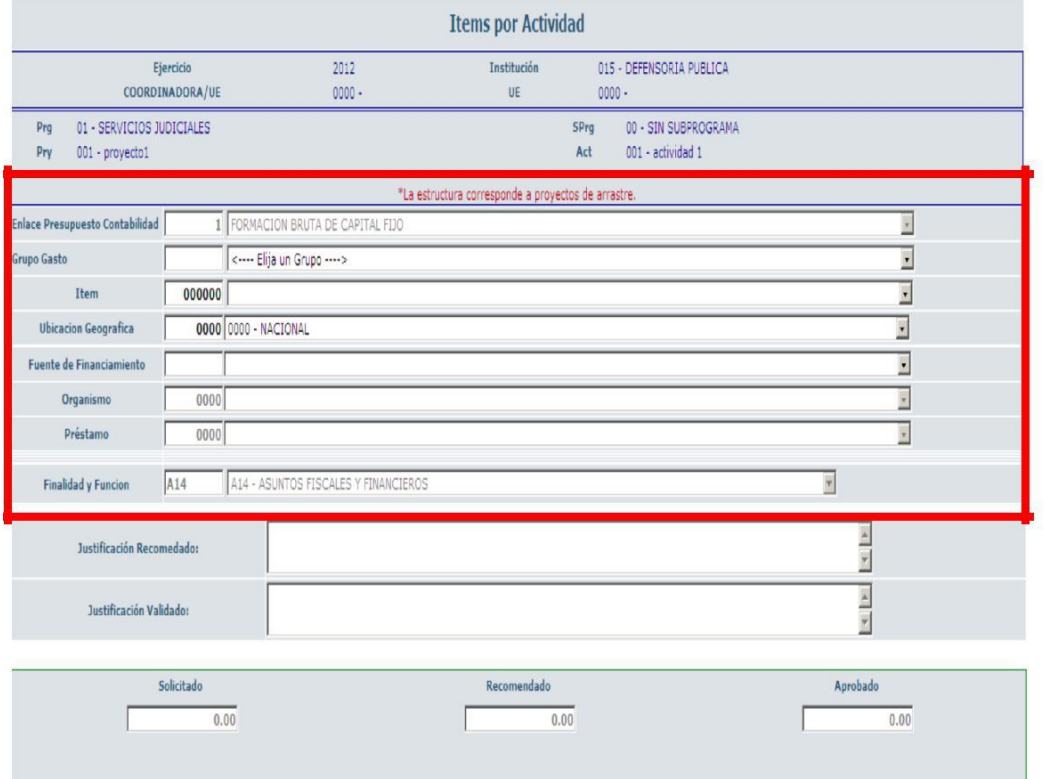

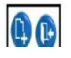

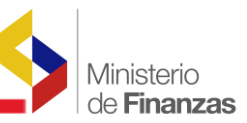

El sistema contempla la clasificación por excepción de la finalidad y función de una partida específica por lo que el sistema permite especificar una finalidad y función diferente a la que se relacionó la estructura programática a nivel de actividad.

#### **PARA MODIFICAR PARTIDAS**

Al igual que la consulta, el usuario deberá seleccionar una partida y presionará el botón de modificación el cual le permite modificar únicamente el monto. Al finalizar el proceso de modificación volverá a presionar el botón modificar para aceptar los cambios. El sistema le confirmará mostrándole un mensaje de "OPERACIÓN REALIZADA CON ÉXITO".

#### **PARA ELIMINAR PARTIDAS**

Si el usuario determinase que es necesario eliminar una partida de gastos o determina que seleccionó erróneamente el ítem presupuestario, podrá seleccionar la partida específica y procederá a eliminarla con el botón borrar. De igual manera el sistema le mostrará un mensaje de confirmación "OPERACIÓN REALIZADA CON ÉXITO".

#### **ITEMS VINCULADOS**

Los ítems vinculados de gastos corresponden de igual manera a los grupos presupuestarios de transferencias en donde es necesario definir el organismo receptor y el monto específico que se le va a asignar a esa entidad.

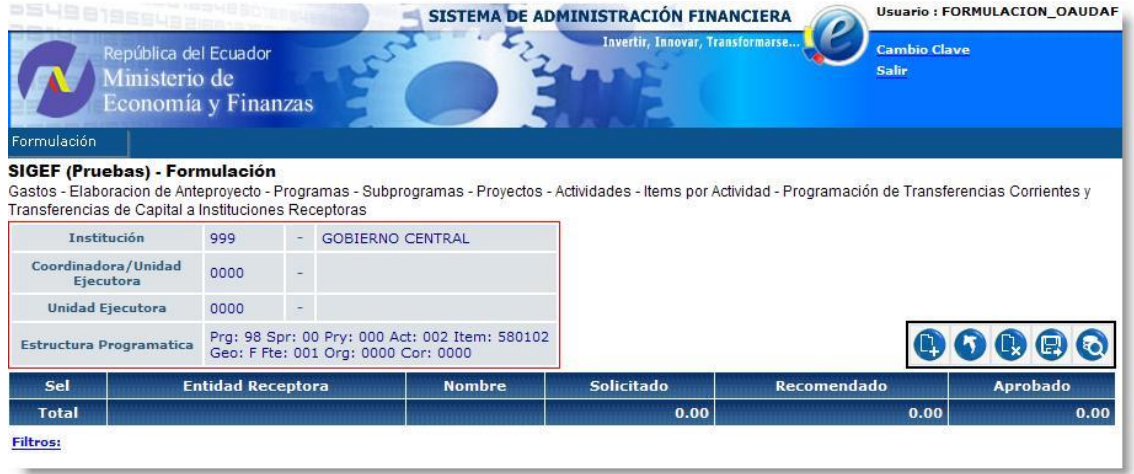

En esta pantalla el sistema permite generar tantos registros como fuesen necesarios para poder definir a qué instituciones se van a hacer las transferencias, dentro de la información que se requiere, esta la correspondiente a la orientación (geográfica) del gasto.

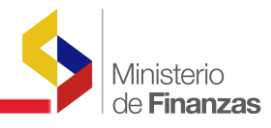

<span id="page-52-0"></span>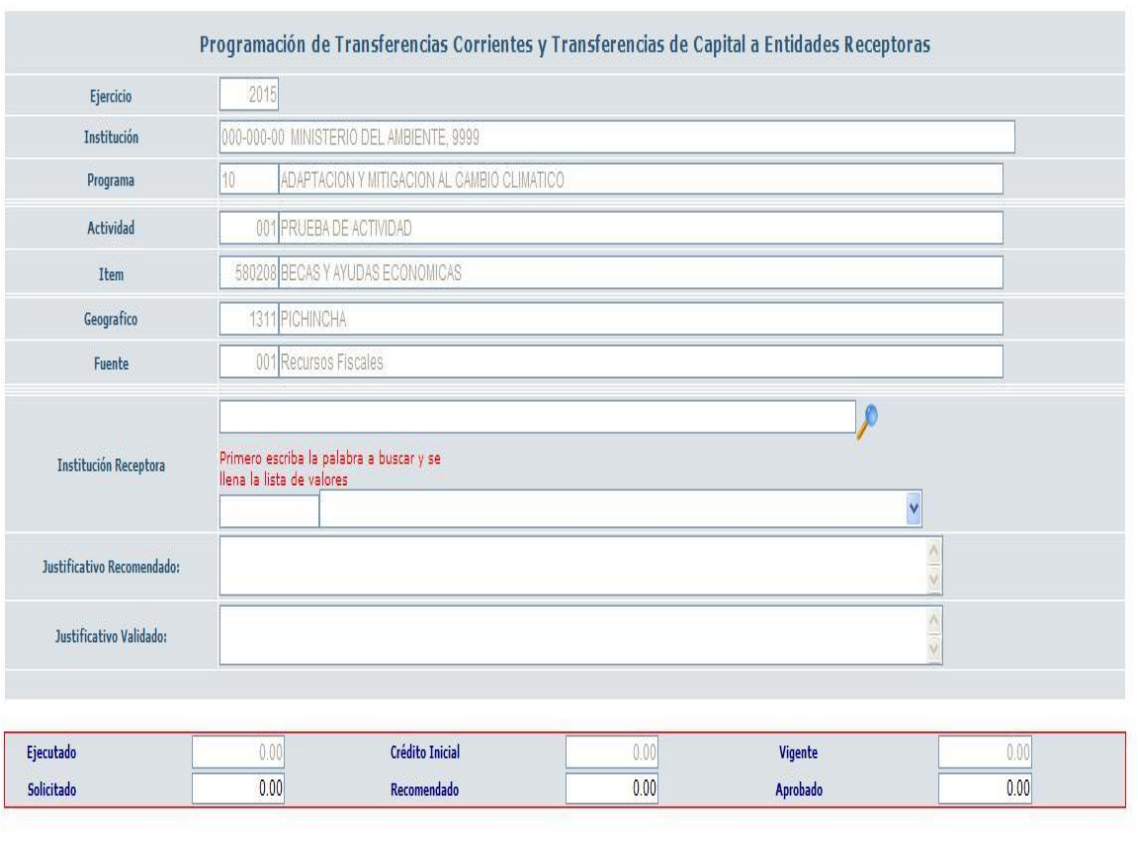

OO

La pantalla de creación, modificación, consulta y eliminación muestran la misma estructura.

En esta pantalla se requiere identificar la institución beneficiaria de la transferencia y el monto a transferir. La generación de una partida de transferencias correspondiente al modelo de consolidación generará automáticamente la contrapartida de ingresos en la entidad beneficiaria.

#### **1.2.4. Ciclo de Formulación**

El ciclo de formulación es la representación de todos los procesos implantados en el nuevo sistema de gestión financiera eSIGEF y que permiten gestionar adecuadamente todos los elementos que conforman la programación y formulación presupuestaria.

El ciclo de formulación permite enviar la información de uno a otro nivel en la organización institucional y del Ministerio de Finanzas para llegar a obtener un presupuesto aprobado. Las opciones se mostrarán en el menú de Ciclo de Formulación y se verán dependiendo del perfil asignado al usuario.

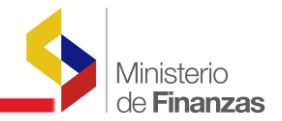

<span id="page-53-0"></span>El ciclo de formulación atraviesa los siguientes estados:

Cuando todas las Entidades Operativas Desconcentradas envíen a revisión el anteproyecto a la UDAF el estado de la EOD y de la UDAF cambia a CERRADO\_AGREGADORA.

Cuando la UDAF solicita el Proyecto el estado cambia de CERRADO\_AGREGADORA a

SOLICITADO (incluyendo a nivel de EOD).

Cuando el Ministerio de Finanzas finaliza el proyecto, el cambio de estado de la Institución y de la EOD es de SOLICITADO a CERRADO\_GLOBAL.

Y una vez que se apruebe la Formulación como presupuesto para el 2015 cambia el estado de la Institución y de la EOD de CERRADO\_GLOBAL a APROBADO.

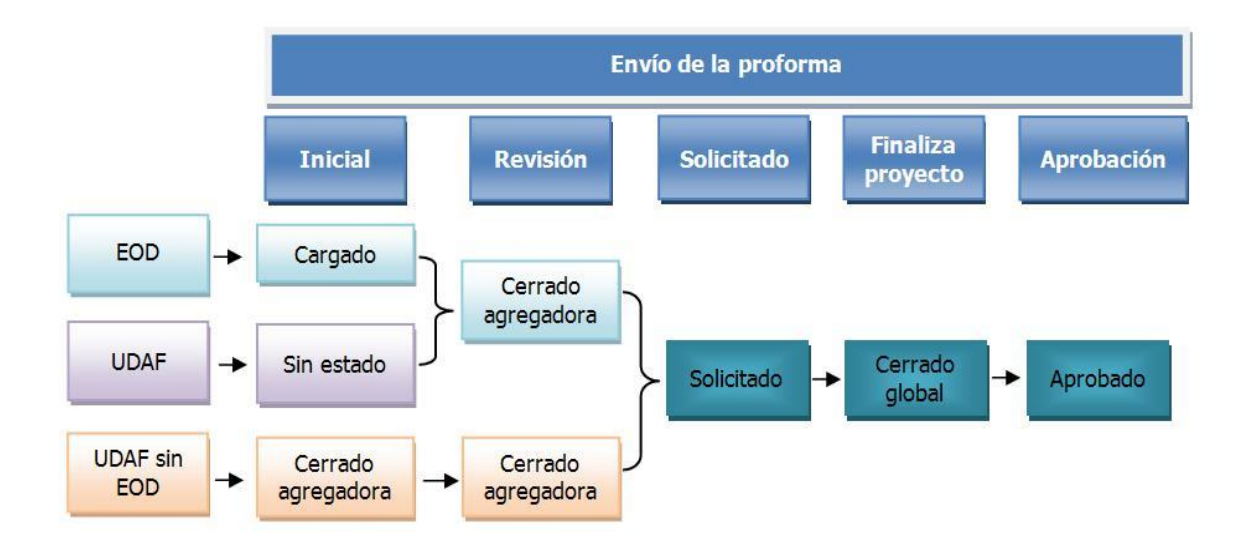

Las opciones del ciclo de formulación se utilizarán cuando se hayan completado todas las fases de consignación de información para la pro forma presupuestaria.

#### **1.2.4.1. Consulta de Instituciones y sus Estados**

Esta opción le permite visualizar el estado de cada entidad pública con respecto a la etapa en que dicha institución se encuentra en el ciclo de formulación. La pantalla muestra a la vez el estado de la formulación de Ingresos, Gastos y de la Planificación Estratégica Institucional con respecto a la programación física de metas.

La opción se accede a través de la opción del Ciclo de Formulación.

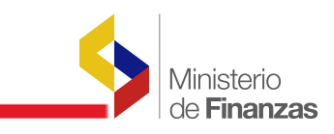

<span id="page-54-0"></span>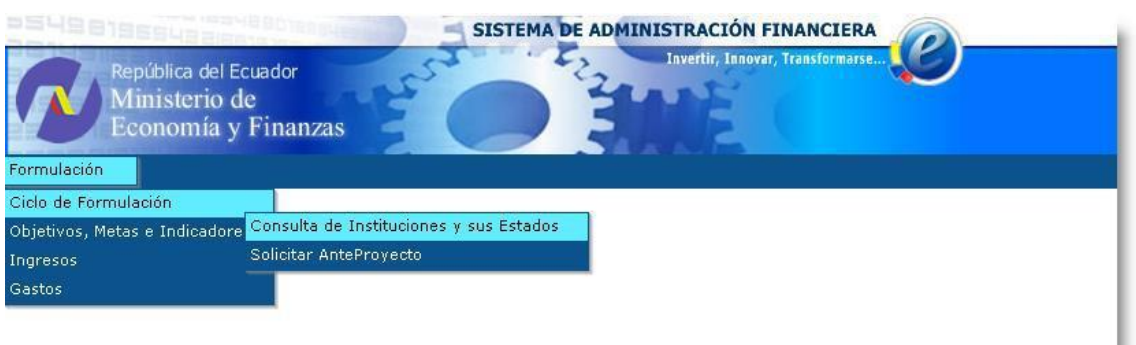

Esta pantalla muestra las UDAF institucionales y sus niveles inferiores con los estados en que se encuentran cada una. Aquellas instituciones que tienen entidades públicas bajo su estructura de organización cambiarán de estado cuando todas las entidades que la conforman cambien de estado.

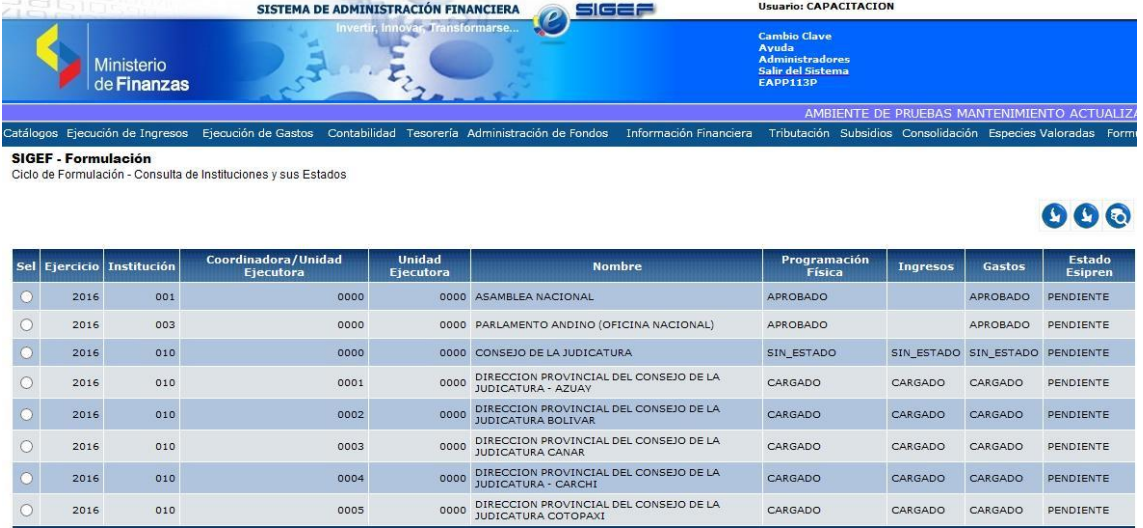

En esta consulta también se ha incorporado los controles de validación de la matriz de fuentes de financiamiento de acuerdo a las reglas que se hubiesen determinado para ser validadas a nivel institucional.

#### **1.2.4.2. Enviar a Revisión Anteproyecto**

La solicitud de anteproyecto permite enviar la información desde la Entidad Operativa Desconcentrada a la UDAF correspondiente dentro de la estructura organizacional de la institución. Esta opción está disponible únicamente para las entidades públicas que se encuentran a nivel de Entidad Operativa Desconcentrada.

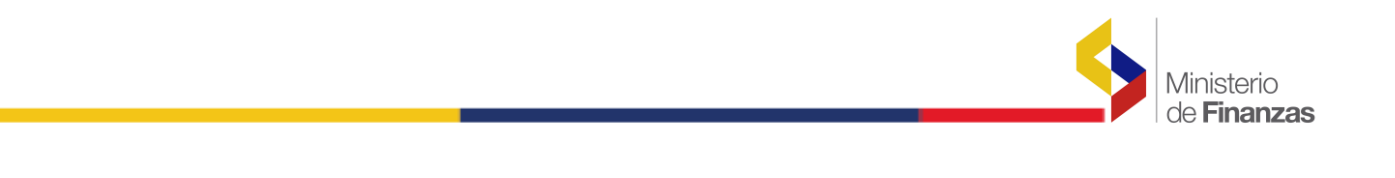

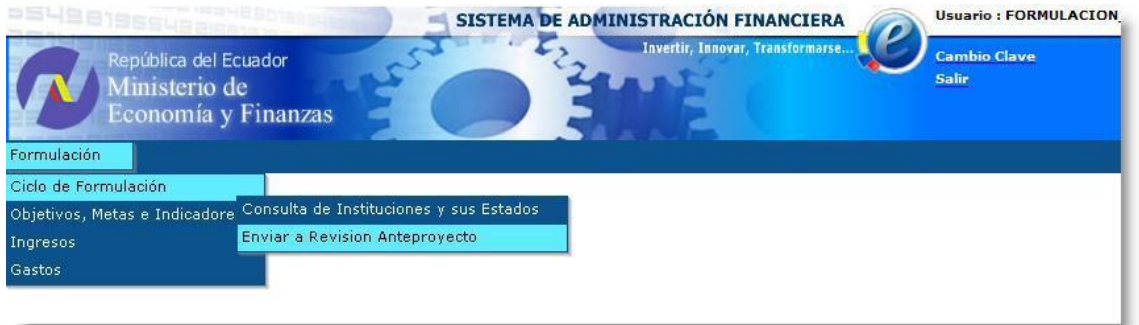

Esta opción mostrará una pantalla con la entidad pública y los montos de formulación financiera de Ingresos y Gastos como medio de verificación antes de aplicar la opción de enviar a revisión toda la información.

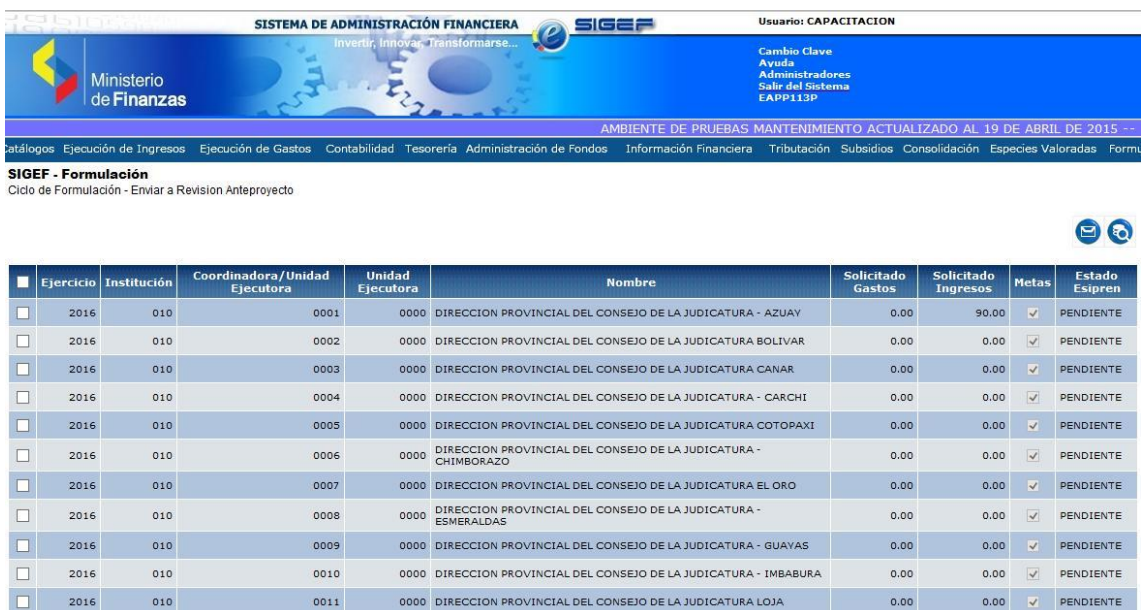

El usuario deberá seleccionar la entidad pública correspondiente y presionará la opción de enviar a revisión. Posteriormente a este paso la información de la institución no podrá ser vista por la entidad pública hasta que esta sea devuelta para correcciones o ya haya sido aprobada por el Ministerio de Finanzas.

Una vez remitida la información a la institución esta no podrá ser vista en el sistema por la Entidad Operativa Desconcentrada hasta que regrese en calidad de presupuesto aprobado.

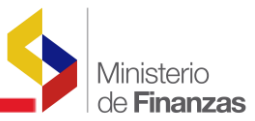

#### <span id="page-56-0"></span>**1.2.4.3. Devolver anteproyecto (agregado) a Entidad Operativa Desconcentrada**

Esta opción aparecerá a nivel de usuario agregador o de UDAF y le permitirá revertir el proceso de envío a revisión con el fín de que se realicen correcciones a la pro forma presupuestaria de acuerdo a los lineamientos institucionales.

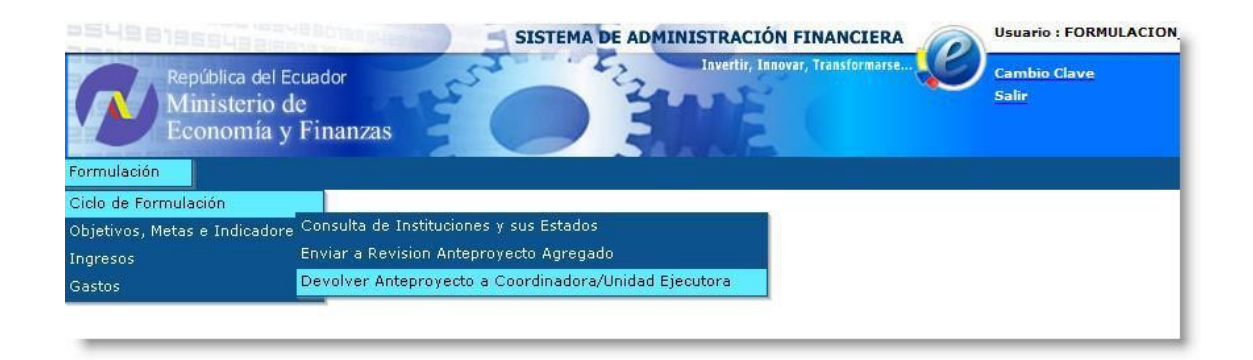

La funcionalidad es la misma a la de el envío a revisión de la pro forma presupuestaria pero en sentido contrario, es decir, el flujo de la información es el de devolver el anteproyecto para que sea modificado por la Entidad Operativa Desconcentrada.

Esta pantalla solo mostrará las instituciones que se encuentren en estado de Cerrado\_ue.

#### **1.2.4.4. Solicitar Anteproyecto**

Esta opción permite remitir al Ministerio de Finanzas toda la información institucional del anteproyecto de pro forma presupuestaria para su revisión y ajuste antes de ser enviado a la Asamble Nacional para el ajuste final y aprobación para la ejecución. La opción es:

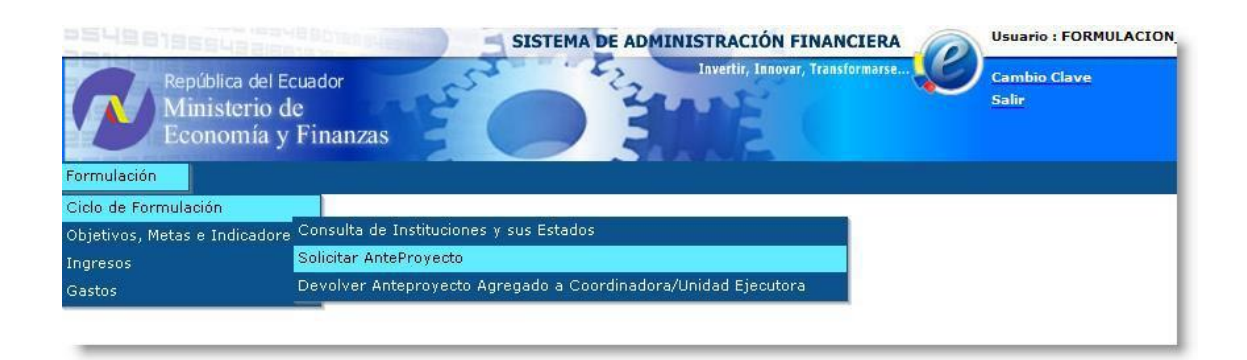

Al igual que las opciones anteriores del Ciclo de formulación la pantalla mostrará solo las instituciones que se encontraban en estado de Cerrado\_Agregadora y cuyo paso final es remitir tal información al Ministerio de Finanzas. La pantalla muestra la misma información que las anteriores.

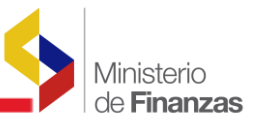

<span id="page-57-0"></span>**NOTA:** En el caso que la Entidad cuente con INGRESOS en su presupuesto y no haya formulado los mismos, al momento de SOLICITAR EL ANTEPROYECTO, el sistema le mostrará la siguiente pantalla:

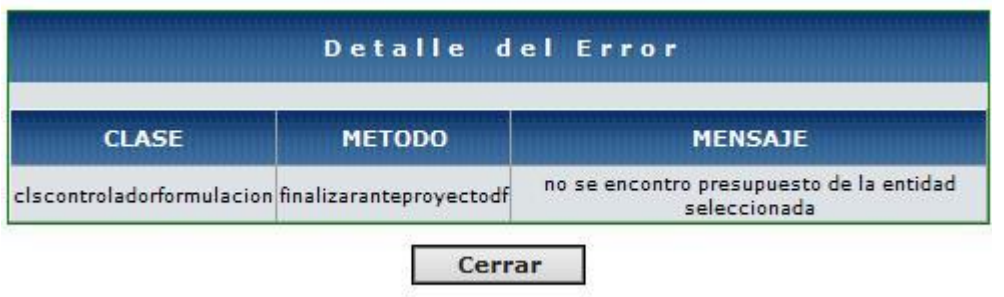

Para ingresar los valores de proforma de Ingresos deberá remitirse al punto anterior 1.2.4.3 Devolver anteproyecto (agregado) a Entidad Operativa Desconcentrada

**NOTA:** En el caso que la Entidad no haya ingresado la formulación PLURIANUAL, al momento de SOLICITAR EL ANTEPROYECTO, el sistema le mostrará la siguiente pantalla:

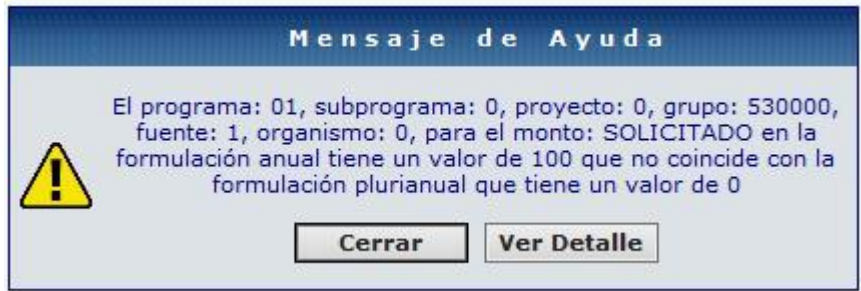

Para ingresar los valores de la proforma Plurianual el analista de la UDAF debe ingresar a la ruta: SIGEF -> Formulación Plurianual -> Carga de Información Gastos - Carga de Información Cuatrianual Gastos, crear un registro, marcarlo y utilizar el botón: CARGA DE AÑO VIGENTE, esta acción permite que se cargue las estructuras creadas.

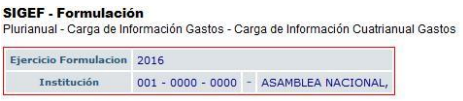

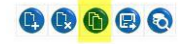

#### **1.2.4.5. Devolver anteproyecto solicitado**

Esta opción aparecerá a nivel de usuario MINFIN y le permitirá revertir el proceso de solicitud de Anteproyecto con el fín de que se realicen correcciones a la pro forma presupuestaria de

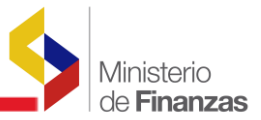

<span id="page-58-0"></span>acuerdo a los lineamientos institucionales. Se utilizará cuando exista todavía la posibilidad de que la institución ajuste su presupuesto de acuerdo a disposiciones del órgano rector.

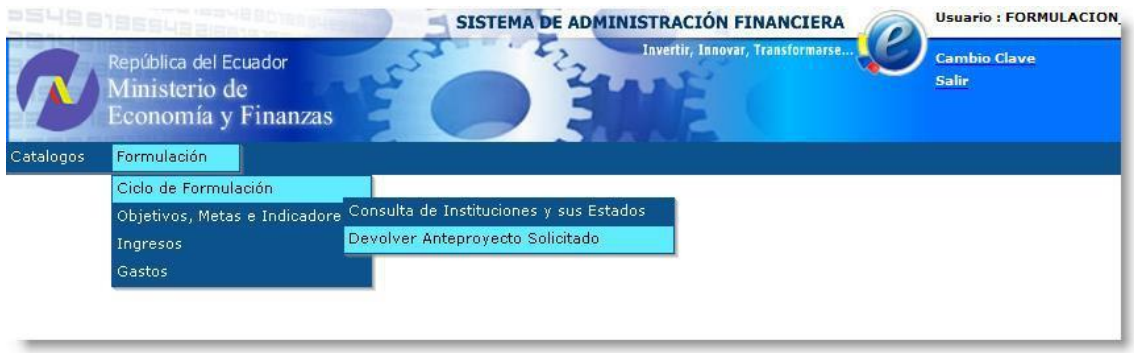

Esta opción mostrará a todas las instituciones que hubiesen remitido la información al Ministerio de Finanzas y dado el plazo de cierre de elaboración de pro forma por parte de las instituciones, esta puede hacer todavía ajustes a sus datos consignados.

Con los pasos descritos anteriormente se cumplen todos los procesos del sistema con respecto a la gestión institucional de la preparación del anteproyecto de pro forma presupuestaria. A partir de este punto la pro forma recibe el calificativo de Proyecto de pro forma presupuestaria.

#### **1.3. FORMULACION DEL PROYECTO**

La formulación del proyecto de pro forma presupuestaria es una actividad exclusiva de la Subsecretaría de Presupuestos a través de sus analistas en donde la pro forma es ajustada y recomendada para ser enviada a la Asamble Nacional.

El análisis se realiza en la etapa de recomendación presupuestaria cuya responsabilidad pertenece al analista presupuestario y determina la necesidad de ajustar las proformas institucionales de acuerdo a los lineamientos y reglas macro fiscales así como también el adecuado balance en la utilización de los recursos escasos.

El analista podrá valerse de toda la información suministrada por la institución para analizar profundamente su recomendación individual con respecto a la pro forma.

#### **1.3.1. Objetivos, Metas e Indicadores**

Los datos correspondientes a la planificación estratégica institucional quedan registrados y no pueden ser modificados por los analistas de presupuestos.

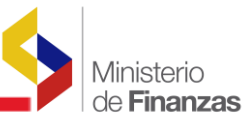

<span id="page-59-0"></span>El analista puede revisar tal información para determinar los lineamientos institucionales y la línea de acción general para poder entender los requerimientos institucionales. Las opciones son las mismas que se describieron en la sección de la elaboración del anteproyecto de pro forma presupuestaria.

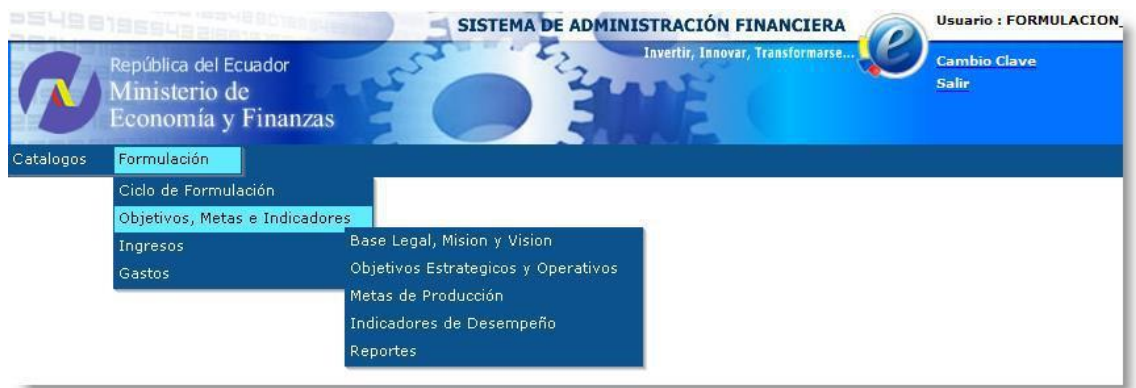

En base a los recursos solicitados y recomendados, el analista presupuestario podrá redefinir el proyecto de cumplimiento de metas para que estas vayan acordes a los recursos. La funcionalidad es muy similar a la presentada en la sección de la elaboración del anteproyecto de pro forma presupuestaria.

#### **1.3.1.1. Metas**

El analista podrá recomendar nuevos valores para las metas planteadas a través de la recomendación de las metas a cumplir. El usuario deberá acceder a la opción de elaboración del proyecto de pro forma.

La pantalla de elaboración del proyecto de presupuesto de metas presentará la información suministrada por la institución y le dará acceso al usuario a recomendar nuevos valores para las metas.

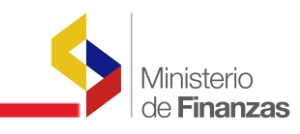

<span id="page-60-0"></span>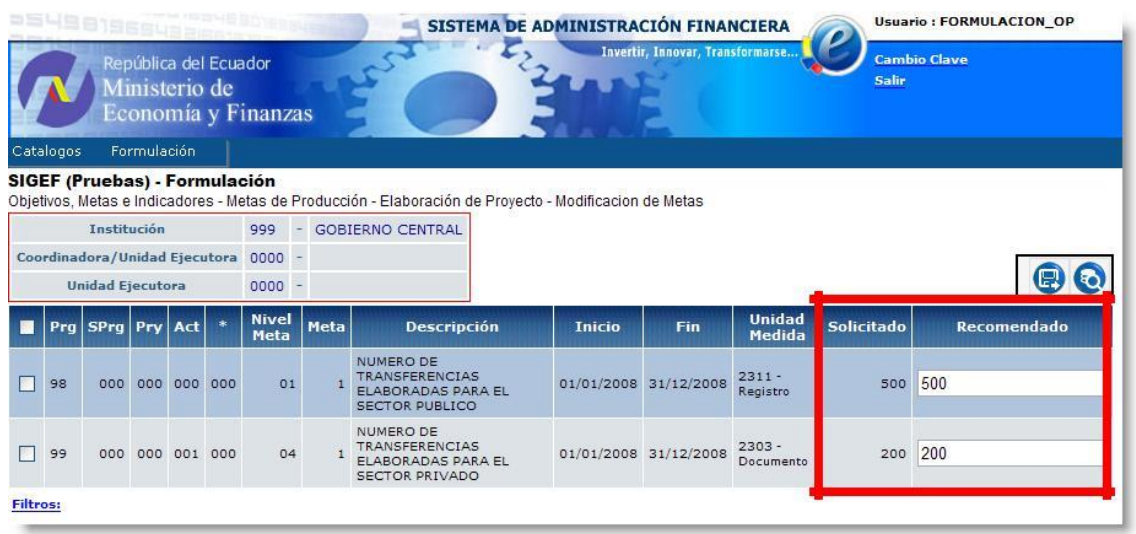

#### **1.3.2. Formulación de Ingresos**

La formulación de ingresos es el primer componente de la formulación financiera y consiste en redistribuir los recursos de autogestión, preasignados y donaciones con los que la institución planea financiar parte de sus actividades.

Solo se podrán ver las instituciones que han programado tales recursos y sobre los cuales se podrá recomendar montos y partidas presupuestarias que afecten a los recursos con los que contará posteriormente la institución.

#### **1.3.2.1. Proyecto de Ingresos**

La elaboración del proyecto de ingresos involucra la redistribución de los recursos en base a los conceptos (ítems) y los montos solicitados. El acceso a esta opción se encuentra en:

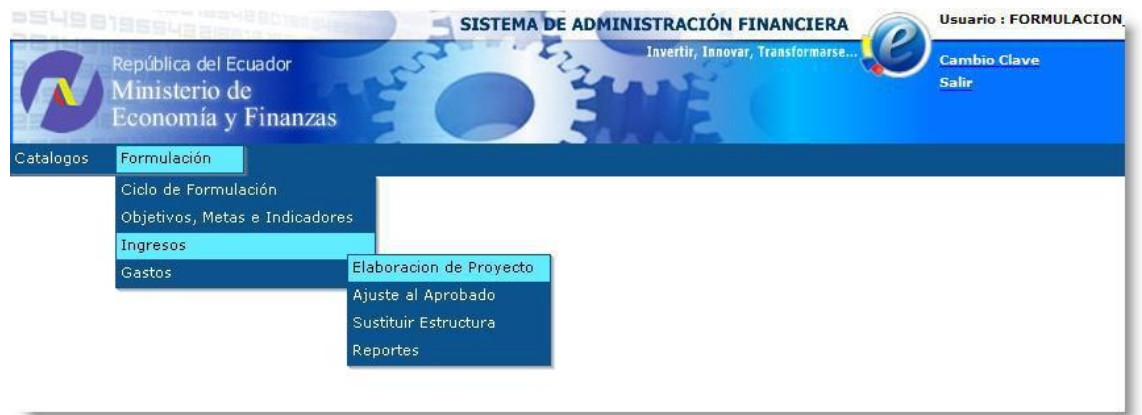

La pantalla de la elaboración del proyecto de pro forma presupuestaria permitirá crear nuevas partidas presupuestarias o permitirá poner en cero las partidas mal estructuradas. El sistema no

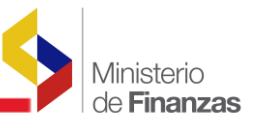

permite eliminar ninguna partida presupuestaria. La funcionalidad del sistema es igual a la mostrada en la sección de la elaboración del anteproyecto de ingresos.

A diferencia de la pantalla de elaboración del anteproyecto de ingresos esta pantalla mostrará las columnas de recomendado y aprobado que son exclusivas para los analistas del Ministerio de Finanzas.

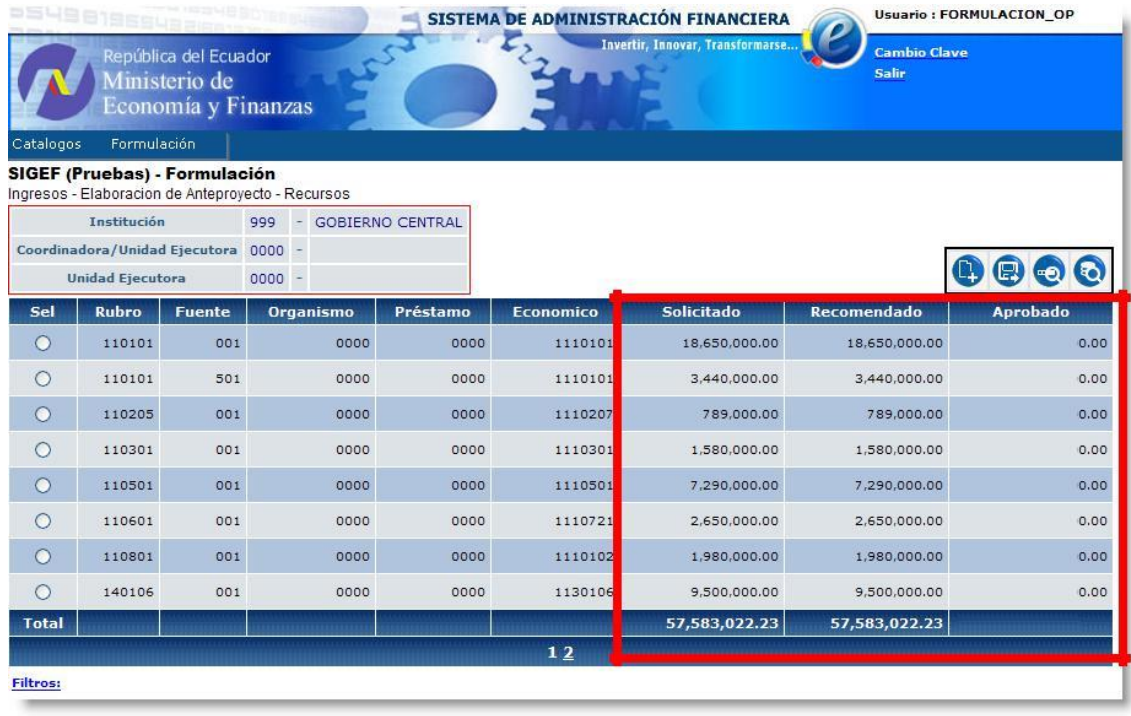

Utilizando las mismas herramientas que las descritas en la elaboración del anteproyecto de presupuesto, el usuario analista podrá redistribuir y modificar los montos de las partidas presupuestarias que considere necesario. Estas modificaciones se grabarán en la columna de recomendado en esta etapa de la formulación presupuestaria.

La pantalla de modificación habilitará el campo recomendado para definir el valor y mostrará como valor por defecto el monto solicitado que se copia en la apertura del proceso de elaboración del proyecto de presupuesto.

<span id="page-62-0"></span>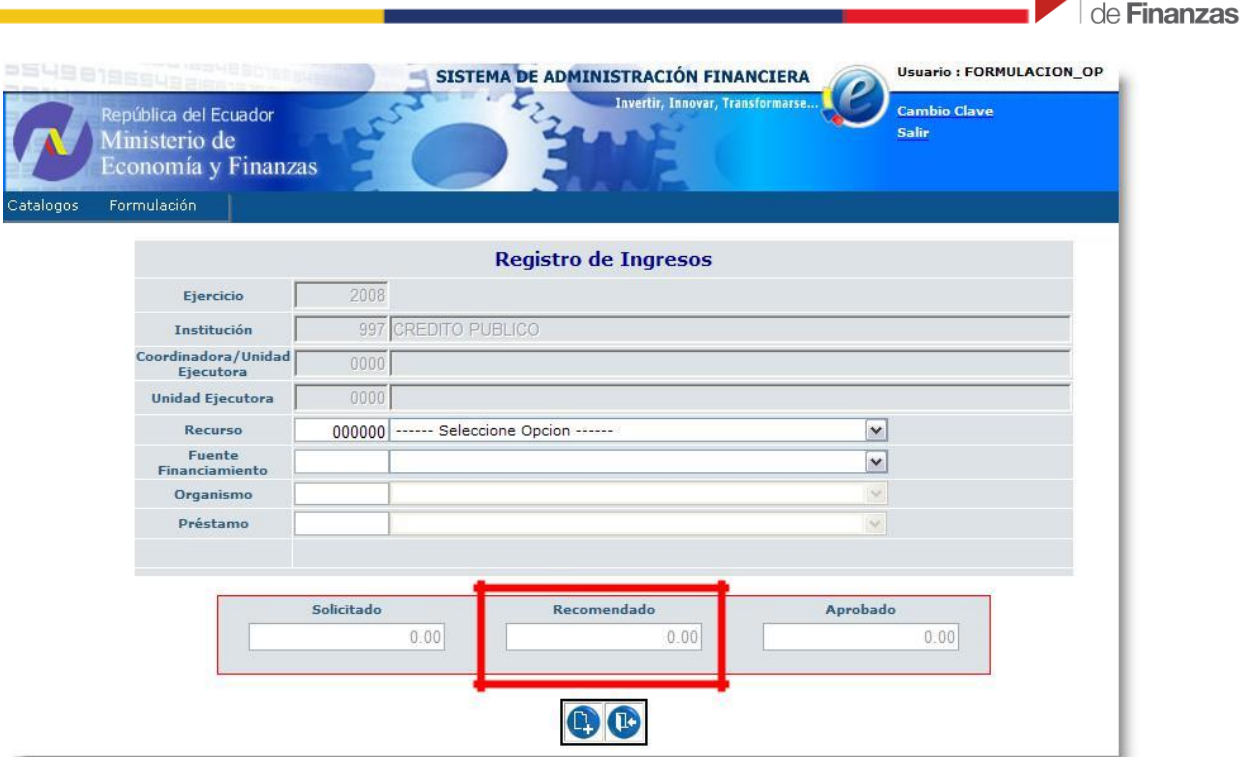

#### **1.3.3. Formulación de Gastos**

La formulación de gastos es el siguiente componente de la formulación financiera y consiste en redistribuir los usos de los recursos que la institución planea asignar a sus estructuras programáticas que se vinculan con la planificación estratégica.

Se podrán ver todos los usos programados por las instituciones sobre los cuales se podrá recomendar montos y partidas presupuestarias que afecten a la pro forma institucional.

#### **1.3.3.1. Proyecto de Gastos**

La elaboración del proyecto de gastos también involucra la redistribución de los usos de los recursos en base a los conceptos (ítems) y los montos solicitados. El acceso a esta opción se encuentra en:

Ministerio

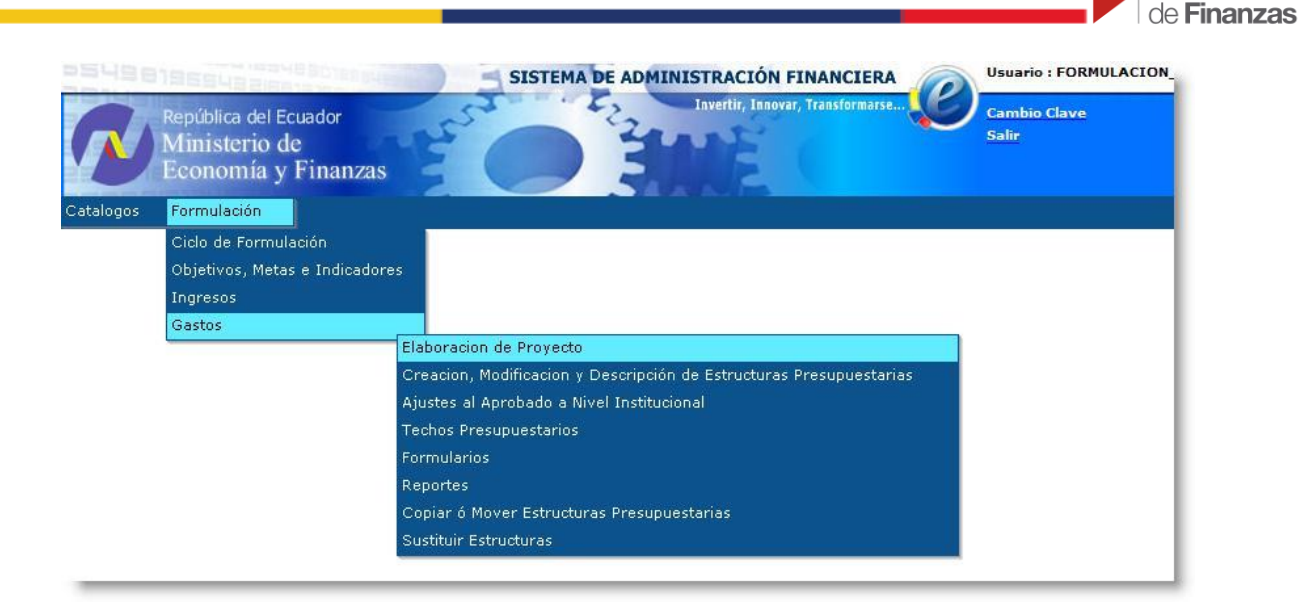

Aquí el analista del Ministerio de Finanzas, al igual que los ingresos dispone de las mismas herramientas que las que se explicaron en la etapa de elaboración del anteproyecto de presupuesto, para establecer los montos recomendados de las partidas de gastos.

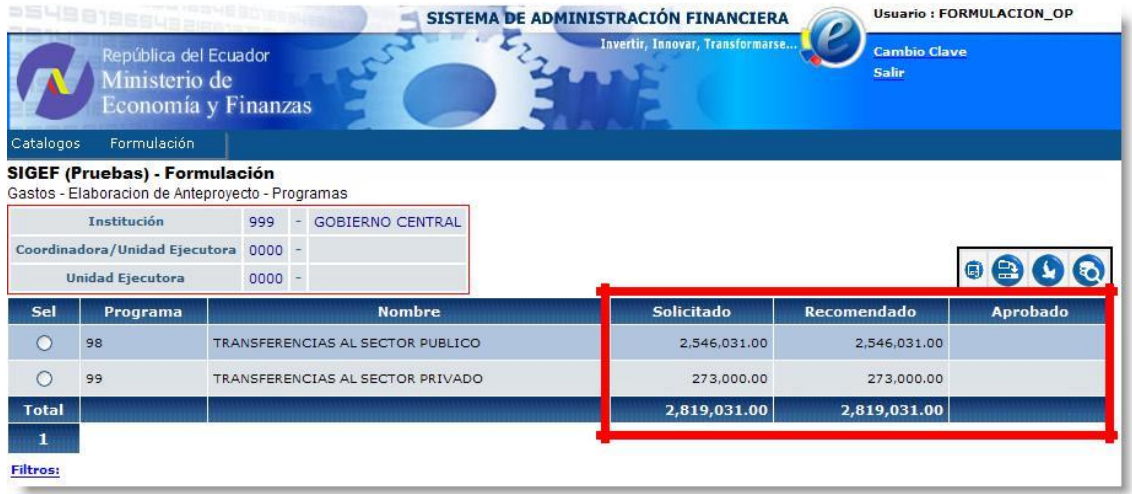

Al igual que el anteproyecto los ítems vinculados deben especificar obligatoriamente los montos y las entidades receptoras de transferencias.

El usuario analista del Ministerio de Finanzas tiene también otras herramientas que le permiten hacer cambios a la pro forma presupuestaria a nivel de gastos.

Ministerio

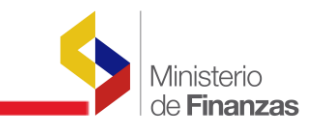

<span id="page-64-0"></span>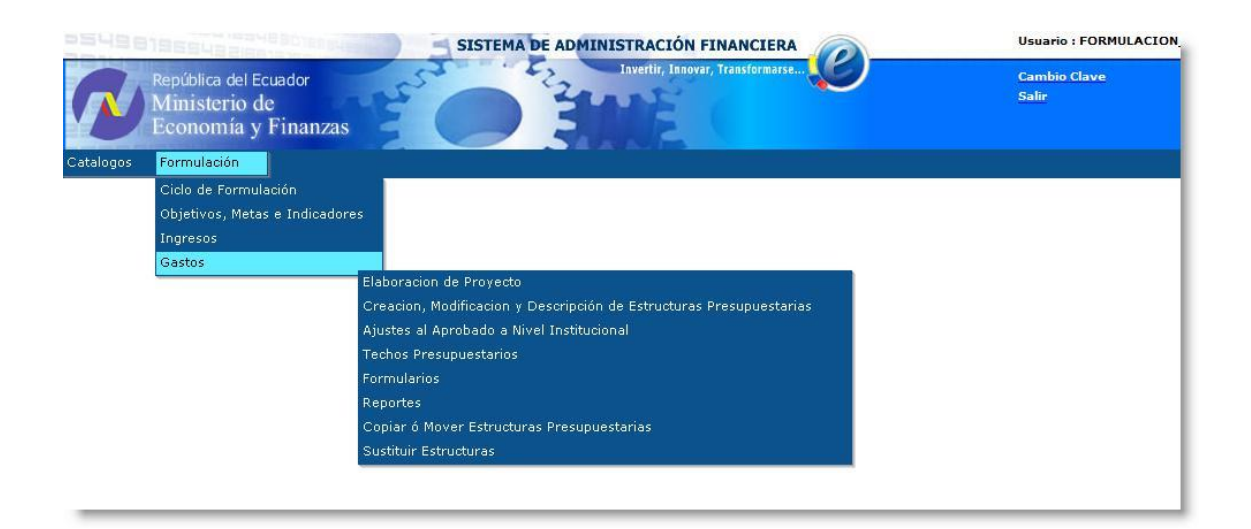

Las opciones a las que tiene acceso el usuario son:

- Copiar o mover Estructuras Presupuestarias
- Sustituir Estructuras Presupuestarias

#### **1.3.4. Ciclo de Formulación**

#### **1.3.4.1. Finalizar Proyecto**

El ciclo de formulación en este estado, permite al usuario del Ministerio de Finanzas con la única opción que corresponde el cerrar el proyecto de pro forma presupuestaria para ser enviada a la Asamble Nacional para su revisión y aprobación.

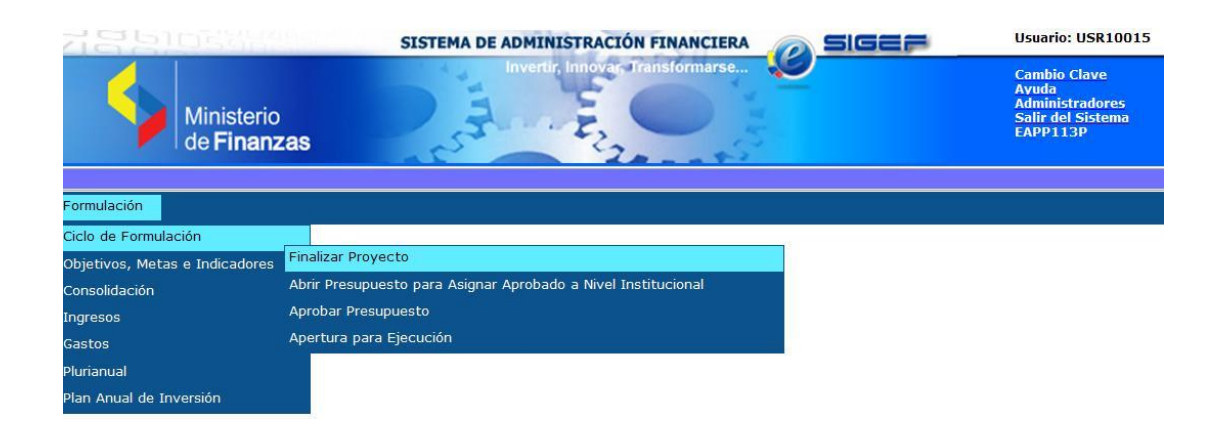

Esta opción cierra toda posibilidad de modificación de montos en las instancias de solicitado y recomendado. Estos cambios deberán hacerse con todas las instituciones que conforman el sector para garantizar el adecuado balance por la matriz de fuentes de financiamiento.

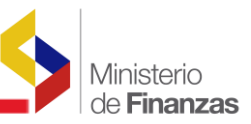

#### <span id="page-65-0"></span>**1.4. APERTURA DEL PROYECTO Y APROBACION**

El sistema permite reaperturar el proyecto de pro forma presupuestaria para que el analista del Ministerio de Finanzas refleje los cambios aplicados por la Asamblea Nacional. El usuario analista deberá primeramente acceder a las opciones del ciclo de formulación para Abrir el Presupuesto para Asignar Aprobado a Nivel Institucional.

#### **1.4.1. Ciclo de Formulación**

#### **1.4.1.1. Abrir Presupuesto para Asignar Aprobado a nivel Institucional**

La opción para empezar a modificar el presupuesto corresponde a:

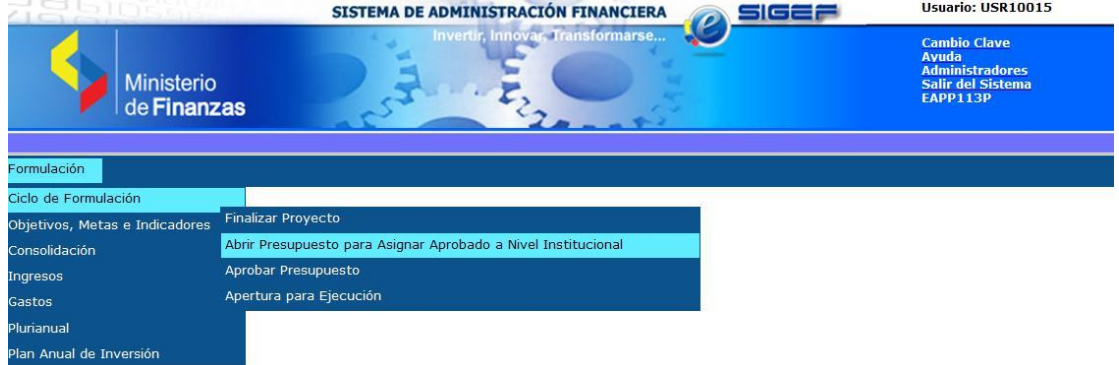

Esta opción permitirá al analista acceder a los presupuestos institucionales y ajustar los montos de ingresos y gastos en la columna de APROBADO. La funcionalidad del sistema es la misma que la definida en la etapa de la Elaboración del Proyecto de Pro forma Presupuestaria.

#### **1.4.1.2. Aprobar Presupuesto**

Al terminar de registrar los cambios en el presupuesto aprobado el usuario del Ministerio de Finanzas deberá finalizar el proceso de Programación y Formulación presupuestaria con la aprobación final del Presupuesto. Esta opción es:

#### **1.4.1.3. Aperturar Presupuesto**

Una vez que el Presupuesto se encuentra en estado Aprobado el Subsecretario de Presupuesto deberá Aperturar el proceso de Programación y Formulación presupuestaria con el fin de que a través del e-Sigef la Proforma 2016 se convierta en el Presupuesto asignado para el ejercicio fiscal 2016

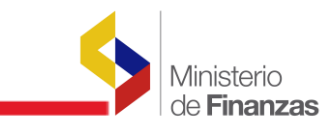

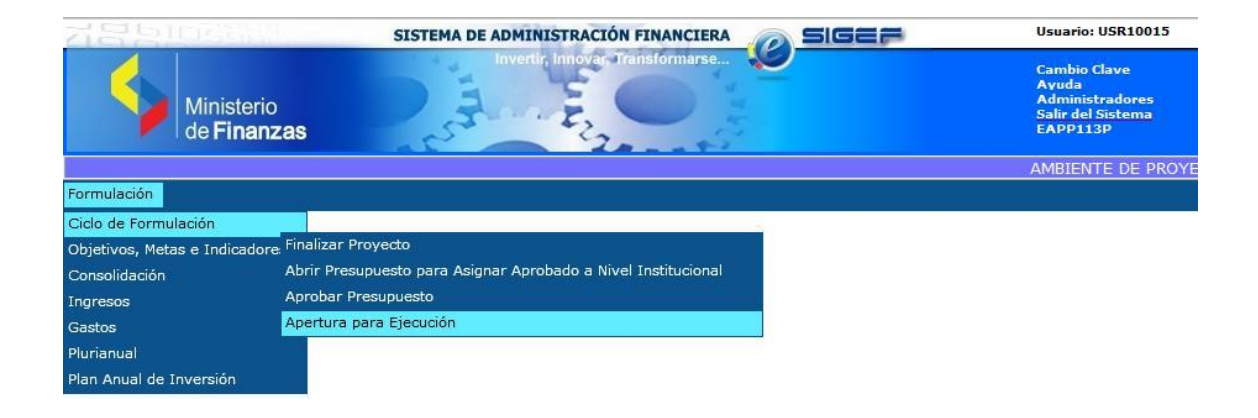